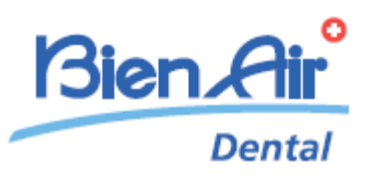

 $\frac{300}{100}$ 

 $020$ 

 $\overline{\mathcal{O}_n^{\otimes}}$  is:

 $\overline{\mathbb{D}}$ 

Bien. Air<sup>o</sup>

# **iOptimaINT** iOptima

**JPN** 取扱説明書

日本語以外の取扱説明書は Bien-Air (ビエン・エア) ホームページ [www.bienair.com/ifu](http://www.bienair.com/ifu) か ら入手できます

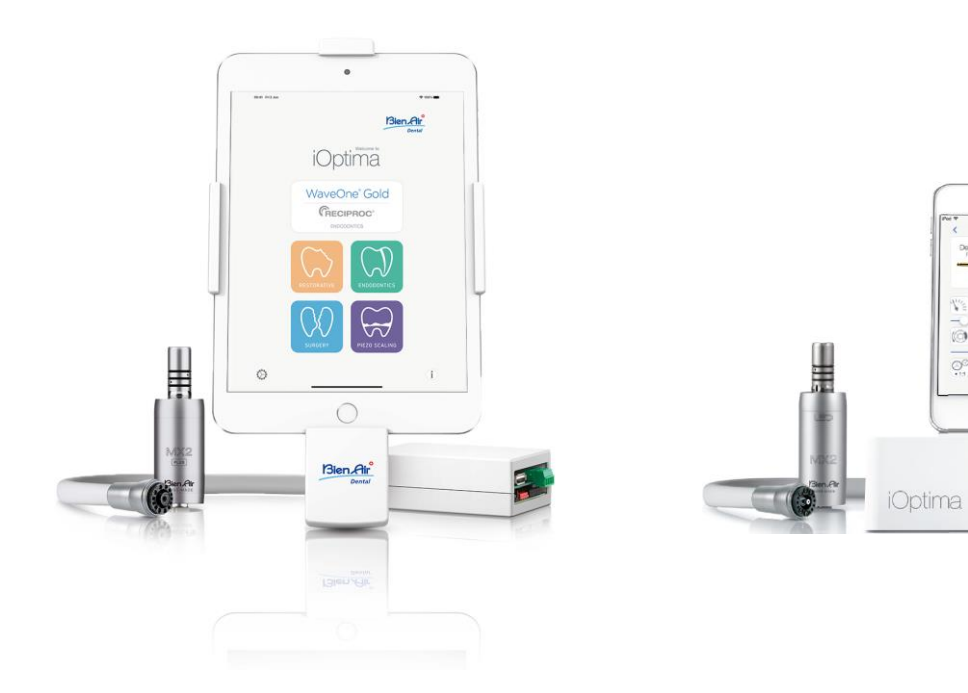

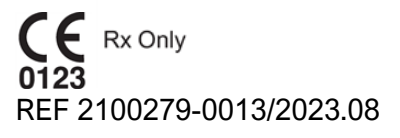

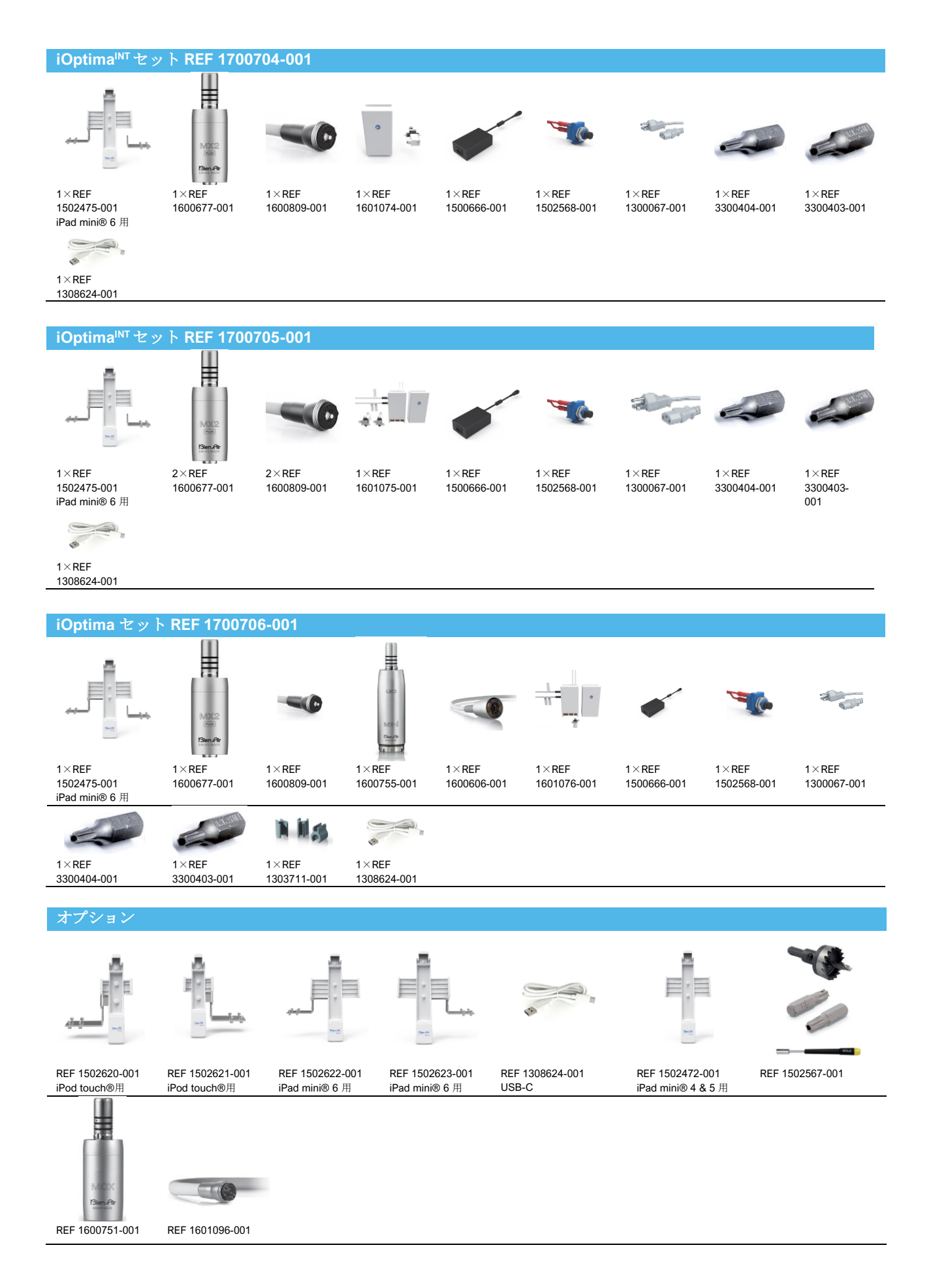

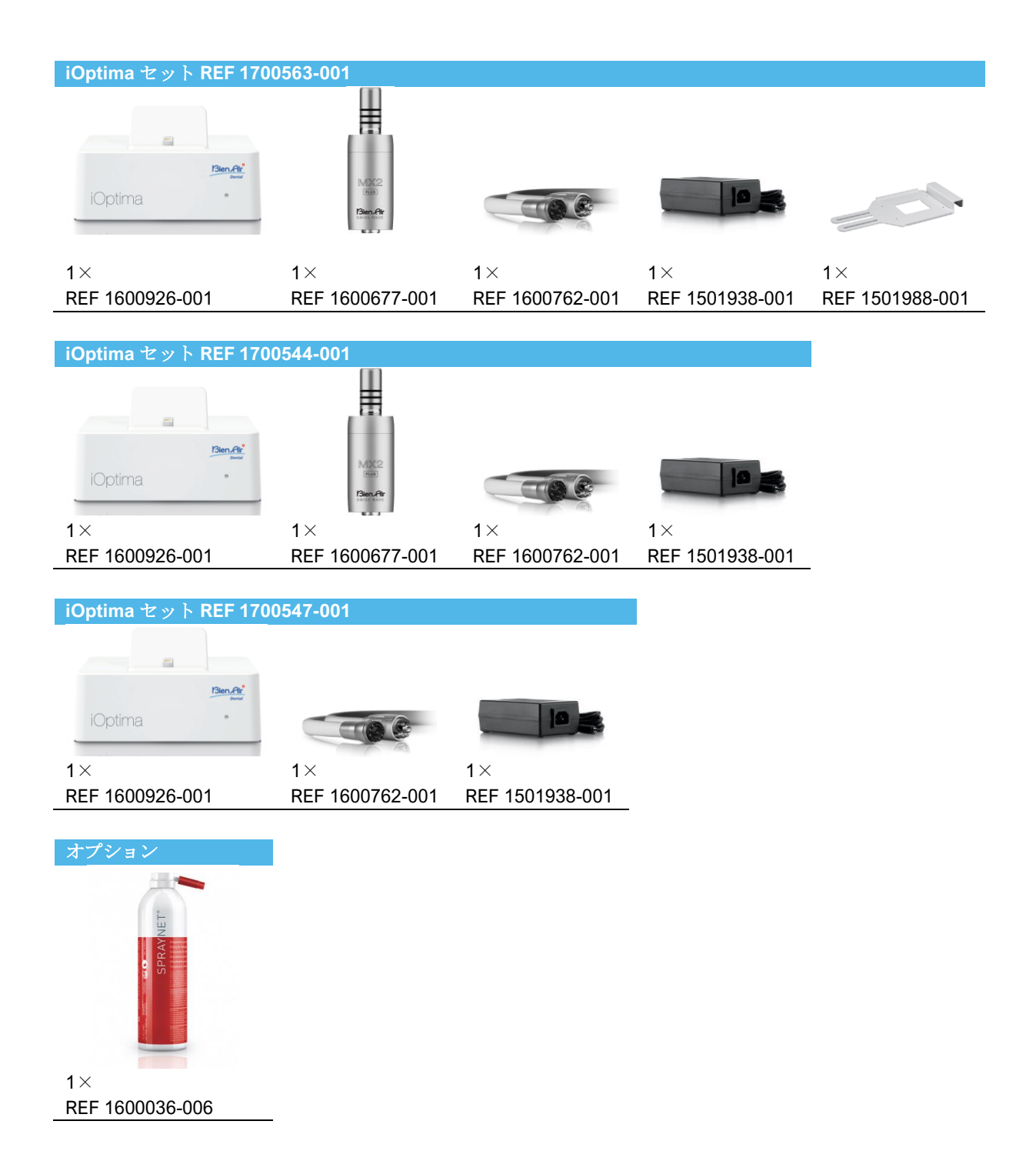

# 目次

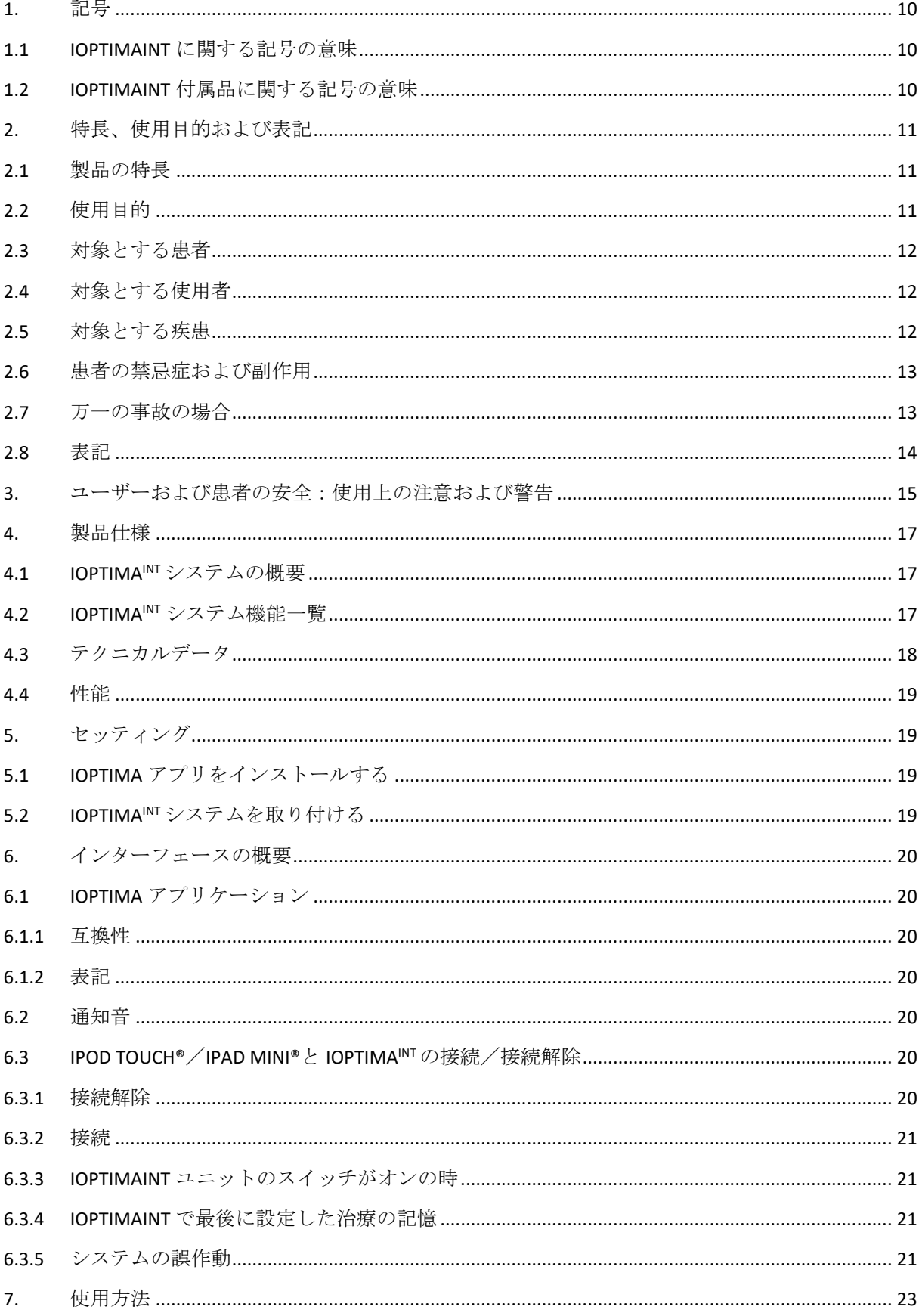

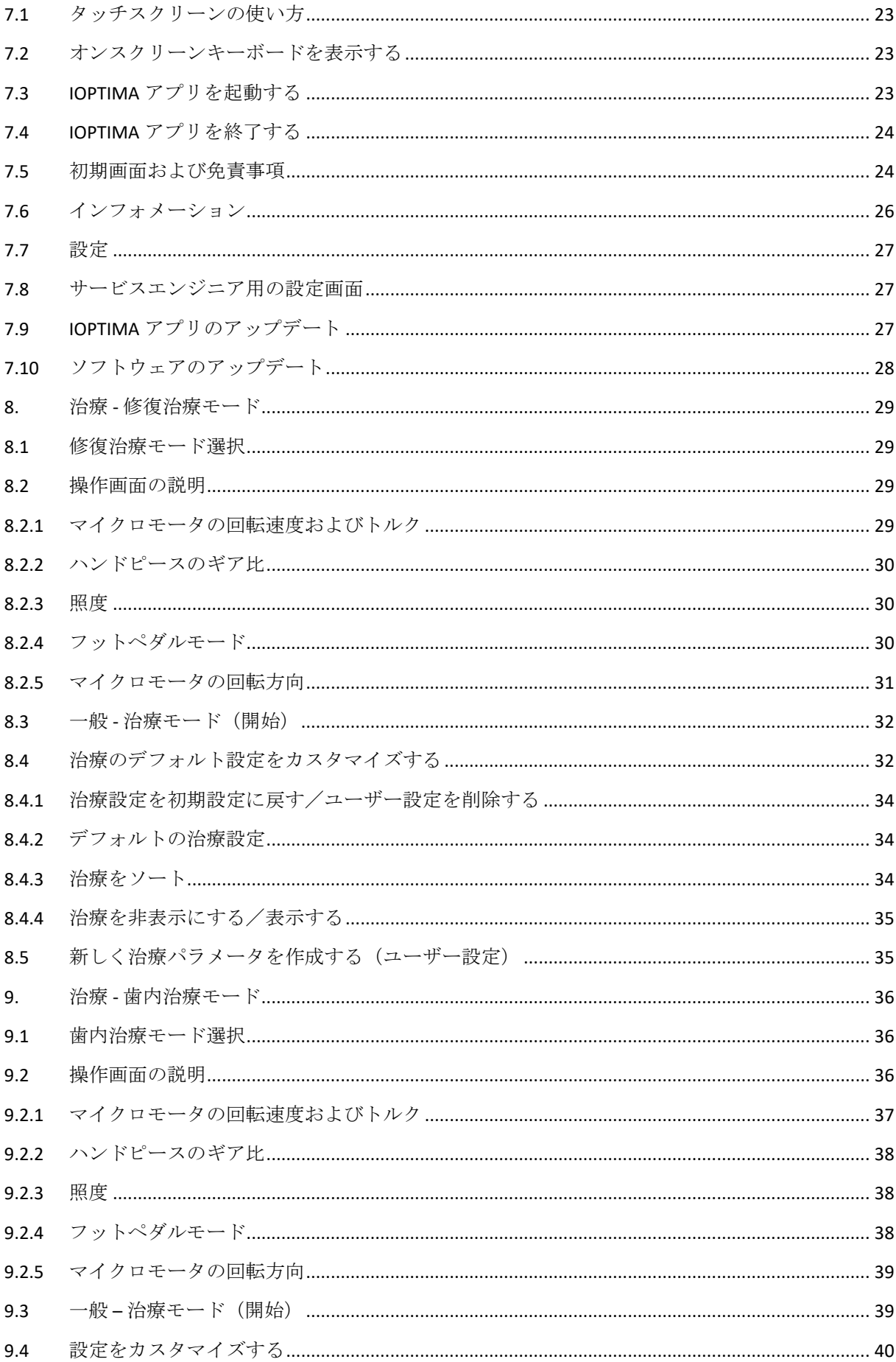

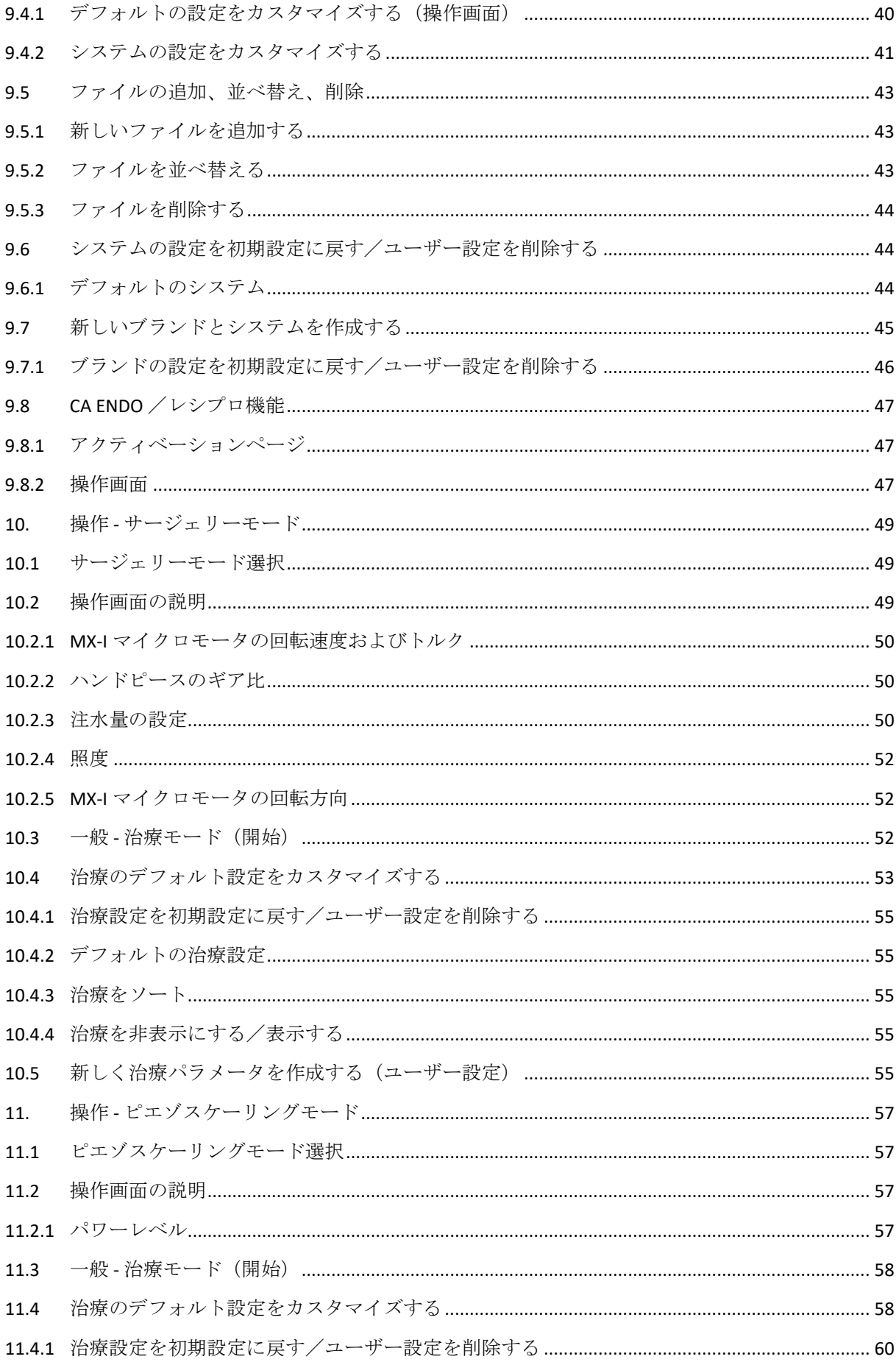

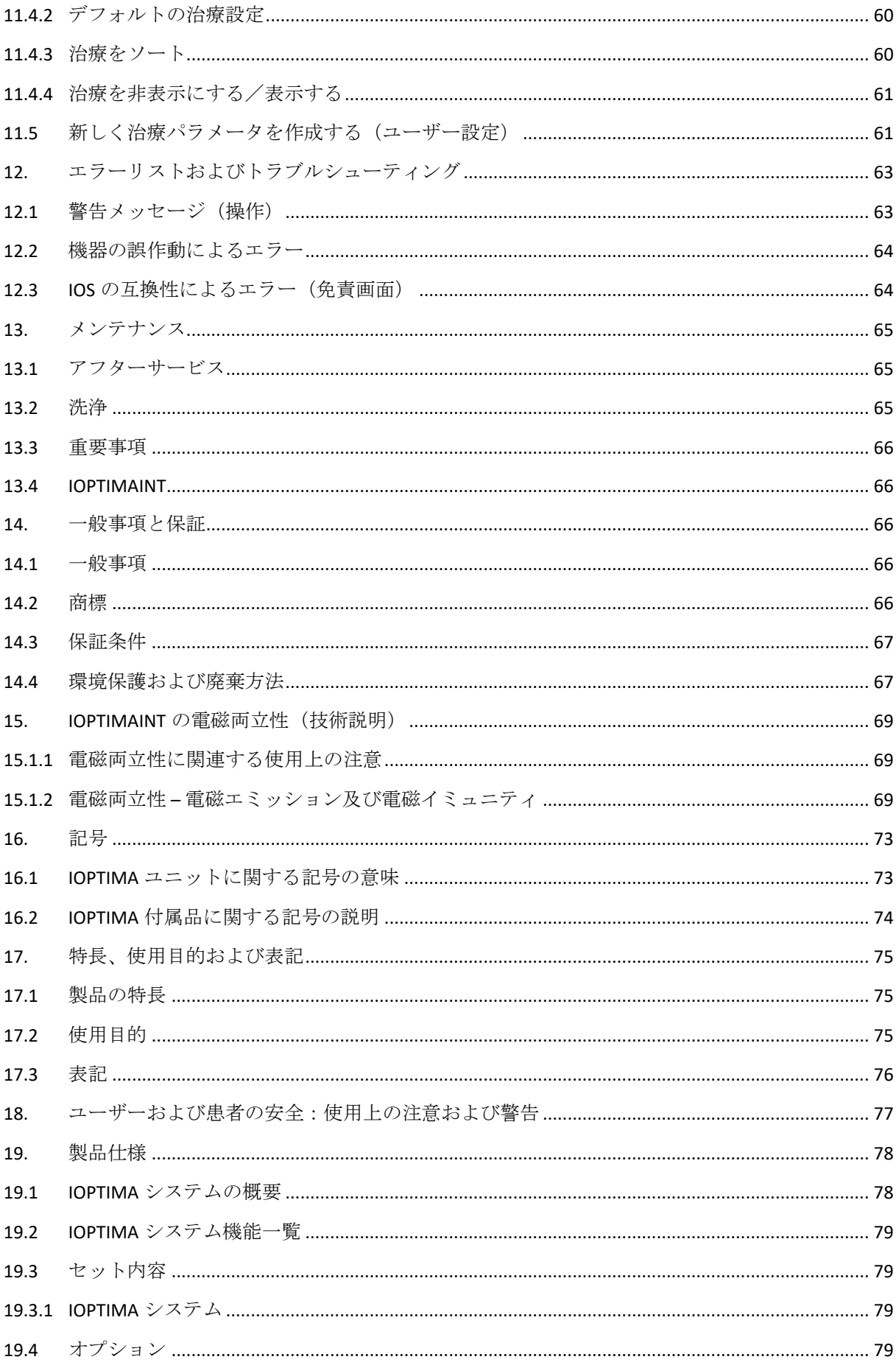

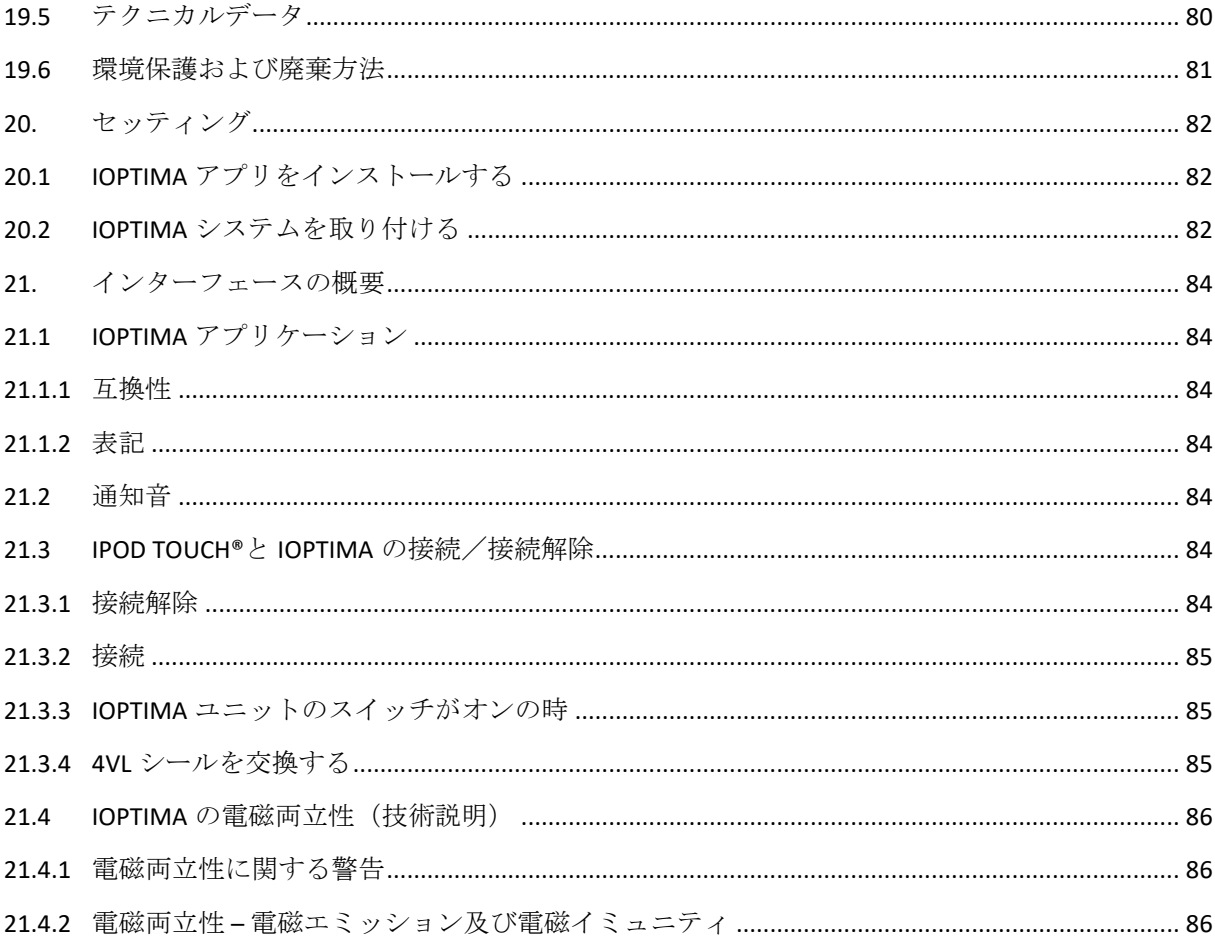

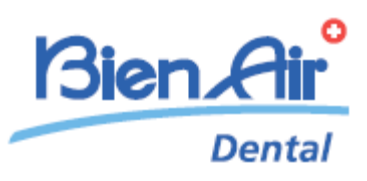

# iOptimaINT 製品仕様

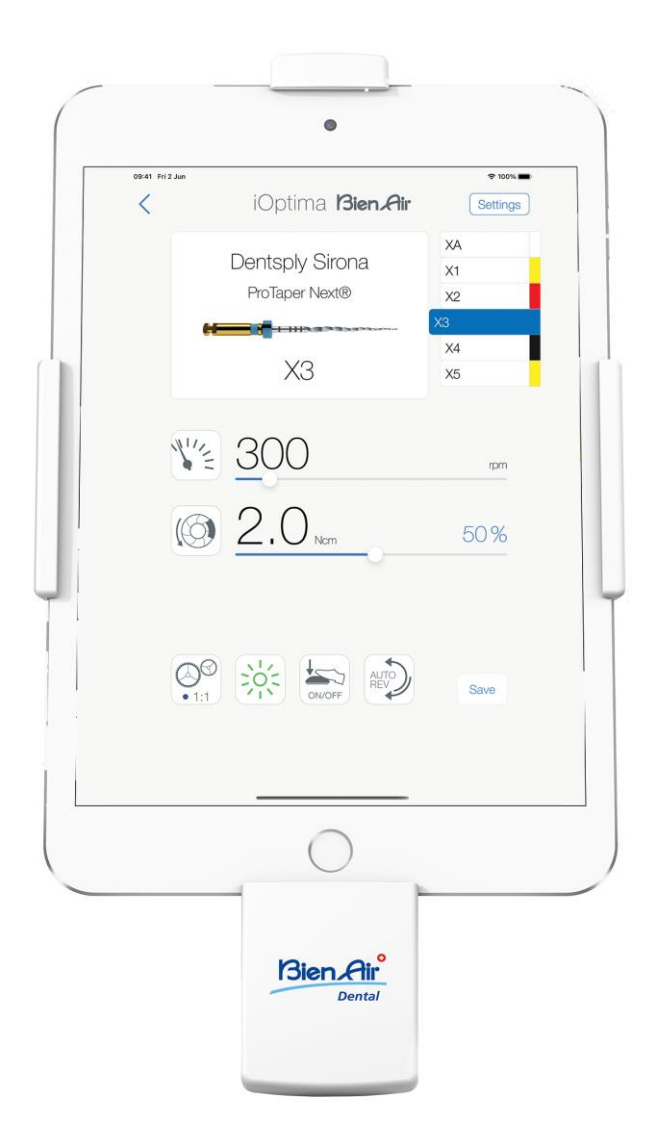

 $\mathop{\mathsf{CE}}\limits_{0123}$  Rx Only

# <span id="page-9-0"></span>1. 記号

<span id="page-9-1"></span>1.1 iOptimaINT に関する記号の意味

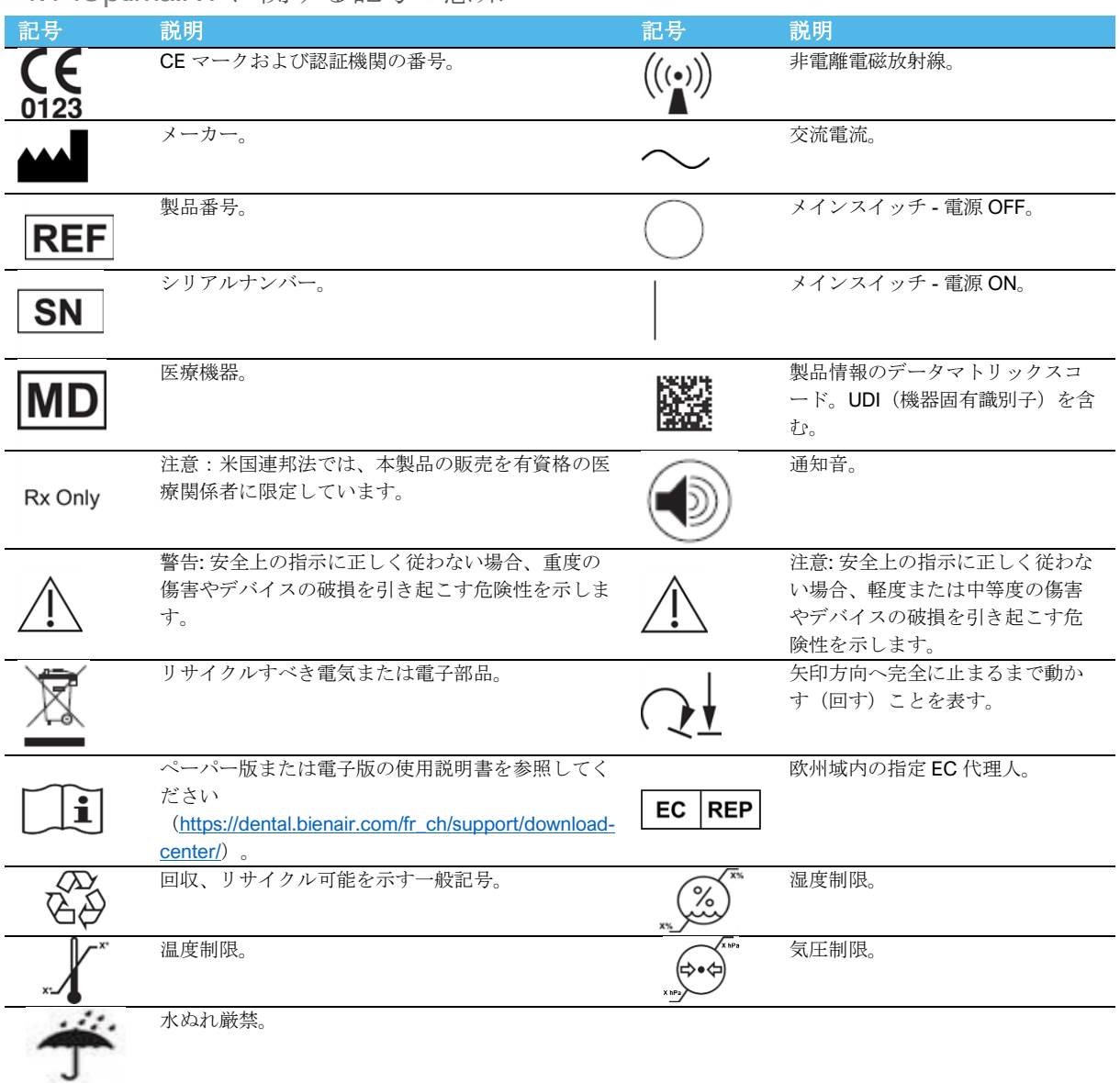

# <span id="page-9-2"></span>1.2 iOptimaINT 付属品に関する記号の意味

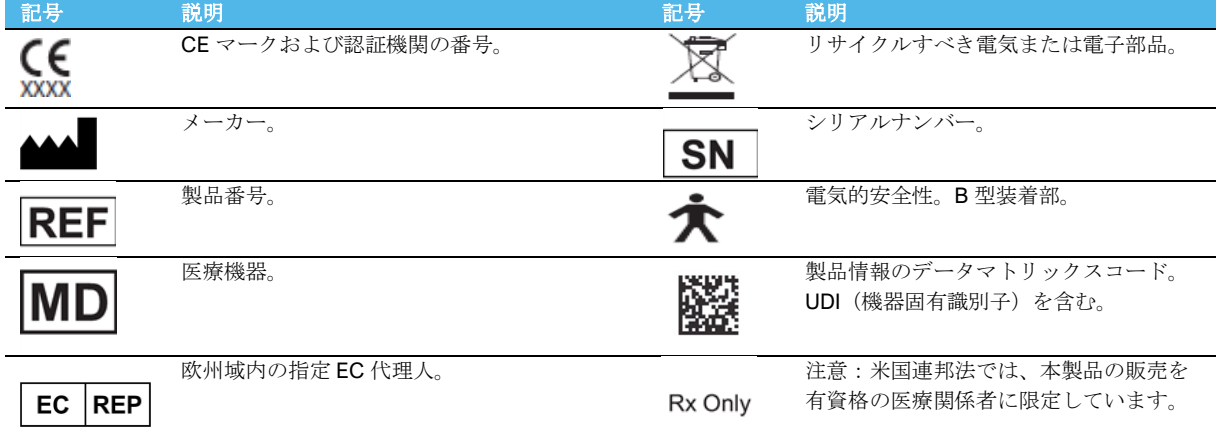

指定された温度で滅菌可能。

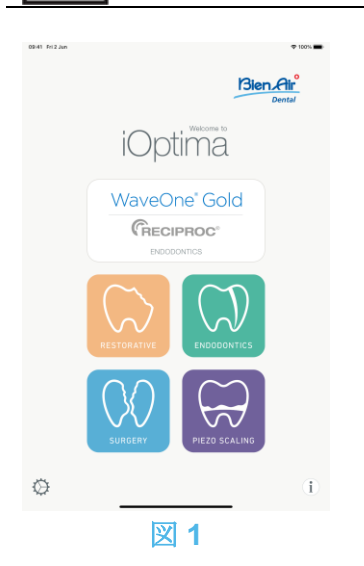

# <span id="page-10-0"></span>2. 特長、使用目的および表記

<span id="page-10-1"></span>2.1 製品の特長

#### **iOptimaINT**

135°C

デンタルユニットのペダル操作で複数のマイクロモータ (MX2、MCX、MX-i) を任意の速 度で使用することができる、歯科、口腔外科、インプラント治療用の組込み型電子制御ユニ ットです。

iOptimaINT は、市販の圧電セラミックス(ピエゾ)振動システムの駆動ユニットとして使用 できます(設置者によりこの機能が使用できる状態の場合。キットには含まれていません)。 iOptimaINT は、市販のイリゲーションポンプの駆動ユニットとして使用できます(設置者に よりこの機能が使用できる状態の場合。キット: STERI PUMP ACTEON F28652)。 付属の ドッキングステーションと Lightning コネクタを使用して、対応する iPod touch®または iPad mini®を接続する必要があります。

iPod touch®/iPad mini®をユニットに接続すると自動的に電力が供給されます。通常の使 用(電源=DC32V)では、ユニットが iPod touch®/iPad mini®のバッテリー電力を消費す ることはありません。

接続中は Optima<sup>nt</sup> から iPod touch®/iPad mini® のバッテリーに充電します。

治療前の準備として、iPod touch®/iPad mini®にインストールされた iOptima アプリケーシ ョンを操作し、修復治療、歯内治療、外科治療のパラメータを設定します。

iOptima アプリケーションは、各治療ステップ、ハンドピースのギア比、回転速度、トルク 値、ライト照度、フットペダルの操作モード、マイクロモータの回転方向を表示します。ア プリケーションは Apple 社のオペレーティングシステム (iOS & iPadOS) に対応していま す。

<span id="page-10-2"></span>2.2 使用目的

この製品は専門医を対象に製造されています。MX2 マイクロモータを搭載した iOptimaINT シ ステムは、修復治療、歯内治療、歯科予防および歯科矯正での使用を目的としています。

MX-i マイクロモータを搭載した iOptima<sup>INT</sup> システムは、口腔外科およびインプラント治療で の使用を目的としています。iOptimaINT システムの使用者は、歯科医院の専門医に限られま す。MCX2 マイクロモータを装備した iOptima<sup>NT</sup> システムは、修復治療、歯科予防および歯 科矯正での使用を目的としています。

図 **1**

最も包括的なセッティング構成では、iPod touch®/iPad mini®を接続した iOptimaINT シス テムは、MX2 マイクロモータによる治療(歯内治療 + 修復治療) が行える他、MX-i マイク ロモータによるサージェリー(SR)モードとピエゾスケーラーによるピエゾスケーリング (PZ)モードが使用できます。iOptimaINT システムによる注水量の調節は、MX-I マイクロモ ータを接続したサージェリー(SR)モードでは可能ですが、ピエゾスケーラーとの組み合 わせでは不可能です。

本製品の本来の用途以外での使用は一切認められておらず、本来の用途以外で使用した場合、 危険を招くおそれがあります。

#### (注 *1* を参照)

<span id="page-11-0"></span>2.3 対象とする患者

iOptimaINT コンソールの対象患者は、治療のため歯科医院を受診しかつ対象となる疾患のあ る人です。年齢、人種、文化による制限はありません。対象使用者はその責任で、特定の臨 床応用に従い患者にとって適切な機器を選択します。

<span id="page-11-1"></span>2.4 対象とする使用者

iOptimaINT の使用者は、歯科医院および病院の専門医に限ります。

<span id="page-11-2"></span>2.5 対象とする疾患

- 修復治療、歯内治療、歯科予防、歯列矯正を含み、口腔衛生の維持または再確立に対応 する一般歯科。
- 歯科インプラントは、失った歯を補う効果的な治療方法です。歯を失う理由は、外傷、 一部または完全な無歯顎、修復治療ができずに歯を犠牲にせざるを得ない重度の虫歯な ど様々です。 歯科インプラントでは、歯科インプラントを埋め入れる顎骨を作る必要があり、一般的 に顎骨には、失った自然な歯に似せたセラミックの人工クラウンと支台歯の付いたチタ ン製スクリューが用いられます。

複数の人工歯の治療も可能で、通常 2 本以上のインプラントを埋め込みます。

- 主な歯内治療には次の治療が含まれます。
	- − 根管治療: 重度の炎症で元の状態に回復しない、抜歯のリスクが高い感染した歯髄 を治療することです。この病態は通常、虫歯が深くまで進行した場合や詰め物が不 十分で細菌が歯髄に入り込むことで起こります。 審美性や機能性を維持するために、 歯内治療後に再植を行うこともあります。根管治療には、 感染した歯髄の除去、根

管の徹底的な洗浄・消毒、コンポジットレジン詰め治療やクラウン被せ治療など複 数のステップが含まれます。

- − 歯根端切除術:歯根端の切除
- − [歯根切除:](https://en.wikipedia.org/wiki/Root_resection)歯根全体の切除
- − 穿孔[や吸収に](https://en.wikipedia.org/wiki/Tooth_resorption)より損傷した歯根の修復
- − 割れた歯の破片や詰め物の除去
- − 歯根破折を探すための検査手術
- − [ヘミセクション:](https://en.wikipedia.org/wiki/Tooth_hemisection)歯冠とともに歯根を分割し、1根を抜去する処置。
- 主な口腔外科の治療には次の治療が含まれます。
	- − 埋伏歯の抜歯:歯のすべてまたは一部が顎の骨に埋まっているために抜歯が必要で す。
	- − 親知らずの抜歯:下顎の骨や歯ぐきの中に埋まっているかどうかにかかわらず、第 三大臼歯を抜く必要があります。
	- − 保存不可能な虫歯の抜歯:重度の虫歯は保存不可能なため抜く必要があります。
	- − 骨再生誘導法および骨再生非誘導法:歯のインプラントを埋め込むための土台を作 るために、人工骨や自家骨を移植して骨を移植する必要がある場合にこの方法を用 いる必要があります。
	- − 歯根端切除術:歯根の先端を切り取り、逆根管を形成した後、形成した窩洞の中に 生体材を充填します。通常の歯内療法(根管治療)を行っても症状が改善しない場 合は、歯根端切除術を行う必要があります。この療法に代わる別の治療法として、 抜歯した後に、歯のインプラントなどの人工関節置換術を行うこともできます。
	- − オステオトミー:下顎の骨を削る必要がある場合に行われる治療。たとえば、イン プラントを埋め込むための十分な幅を作るために、歯槽頂部の骨幅を広げてリッジ スプリットを行うときなどの術法です。
	- − 腐骨除去術:壊死した骨を除去するための手術。
	- − ヘミセクション:2 本ある歯根を分割して 1 本を抜歯し、1 本を残す処置。歯の破折、 または歯周病により根幹部分にまで虫歯菌が侵蝕している場合にこの治療が必要に なります。2 本ある歯根を分割して、破折のある歯根の側だけ、または根管治療や歯 冠修復が必要な側だけを抜歯します。
	- − 歯周病学とは、歯の支持組織である歯周組織に発生するあらゆる疾患の治療に関す るものです。

<span id="page-12-0"></span>2.6 患者の禁忌症および副作用

使用目的に従い使用した場合、iOptimaINT 機器での禁忌、副作用、警告は特にありません。

<span id="page-12-1"></span>2.7 万一の事故の場合

事故が起こった場合には、メーカーの認定する、トレーニングを受けた有資格技術者による 修理が完了するまで、iOptimaINT を使用してはなりません。

機器に関連し重大な事故が起こった場合には、国の所轄官庁、ならびに最寄りの販売店を通 じてメーカーに報告してください。詳しい対応については、国の関連法規を順守してくださ い。

<span id="page-13-0"></span>2.8 表記

- **A**、**B**、**C** など 段階を追って行う手順を示します。
- IS •
	- 手順の次のステップに移行したことを表します。
- (**1**)、(**2**)、(**3**)など
	- システムの概要図の番号を示します。
- *OK*、*Settings* など 太字のイタリック体は、画面上のボタン、メニュー、メニュー項目、数値などを表 します。

*Settings*(設定)をタップして *Settings*(設定)画面を開き、値を変更して *Done* (完了)をタップします。

# 注意

本書に掲載されている図やスクリーンショットはすべて iPod touch®のものであり、iPad mini®で表示されるものとは異なる場合があります。

# 注意

マニュアルではデバイスを「縦向き」形式で使用していますが、お使いのデバイスを「横向 き」にしても「縦向き」にしても、情報の内容は同じです。

# 注意

iPad mini®においてのみ、デバイスが「横向き」で使用されているか、それとも「縦向き」 となっているかをアプリで検出して、使用中の方向に合わせてアプリケーションを表示する ことができます。

**1** この取扱説明書の技術詳細、図、数値はあくまで指針であり、これについての異議、苦 情に関して当社は責任を負いかねます。製造元では、予告なく製品の技術的改良を行う場 合があります。予めご了承ください。その他については Bien-Air Dental 社までお問い合わ せください(連絡先は裏面に記載)。

## <span id="page-14-0"></span>3. ユーザーおよび患者の安全:使用上の注意および警告

#### 爆発の危険を回避するために、下記の警告を遵守する必要があります:

警告

IEC 60601-1:2005+A12012/AnnexG に準拠し、電動機器(モータ、制御ユニット、カップラ ーおよびアタッチメント)は、爆発または引火の可能性のある麻酔薬の混合物を患者に使用 する医療環境において、下記の場合にのみ安全に使用できます:

- 1. モータと麻酔呼吸回路間の距離が 25cm を超える。
- 2. 患者への麻酔薬投与と同時にモータを使用しない。

#### 感電の危険を回避するために、下記の警告を遵守する必要があります:

警告

iOptimaINT ユニットは、必ず保護アースを備えた電力供給網に接続してください。

#### 感染の危険を回避するために、下記の警告を遵守する必要があります:

警告

イリゲーションポンプを使用する場合は、ポンプメーカーが推奨する無菌注水ラインを使用 する必要があります。

13.2 に記載されている洗浄手順を遵守してください。手術の場合は、iPod touch®/iPad mini® 用の滅菌保護シートの使用を推奨します。術者が滅菌保護シートに触れた場合は直ち に交換してください。

メンテナンス手順については必ず付属品の取扱説明書を参照してください。

#### 骨の過熱の危険を回避するために、下記の注意を遵守する必要があります:

注意

イリゲーションポンプを使用し、iOptimaINT システムにより注水量を調節している場合は、 処置開始前および処置中にポンプが正常に作動していることを確認してください。 iOptimaINT システムには、ポンプの作動状態を制御したり、ポンプの故障を検知したりする 機能はありません。

#### モータ過熱の危険を回避するために、下記の注意を遵守する必要があります:

注意

モータ冷却エアの量を設定するには、必ずマイクロモータの取扱説明書を参照してください。 ケーブルとモータのいずれにも異常がないことを常に確認してください。

マイクロモータのホースが曲がっていないことを確認してください。

使用温度範囲外で iOptimaINT を使用しないでください。

の記号は過熱を示すものです。詳細については 12 章を参照してください。

#### 怪我(骨、歯、歯周組織の損傷)の危険を回避するために、下記の注意事項を遵守する必要 があります:

#### 注意

処置中は、絶対に iOptimaINT デンタルユニットから iPod touch®/iPad mini®を外さないで ください。

手術を始める前に、処置の妨げにならないように、iPod/iPad のアプリケーションがすべて 閉じられ、通知ポップアップが無効になっていることを確認してください。通知があるとマ イクロモータと周辺機器が停止することがありますのでご注意ください。

iOptima アプリケーションの治療用プログラムにあらかじめ設定されている値はあくまでも 参考値です。Bien-Air Dental 社は、これらの値については責任を負いかねます。

プログラムにあらかじめ設定されているトルクと回転速度はあくまでも参考値です。ファイ ルメーカーの使用説明書に従って使用するファイルの値を調整してください。コンソールの 設定には、必ず歯内治療用ファイルメーカーの仕様書を参照してください。

プログラムにあらかじめ設定されているトルクと回転速度はあくまでも参考値です。使用す るマイクロモータの値は、インプラントメーカーの使用説明書に従って調整する必要があり ます。コンソールの設定には、必ずインプラントメーカーの仕様書を参照してください。

設定されたパラメータが目的の処置に対応していることを常に確認してください。既定のパ ラメータは予告なく変更されることがあります。

#### 有害組織反応の危険を回避するために、下記の注意を遵守する必要があります:

注意

イリゲーションポンプを使用する場合は、メーカーが推奨する生体適合性の注水ラインを使 用し、ポンプメーカーの推奨事項を参照してください。

#### 怪我および**/**または器具の損傷の危険を回避するために、下記の注意を遵守する必要があり ます:

注意

決して動作中のマイクロモータにハンドピースを接続しないでください。

#### (注 *1* を参照)

#### (注 *2* を参照)

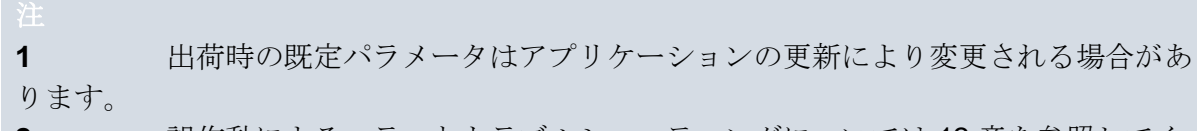

**2** 誤作動によるエラーとトラブルシューティングについては 12 章を参照してく ださい。

# <span id="page-16-0"></span>4. 製品仕様

<span id="page-16-1"></span>4.1 iOptimaINTシステムの概要

iOptimaINT システムは以下で構成されています。

- iPod touch®/iPad mini®用ドッキングステーションユニット(2)。
- iPod touch®/iPad mini®が iOptimaINT システムのユーザーインターフェースを表示し ます(速度基準入力を除く)。
- デンタルユニットシステムに組み込まれた電子基板 (1) は、マイクロモータ (MX2、 MCX、MX-i)、ピエゾスケーラー(またはイリゲーションポンプ)を駆動し、Lightning コネクタを介してインターフェースと通信します。
- マイクロモータおよびマイクロモータ用ホース (MX2、MCX MX-i)。
- 電源装置(AC100-240V)。
- iOptimaINT システムに接続する器具ホルダー。最大 3 つのホルダーを接続して 3 つの器 具を使用できます。

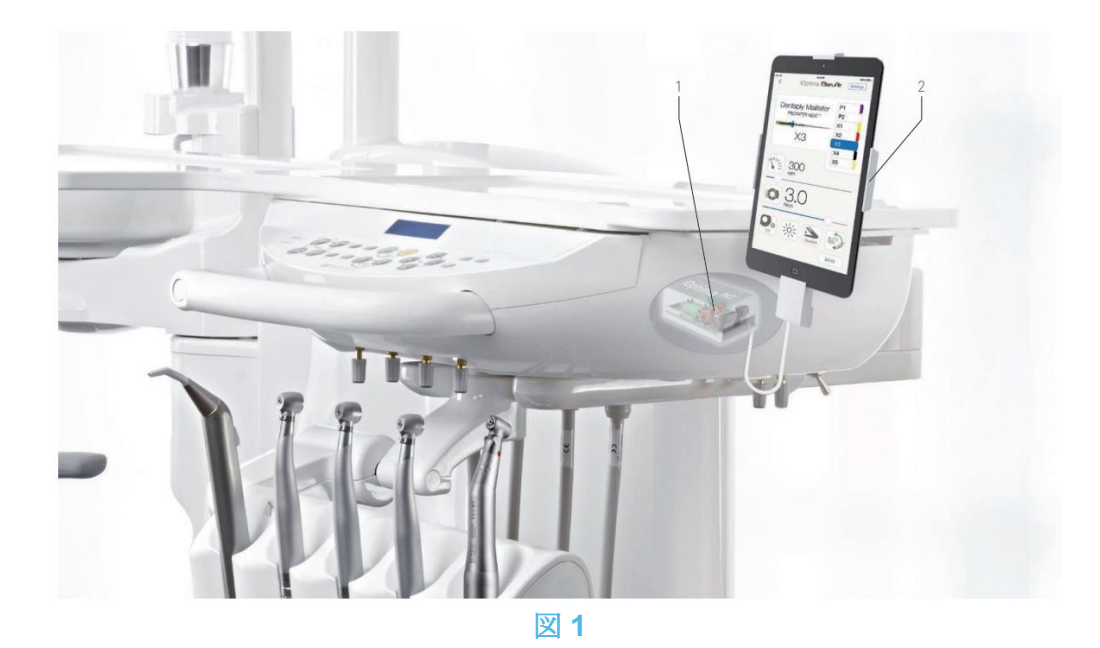

<span id="page-16-2"></span>4.2 iOptimaINT システム機能一覧

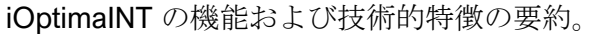

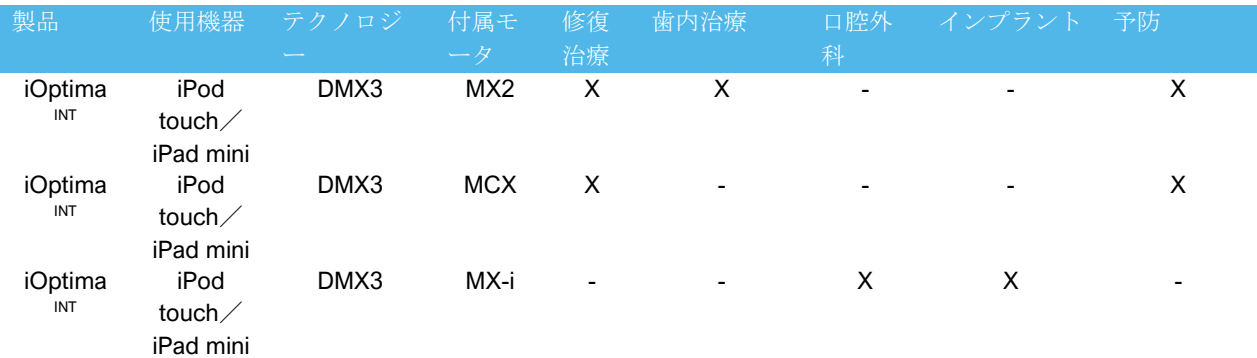

#### <span id="page-17-0"></span>4.3 テクニカルデータ

#### 電気および圧力データ

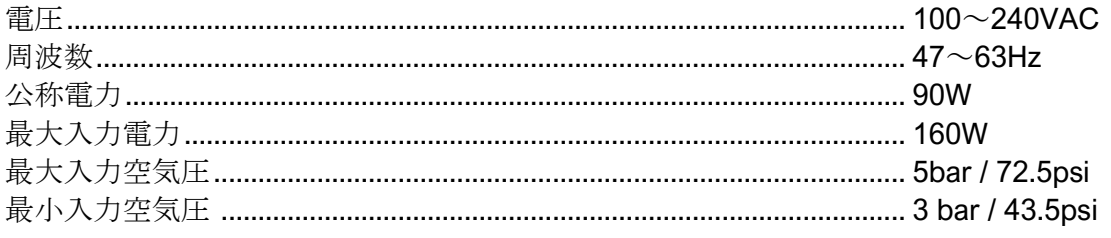

#### トルク

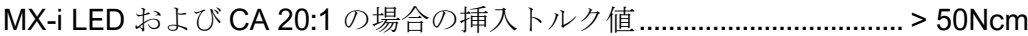

#### 環境条件

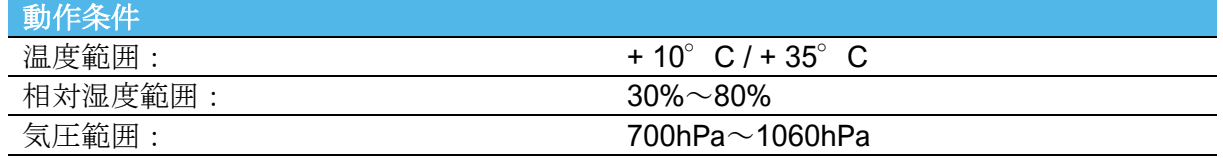

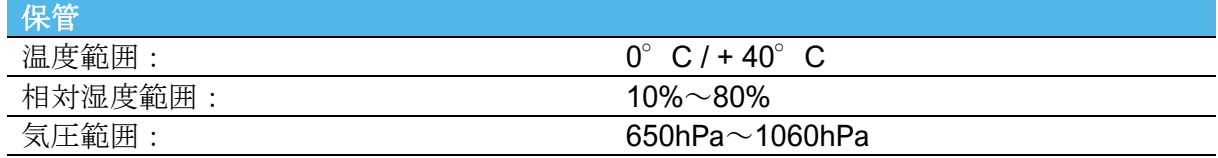

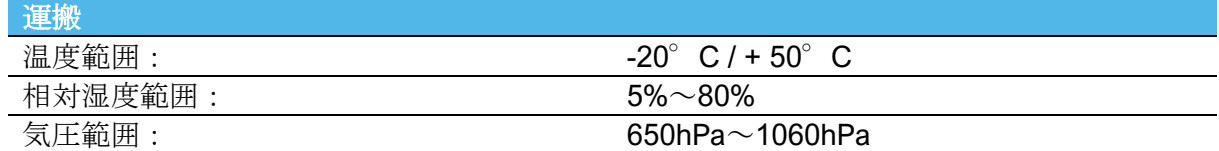

# 注意

使用温度範囲外で iOptimaINT を使用しないでください。

#### 分類

欧州医療機器規則 2017/745 準拠、クラス IIa。

#### 電気絶縁クラス

IEC 60601-1 クラス I (感電から保護されている機器)

#### エラーリストおよびトラブルシューティング

「*12* エラーリストおよびトラブルシューティング」を参照してください。

重要:以下の機器の使用説明書を参照してください:

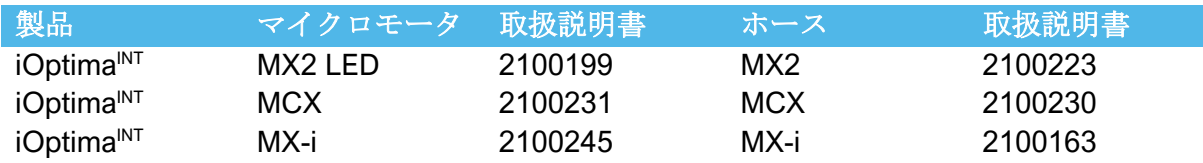

#### <span id="page-18-0"></span>4.4 性能

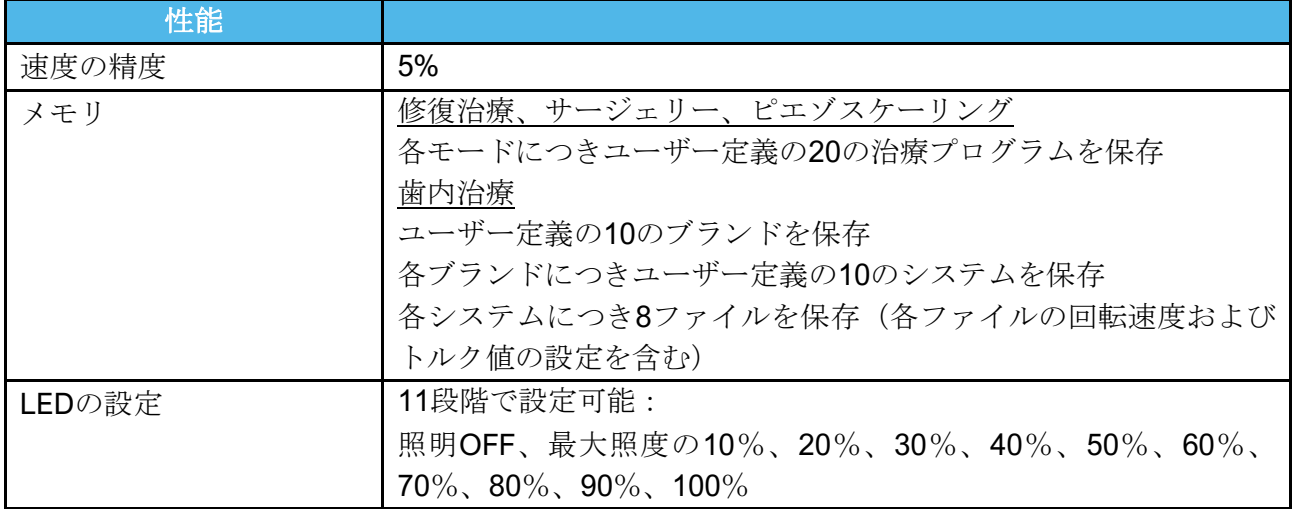

# <span id="page-18-1"></span>5. セッティング

- <span id="page-18-2"></span>5.1 iOptima アプリをインストールする
- A. 「App Store」を開きます。
- B. iOptima アプリケーションを検索します。
- C. Bien-Air Dental 社の iOptima アプリケーションをインストールします。

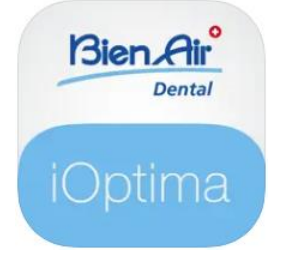

<span id="page-18-3"></span>5.2 iOptimaINT システムを取り付ける

iOptimaINT システムのセッティングは、Bien-Air Dental 社認定サービスエンジニアが行う必 要があります。

**1** App Store を開く前に、iPod touch®/iPad mini® が Wi-Fi ネットワークに接続されてい ることを確認してください。iPod touch®/iPad mini®の適切な使用方法については Apple のユーザーガイドを参照してください。

<span id="page-19-0"></span>6. インターフェースの概要

<span id="page-19-1"></span>6.1 iOptima アプリケーション

iOptimaINT と iOptima アプリケーションを使用して修復治療、歯内治療、外科治療、および ピエゾスケーリングを行うことができます。

注意

常に最新バージョンのソフトウェアを使用していることを確認してください。定期的にユニ ットをインターネットに接続し、アプリケーションの更新が利用可能かどうかを確認するこ とをお勧めします。

<span id="page-19-2"></span>6.1.1 互換性

Bien-Air ウェブサイトを参照

iOptima INT のウェブページ => テクニカルデータ => IOPTIMA INT 対応機器

<span id="page-19-3"></span>6.1.2 表記

本書において表記を簡素化するために:

● iOptima アプリケーションは«iOptima アプリ»と称します。 修復治療モード、歯内治療モード、サージェリーモード、ピエゾスケーリングモー ドはそれぞれ«RESTO»、«ENDO»、«SURG»、«PIEZO»と称します。

<span id="page-19-4"></span>6.2 通知音

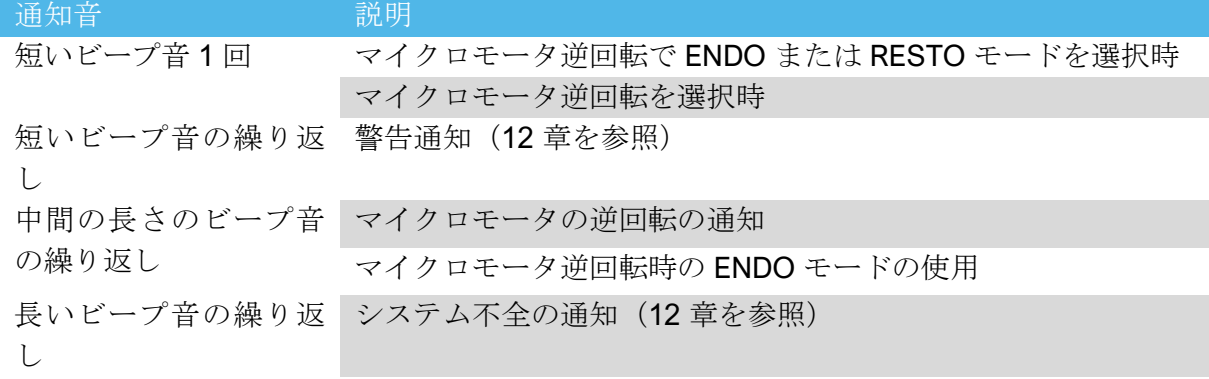

<span id="page-19-5"></span>6.3 iPod touch® / iPad mini® と iOptima<sup>INT</sup> の接続 / 接続解除

<span id="page-19-6"></span>6.3.1 接続解除

iPod touch®/iPad mini®が取り外されている時は、iOptimaINT システムはスタンバイモード になります(マイクロモータは停止)。

# 注意

治療中は、絶対に iOptimaINTデンタルユニットから iPod touch®/iPad mini®を外さないでく ださい!治療中に iPod touch®/iPad mini®を外すと、マイクロモータは直ちに停止します。

<span id="page-20-0"></span>6.3.2 接続

マイクロモータは、iPod touch®/iPad mini®が接続され、アプリケーションが作動モード の時にのみ使用できます。

注意

作動モードに入る前にフットペダルを踏むと、「ペダルを離してください」という警告メッ セージが表示されます。フットペダルを離し、もう一度踏むまでマイクロモータは始動しま せん。

<span id="page-20-1"></span>6.3.3 iOptimaINT ユニットのスイッチがオンの時

電源が入った iOptimaINTに iPod touch®/iPad mini®が接続されていて、アプリケーションが 作動している場合、以下の状態になります。

- iPod touch®/iPad mini® は充電状態(アプリケーションが作動していない場合も同 じ)
- スリープモードは機能しない
- iOptima アプリが作動している場合、ペダルでマイクロモータの操作が可能

<span id="page-20-2"></span>6.3.4 iOptimaINT で最後に設定した治療の記憶

iOptimaINT では、デフォルトとして、アクティブなモータに対応する治療が表示されます。 モータ毎に最後の使用時に設定した治療がメモリに記憶されます(例:2 つのモータを使用 している場合、青の CA を«モータ 1»、赤の CA を«モータ 2»にしておくと、アクティブにな っているモータに対応するモードが自動的に有効になります)。

<span id="page-20-3"></span>6.3.5 システムの誤作動

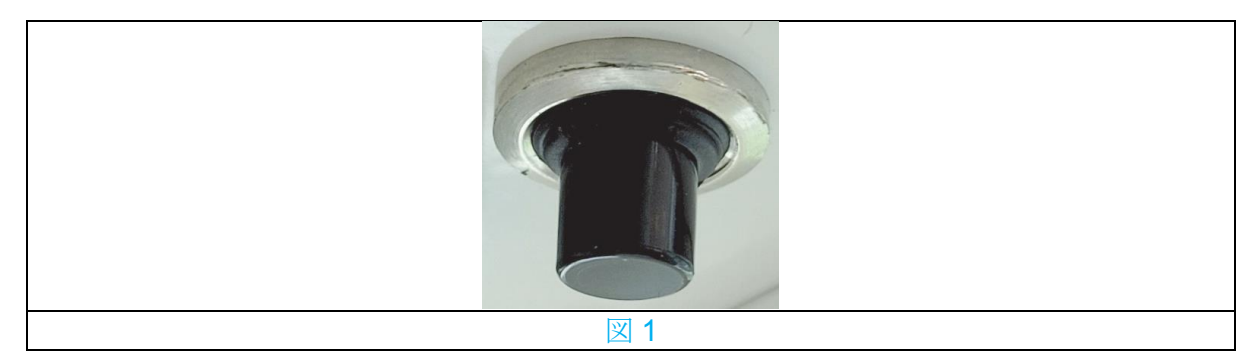

iOptimaINT システムがフリーズしたり、何らかの誤作動を起こしたりした場合、リセットス イッチボタンを押してシステム全体を再起動することが可能です。リセットスイッチボタン はApple社機器の近くにあり、いつでも簡単にアクセスできます。図1はリセットスイッチボ タンの写真です。

# iOptima / iOptimaINT Bien Air 使用方法および操作 **Dental**

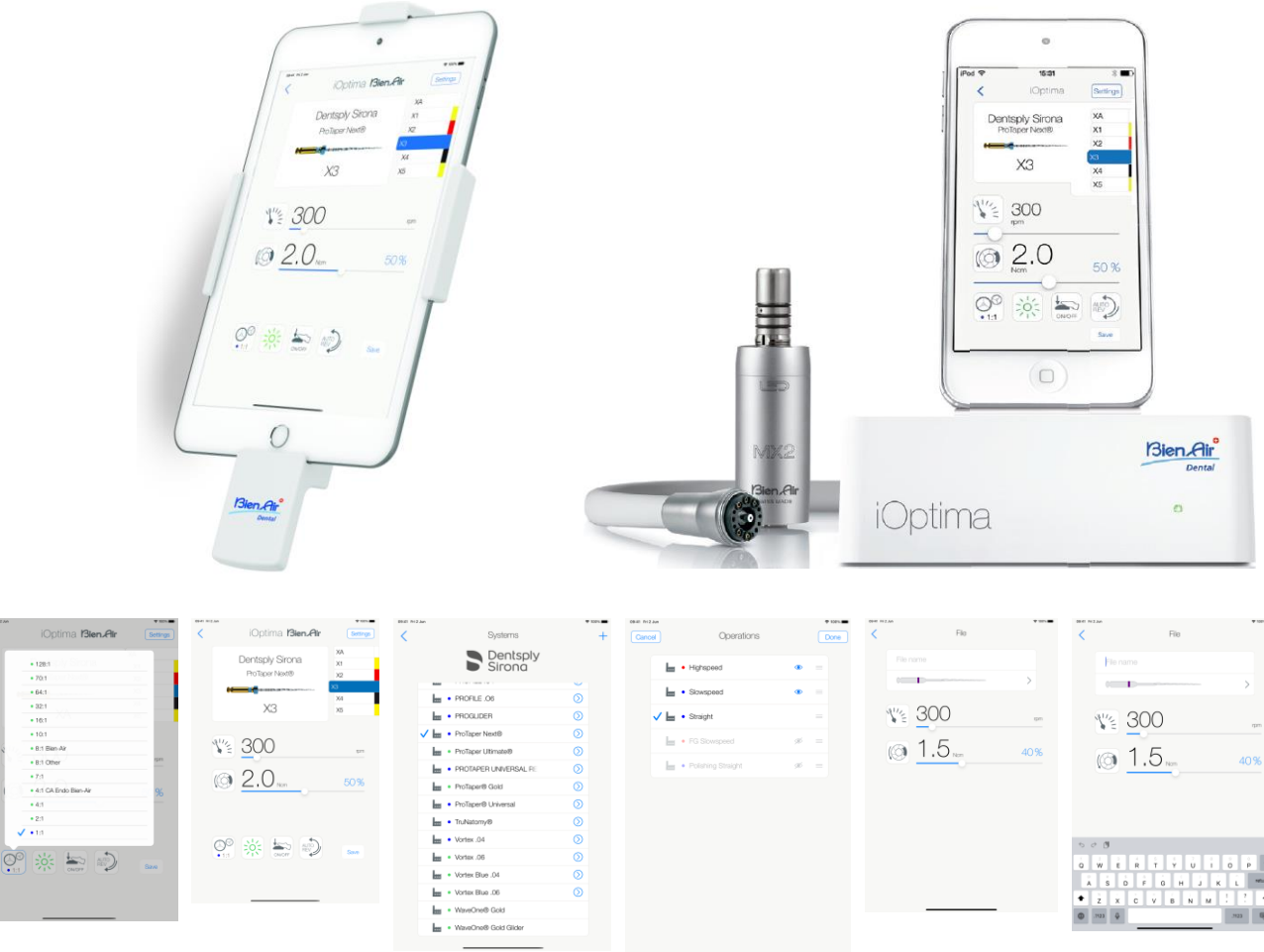

図 **1** 図 **2** 図 **3** 図 **4** 図 **5**

# <span id="page-22-0"></span>7. 使用方法

<span id="page-22-1"></span>7.1 タッチスクリーンの使い方

iOptima アプリケーションは iPod touch®/iPad mini®の画面で簡単に操作できます。 図 **1**

- 画面をタップしてメニューを選択します。
- 図 **2**
	- 画面を指でスライドするとパラメータのスクロールや調節ができます。
- 図 **3**
	- スワイプ(画面に触れた状態で指を滑らせる操作)するとパラメータの復元または 削除ができます。

(注 *1* を参照)

図 **4**

- ファイルなどを長押しするとドラッグ&ドロップが可能になります。
- ドラッグ &ドロップでファイル/治療を並べ替えます。
- タップしてファイル/治療の非表示 → /表示 を切り替えます。

<span id="page-22-2"></span>7.2 オンスクリーンキーボードを表示する

- 図 **5**
	- テキストフィールドをタップすると、画面上にキーボードが表示されます。
	- 画面上のキーボードで文字を入力できます(◎をタップするとすべての文字を削除 できます)。

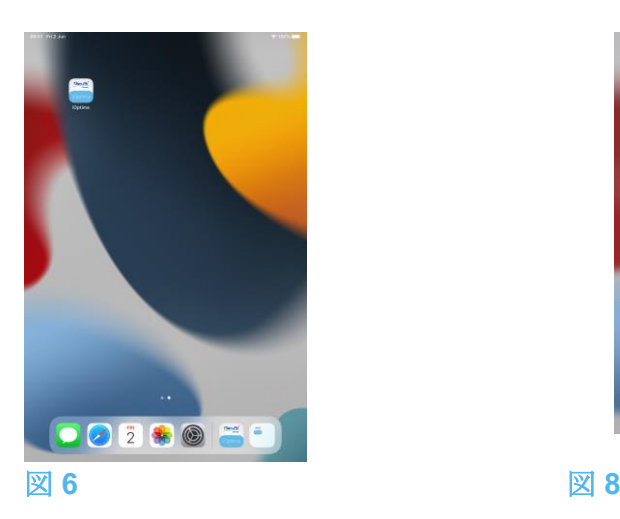

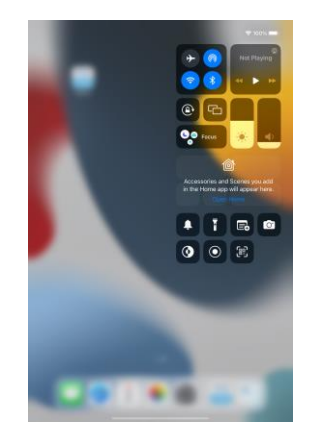

<span id="page-22-3"></span>7.3 iOptima アプリを起動する

図 **6**

- A. iPod touch®/iPad mini®のスピーカーが ON になっていることを確認し、室内の 騒音レベルに応じて適切な音量に設定してください。
	- 音量を下げる場合は図6の(1)のボタン、音量を上げる場合は(2)のボタンで 調節します。
- B. 動作の妨げとならないように、他のすべてのアプリケーションを閉じてください。
- ホームボタン (6) をダブルクリックしてマルチタスク画面を表示し、終了する アプリケーションを上にドラッグします。
- もう一度ホームボタンをクリックし、ホーム画面に戻ります。
- C. すべての通知を解除します。iPod touch®/iPad mini®の正しい使用方法について は、Apple 社のユーザーガイドを参照してください。
- D. 最新版のアプリケーションがインストールされていることを確認してください (「7.9 iOptima アプリケーションのアップデート」を参照)。
- E. アプリケーションのアイコン (5) をタップして iOptima アプリを起動します。 (注 *1* を参照)

# 八八注音

注

iPad mini®で使用する場合は、アプリケーションを起動する前に、コントロールパネルで画 面回転キー (2) → を用いて、画面の回転ロック(1) がオフになっていることを必ずチェッ クしてください。画面の向きが正しくない場合には、以下を行う必要があります。

- 「7.4 iOptima アプリを終了する」に記載されたステップに従う。
- 画面回転ロック (2) を無効にする。
- ipad が希望する画面の向きになっていることを確認する。
- アプリケーションを再起動する。

<span id="page-23-0"></span>7.4 iOptima アプリを終了する

• iPod touch®/iPad mini®の取扱説明書を参照してください。

**1** iPod touch®/iPad mini®を使わない時は、Sleep/Wake(スリープ/ウェイク)ボタン (3) を押すとロックできます。

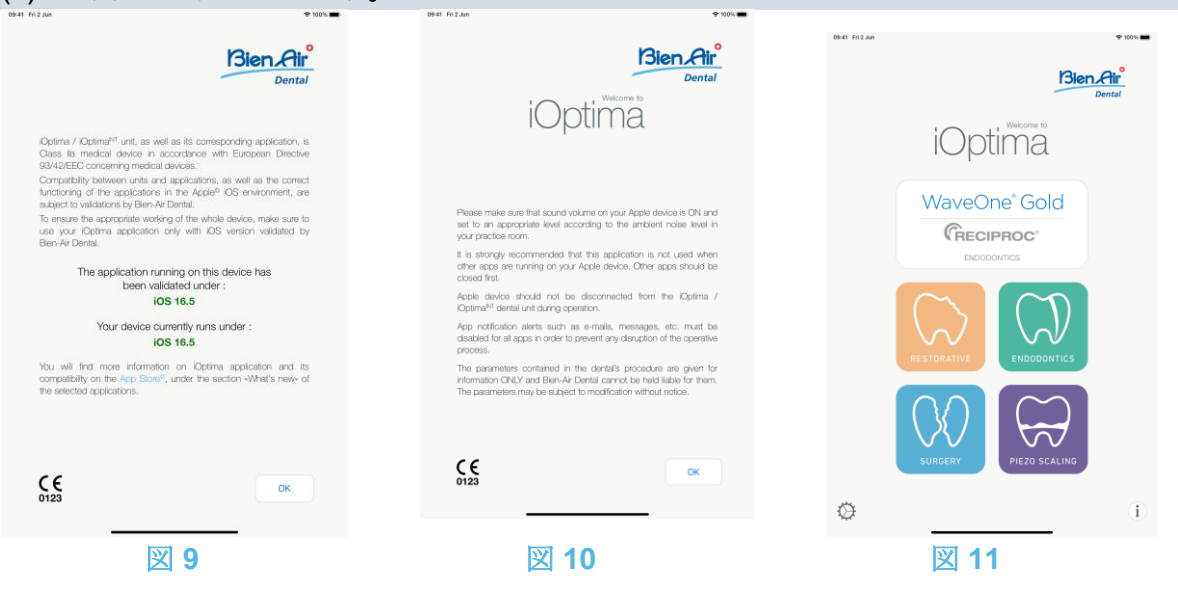

#### <span id="page-23-1"></span>7.5 初期画面および免責事項

A. iOptima デンタルユニットの正常動作を保証するために、iOptima アプリケーションは必 ず Bien-Air Dental 社が互換性確認を行った iOS バージョンでのみ使用してください。 図 **9**

お使いの機器の現在のバージョンを参照してください (1)。この画面は、ユーザーへの通 知(アプリケーションの新バージョンが利用可能、使用説明書の更新等)があった場合に表 示されます。

「*12.3 iOS* の互換性によるエラー(免責画面)」を参照してください。 詳細については、*App Store ©*で選択したアプリケーションの「新機能」をご覧ください。

B. OK (2) をタップして免責事項を確認し、次の **DISCLAIMER**(免責)画面 (3) にアクセスし ます。

図 **10**

この画面は、ユーザーへの通知(アプリケーションの新バージョンが利用可能、使用説 明書の更新等)があった場合のみ表示されます。

C. 必ず免責事項 (3) をすべて読み、*OK* (4) を押します。「7.3 iOptima アプリを起動する」 を参照してください。

ウェルカム画面が表示されます。

図 **11**

ウエルカム画面は Optima または iOptimaINT システムのいずれを使用しているかによって、 また接続したマイクロモータのタイプによって異なります(例:サージェリーモードは、 iOptima<sup>INT</sup>システムを使用してMX-i マイクロモータを接続している場合にのみ使用可能)。 詳細については「*4.2 iOptimaINT* システム機能一覧」を参照してください。

D. **RO** (5) をタップすると修復治療モードを選択できます。 「*8.1* 修復治療モード選択」を参照してださい。

H. **EN** (6) をタップすると歯内治療モードを選択できます。 詳細については「*9.1* 歯内治療モード選択」を参照してください。

H. **SR** (7) をタップするとサージェリーモードを選択できます。 詳細については「*10.1* サージェリーモード選択」を参照してださい。

H. **PZ** (8) をタップするとピエゾスケーリングモードを選択できます。 詳細については「*11.1* ピエゾスケーリングモード選択」を参照してください。

 $(i)$ H. **I** (9)をタップすると、インフォメーション画面が表示されます。 詳細については「*7.6* インフォメーション」を参照してください。

I. 設定 (10) をタップすると **Settings** 画面が開きます。 詳細については「*7.6* インフォメーション」を参照してください。

J. **WaveOne** (11) をタップすると、CA ENDO モードを選択できます。 詳細については「*9.8 CA ENDO*/レシプロ機能」を参照してください。 WaveOne

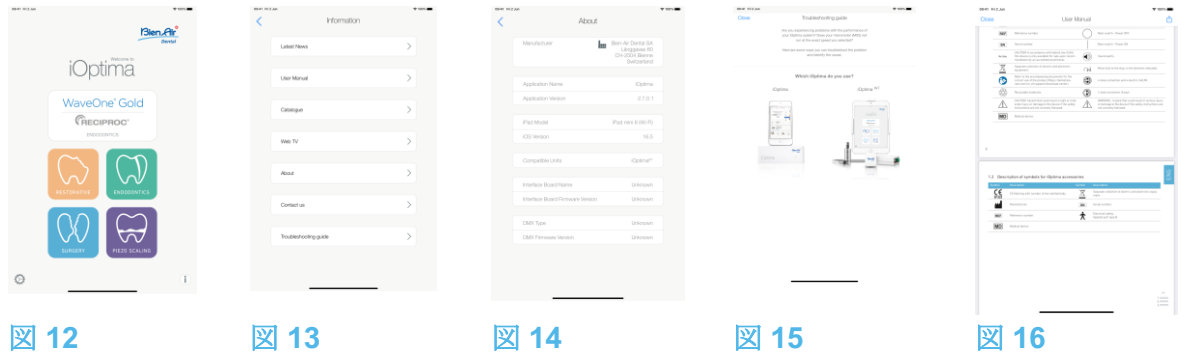

<span id="page-25-0"></span>7.6 インフォメーション

#### 図 **12**

)<br>(1) をタップすると iOptima のインフォメーション画面にアクセスできます。この画 面から、取扱説明書、カタログ、製品情報、Bien-Air の会社概要などの情報を取得できま す。

## 図 **13**

インフォメーション画面から以下のページに移動することができます。

- **Latest news** (2):Bien-Air 社ホームページの最新ニュースのページが開きます。
- **User manual** (3):アプリケーションが iPod touch®/iPad mini®の言語を検出し、 同じ言語のユーザーマニュアルをダウンロードします。

#### (注 *3* を参照)

- **Catalogue** (4):オンラインカタログが PDF ファイルで開きます。
- **Web TV** (5):Bien-Air のネット TV が開きます。
- **About** (6):iOptima システムや Bien-Air 社の情報を閲覧できる About 画面が表示さ れます(図 14、9)。
- **Contact us** (7): 既定のメールアドレス (iOptima@bienair.com) のメールアプリケ ーションが開き、メールでの問い合わせができます。
- **Troubleshooting** (8):トラブルシューティングガイド(図 15)が開きます。問題が ある場合はこのガイドに従ってください。

#### (注 *4* を参照)

#### 図 **16**

#### ● 各項目へのリンクおよび目次

目次またはマニュアル内の項目をクリックすると、直接その項目にアクセスできます。表に は専用ボタン (10) で直接アクセスできるようになっています。

**3** 選択された言語のユーザーマニュアルがない場合、英語版のマニュアルがダウンロード されます。

**4** 最新ニュース、カタログ、ネット TV、お問い合わせ機能は、

iPod touch®/iPad mini®が Wi-Fi ネットワークに接続している場合のみ利用できます。

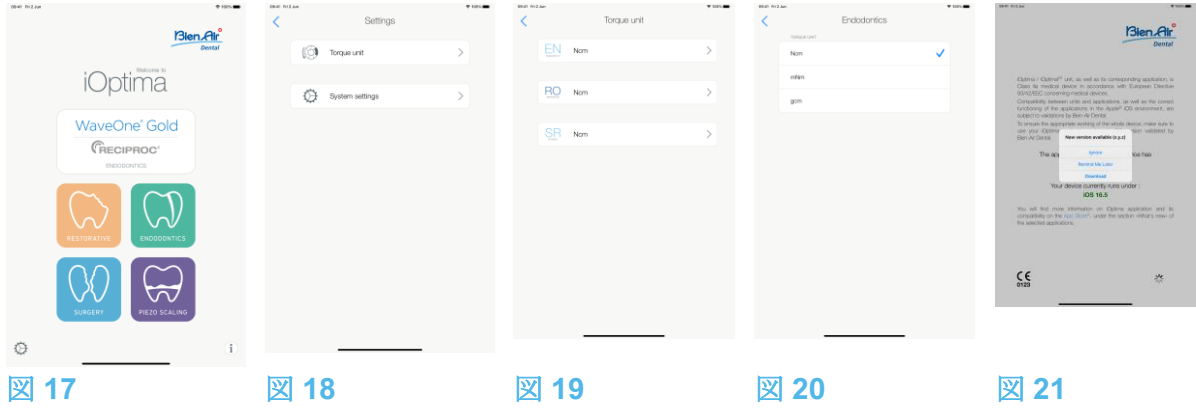

<span id="page-26-0"></span>7.7 設定

図 **17**

A. (1) をタップすると、iOptima/iOptimaINT システムの Settings(設定)画面にアクセ スできます。

**Settings**(設定)画面では、各モードのトルクの単位やシステムのさまざまな設定を行 うことができます。

図 **18**

B. **Torque unit** をタップするとトルク設定画面に移動します。

図 **19** 

- C. ENDO (3) をタップすると歯内治療画面にアクセスできます。
- 図 **20**
- D. 目的のトルクの単位をタップします。

E. **Ncm**、**mNm**、**gcm** から選択してください。

<span id="page-26-1"></span>7.8 サービスエンジニア用の設定画面

サービスエンジニアのみがアクセスできる(パスワード保護)画面で、マイクロモータ ホル ダーの設定(iOptimaINT)やロック設定の画面にもアクセスできます。

重要:ロックを設定すると、ユーザー定義データは一切保存できなくなります。 (注 *5* を参照)

<span id="page-26-2"></span>7.9 iOptima アプリのアップデート

図 **21**

アプリケーションを起動すると、新しいバージョンがあるかどうかを App Store でチェック します。最新版がある場合、免責画面にメッセージボックスが表示され、ユーザーにそのバ ージョンをダウンロードするよう通知します。

(注 *6* を参照)

**• Download (ダウンロード):ユーザーは自動的に App Store のアプリケーションペ** ージにアクセスできます。

- **Remind Me Later**(後で通知する):ユーザーはアップデートを後で行い、現在イン ストールされているバージョンのアプリケーションで作業を続けることができます (このメッセージは最新版をダウンロードするまで 1 日 1 回表示されます)。
- **Ignore**(無視):ユーザーはアップデートを無視して現在インストールされている バージョンのアプリケーションで作業することができます(このメッセージは新し いバージョンがある場合のみ表示されます)。

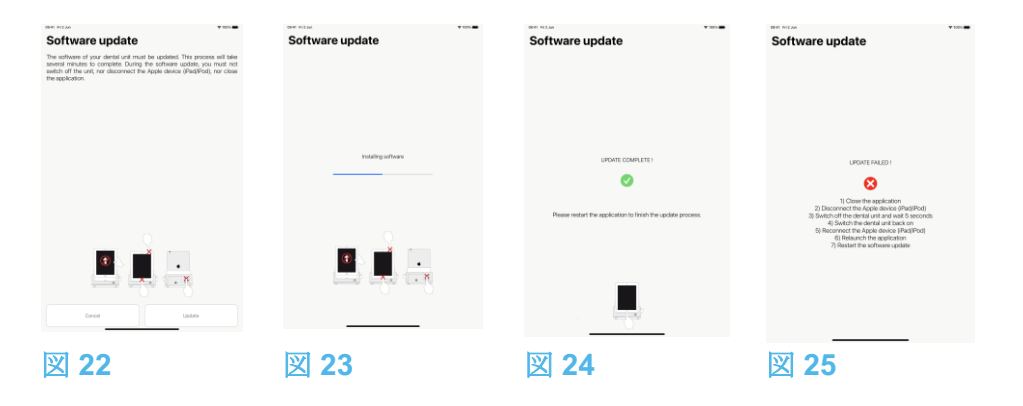

<span id="page-27-0"></span>7.10 ソフトウェアのアップデート

#### 図 **22**

アプリケーションを起動して iOptima/iOptimaINT を接続すると、デンタルユニットに利用 可能な新しいソフトウェアバージョンがあるかどうかをチェックします。最新版がある場合、 画面にメッセージボックスが表示され、ユーザーにそのソフトウェアをアップデートするよ う通知します。**Update**(更新)をタップしてインストールします。

#### 図 **23**

画面にインストールの進行状況が表示されます。

# 注意

- インストール中に iOptimaINT デンタルユニットから iPod touch®/iPad mini®を外さ ないでください。
- インストール中に iOptima アプリケーションを閉じないでください。
- インストール中にiOptima/iOptimaINTの電源を切らないでください。

インストールが完了すると、次の 2 つの画面のいずれかが表示されます。

#### 図 **24**

• Update complete (アップデート完了):アプリケーションを再起動してアップデー トプロセスを終了させます。

#### 図 **25**

● Update failed (アップデート失敗):画面の指示に従ってください。

**5** サービスエンジニア用の設定を変更するには、Bien-Air Dental 社認定サービスエンジニ アにお問い合わせください。

**6** この機能は iPod touch®/iPad mini®が Wi-Fi ネットワークに接続している場合のみ有 効です。

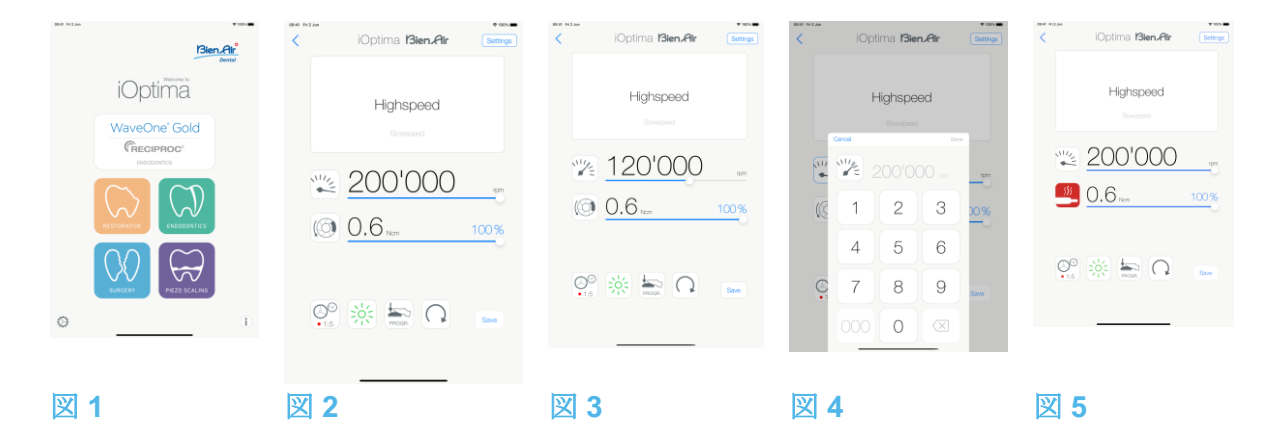

### <span id="page-28-0"></span>8. 治療 - 修復治療モード

<span id="page-28-1"></span>8.1 修復治療モード選択

図 1

を押すと、修復治療モードを選択できます。デフォルトでは事前にプログラムされた治 療パラメータが設定されていますが、それらは変更することができ、変更後に初期設定値に 戻すことができます。ユーザーが任意に治療パラメータを作成したり削除したりすることも 可能です。

#### (注 *1*、*2* を参照)

<span id="page-28-2"></span>8.2 操作画面の説明

#### 図 **2**

操作画面では選択した治療タイプと設定が表示されます。 (1) **Settings**(設定):各治療タイプと設定にアクセス (2) 選択した治療タイプ (3) マイクロモータの回転モード:正回転と逆回転 (4) **Save**(保存):設定のカスタマイズ (5) フットペダルモード:プログレッシブモードまたは ON/OFF モード (6) 照度 (7) ハンドピースのギア比 (8) マイクロモータの最大トルク (Ncm)、使用できる最大トルクの割合 (%)。「7.6 設定」を 参照してください。

- (9) マイクロモータの最高速度 (rpm)
- (10) 前の画面に戻る

#### (注 *3* を参照)

「*8.3* 一般 *-* 治療モード(開始)」を参照してください。

<span id="page-28-3"></span>8.2.1 マイクロモータの回転速度およびトルク

#### 図 **3**

スライドさせて最高速度とトルクの値を調節します。

または、アイコン をタップして正確な値を入力します。

図 **4**

モータの速度またはトルクの値をタップし、Cancel を押すか、Done をタップして確定しま す。

#### (注 *4* を参照)

図 **5**

マイクロモータの電力需要が高すぎると、操作画面にオーバーヒートの記号 れます。この場合、iOptima ユニットはマイクロモータのオーバーヒートを避けるため、自 動的にトルクを下げます。100%のトルクに戻すには、モータを数秒間アイドリング状態に するか数秒間停止させてください。

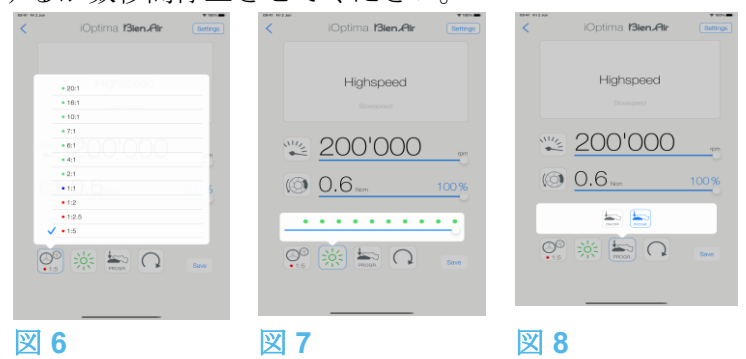

<span id="page-29-0"></span>8.2.2 ハンドピースのギア比

#### 図 **6**

画面をタップして、ハンドピースのギア比を選択します。

八注音

ハンドピースが選択したものであることを確認してください。

#### (注 *5*、*6* を参照)

<span id="page-29-1"></span>8.2.3 照度

#### 図 **7**

ドットをスライドまたはタップしてマイクロモータの照度を設定します。

11 段階で設定可能:

• ライト OFF、最大照度の 10%、20%、30%、40%、50%、60%、70%、80%、 90%、100%

#### (注 *7*、*8* を参照)

<span id="page-29-2"></span>8.2.4 フットペダルモード

#### 図 **8**

画面をタップしてフットペダルモードを選択します。

- **ON/OFF** (1): フットペダルを踏むと、踏み込む強さにかかわらず常にモータ速度は最 大速度で回転します。
- **Progressive** (2): 速度は踏み込む強さに応じて回転します。

(注 *9* を参照)

#### <span id="page-30-0"></span>8.2.5 マイクロモータの回転方向

タップしてマイクロモータの回転モードを切り替えることができます。

- **Forward**(正回転・時計回り)
- **Reverse**(逆回転・反時計回り)

#### (注 *10*、*11* を参照)

**1** 修復治療モードでは、iOptima ユニットに組み込まれている電磁弁の働きにより、モー タ冷却エアは常にオフになります。

- **2** 「Save」と「作成」ボタンは、ロックが設定されている場合には使用できません (「7.7 設定」を参照してください)。
- **3** 操作画面ですべてのパラメータを直接変更および保存することができます(ロックが設 定されていない場合)。
- **4** 入力した値が範囲外の場合、最大値または最小値が表示されます。

**5** 倍速のギア比は赤、等速のギア比は青、減速のギア比は緑です。

**6** 操作画面には、次に設定を変更するまで、前に選択したハンドピースのギア比が表示さ れます。

- **7** 照度は各治療ごとに設定が可能です。デフォルトの照度は 100%です。
- **8** 操作画面には、次に設定を変更するまで、前に選択した照度が表示されます。

**9** 操作画面には、次に設定を変更するまで、前に選択したフットペダルモードが表示され ます。

**10** 逆回転モード(反時計回り)の場合、記号が点滅し通知音(中間の長さのビープ音の 繰り返し)が鳴ります。

**11** 操作画面には、次に設定を変更するまで、前に選択した回転方向が表示されます。

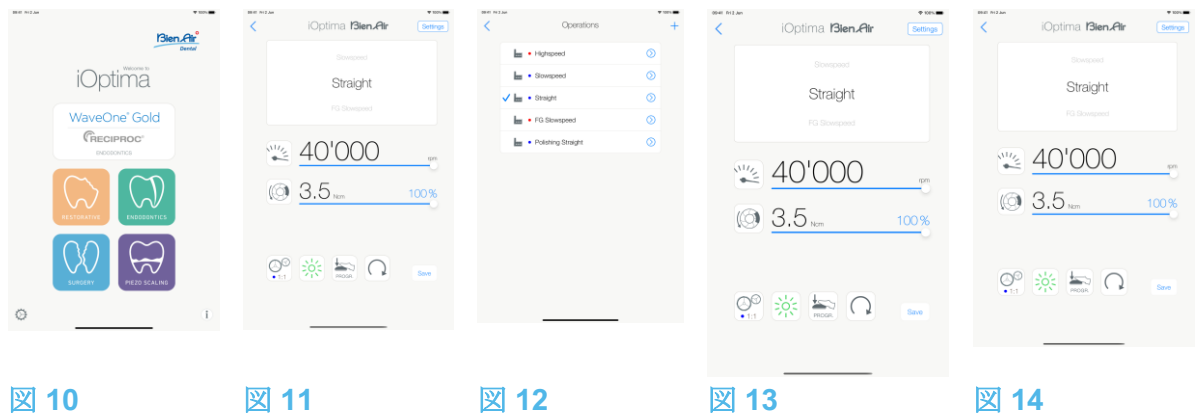

<span id="page-31-0"></span>8.3 一般 - 治療モード(開始)

#### 図 **10**

A. <sup>2</sup> をタップして RESTO モードを選択すると、操作画面が開きます。

(注 *12* を参照)

図 **11**

B. **Settings**(設定)を押して **Operations**(治療)画面を開きます。

#### (注 *13* を参照)

図 **12**

- C. 目的の治療タイプをタップして選択します。
- アプリケーションは操作画面に戻ります。

D. マイクロモータを始動させるにはデンタルユニットのフットペダルを踏みます。

注意

作動モードに入る前にフットペダルを踏むと、「ペダルを離してください」という警告メッ セージが表示されます。フットペダルを離し、もう一度踏むまでマイクロモータは始動しま せん。

#### 図 **13**

#### (注 *14*、*15* を参照)

- スライドして、選択した治療に対するマイクロモータの速度とトルク値を調節しま す。
- 選択した治療のハンドピースギア比、照度、フットペダルモード、回転方向を設定 します。
- **Save** (保存) (3) を押して設定を有効にします。

#### (注 *16* を参照)

E. 選択した治療タイプの上(1)または下(2)をタップして、治療画面のリストで現在選択 されている治療の前または後の治療に移動することができます。 治療リストを並べ替えるには「*8.4.3* 治療をソート」を参照してください。

<span id="page-31-1"></span>8.4 治療のデフォルト設定をカスタマイズする

#### 図 **14**

A. 操作画面で **Settings**(設定)を押して **Operations**(治療)画面を開きます。 図 **15**

B. カスタマイズする治療タイプの  $\overline{\mathcal{O}}$  を押します。

**ty** Operation (治療) 画面が開きます。

図 **16**

C. 治療の設定をカスタマイズします。

D. キャンセルするには **Cancel** (2)、カスタム設定を保存するには **Save** (3) を押し、(1) をタ ップして戻ります。

い 保存した場合、記号 【11 (事前にプログラムされた設定)が ▲ (カスタム設定)に 変わります。

E. 治療を選択します。

アプリケーションは操作画面に戻ります。

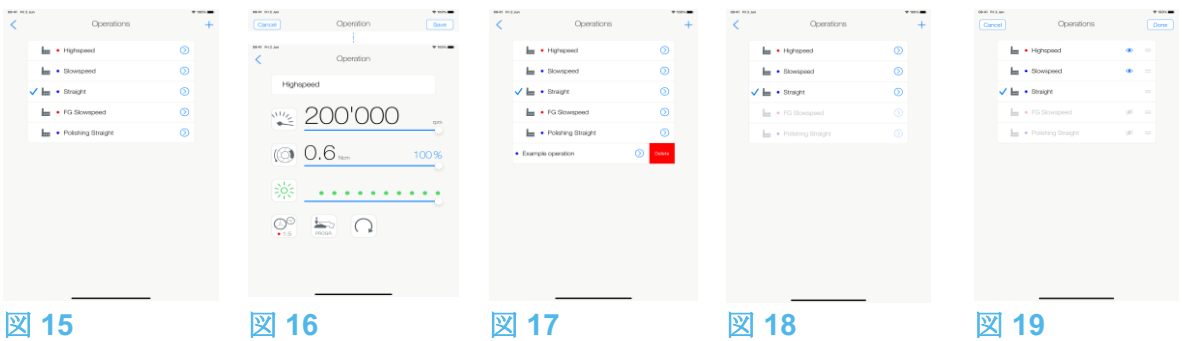

<span id="page-33-0"></span>8.4.1 治療設定を初期設定に戻す/ユーザー設定を削除する

図 **17**

左にスワイプすると設定を復元または削除できます。(注 *17*、*18* を参照)

<span id="page-33-1"></span>8.4.2 デフォルトの治療設定

#### 図 **18**

注意

治療用プログラムに含まれるパラメータはあくまでも参考値です。Bien-Air Dental 社は、こ れらの値については責任を負いかねます。(注 *19* を参照)

<span id="page-33-2"></span>8.4.3 治療をソート

#### 図 **19**

A. 治療を長押しすると、ドラッグ&ドロップ機能が有効になり、アイコン === (2) が表 示されます。

B. アイコン = を押して、治療をドラッグ&ドロップします。

C. **Done** (完了) (1) をタップして確定します。

注

**12** iOptimaINT システムを使用している場合、ホルダーからモータを引き出すたびに、デ フォルトでそのモータと前に使用した操作モードが表示されます(ホームページからの み)。

**13** リストの各治療ごとに異なる色のタグ(ドット)を使用してそれぞれの使用ギア比を 表わしています。倍速は赤、等速は青、減速は緑です。

**14** マイクロモータのスイッチがオンになっている時は、図 13 の操作画面に表示される速 度とトルクの値が、事前にプログラムされた値からリアルタイム値に切り替わります。モ ータが停止すると、表示されていた速度とトルクの値は、事前にプログラムされた最大値 に再び切り替わります。

**15** 操作画面ですべてのパラメータを直接変更することができます(フットペダルが踏ま れていない時のみ)。

**16** 操作画面で設定の変更を保存しないと設定は有効になりません。

**17** 事前にプログラムされた RESTO(修復治療)は削除できません。しかし設定を変更し た場合はデフォルト値に戻すことが可能です。削除できるのは、ユーザー設定の治療のみ です。

**18** カスタム設定やユーザー設定の治療には が表示されます。デフォルトの治療には が表示されます。

**19** 出荷時の既定パラメータはアプリケーションの更新により変更される場合がありま す。

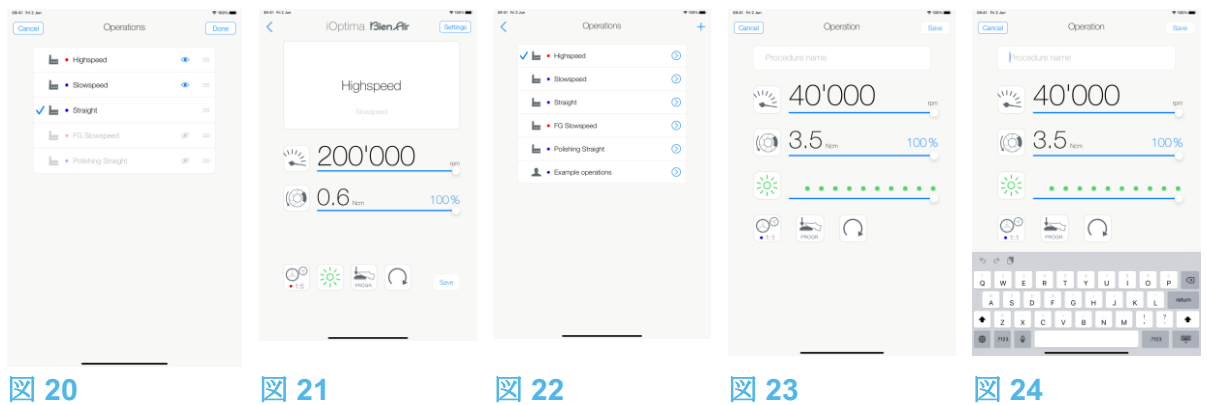

<span id="page-34-0"></span>8.4.4 治療を非表示にする/表示する

図 **20**

A. 非表示になっていない治療を長押しすると、非表示機能が起動し、アイコン ● (2) と (3) が表示されます。

B. 治療を非表示にするにはリストでタップします。 ● (2) のアイコンが ● (3) に変わり ます。

C. 治療を表示するにはリストでタップします。 (3) のアイコンが ● (2) に変わりま す。

D. **Done** (完了) (1) をタップして確定します。

(注 *20* を参照)

<span id="page-34-1"></span>8.5 新しく治療パラメータを作成する(ユーザー設定)

図 **21**

A. 操作画面で Settings(設定)を押して Operations(治療)画面を開きます。

図 **22**

B. **十**を押して、新しい治療タイプを作成します。

tty<br>Operations (治療) 画面が開きます。

#### (注 *21* を参照)

図 **23**

C. Operation name(治療名)のテキストフィールド (1) をタップして画面上にキーボードを 表示します。

図 **24**

D. 新しい治療名 (3) を入力し、Done (完了) (4) をタップします。

E. ハンドピースのギア比と治療の設定を行います。

F. キャンセルするには Cancel、ユーザー設定の治療を保存するには Save (2) を押し、前の 画面に戻ります(図 23)。

い<br>や保存した場合、ユーザー設定の記号 - と共に新しい治療が Operations 画面 (5) に表示 されます(図 22)。

G. 治療を選択します。

アプリケーションは操作画面に戻ります。

**20** 非表示にした治療は操作画面に表示されなくなるので、ユーザーが希望するもののみ を選んで表示できるようになります。

**21** 最大で20 のユーザー設定の治療を保存できます。この数に達すると ← アイコンは 表示されなくなります。

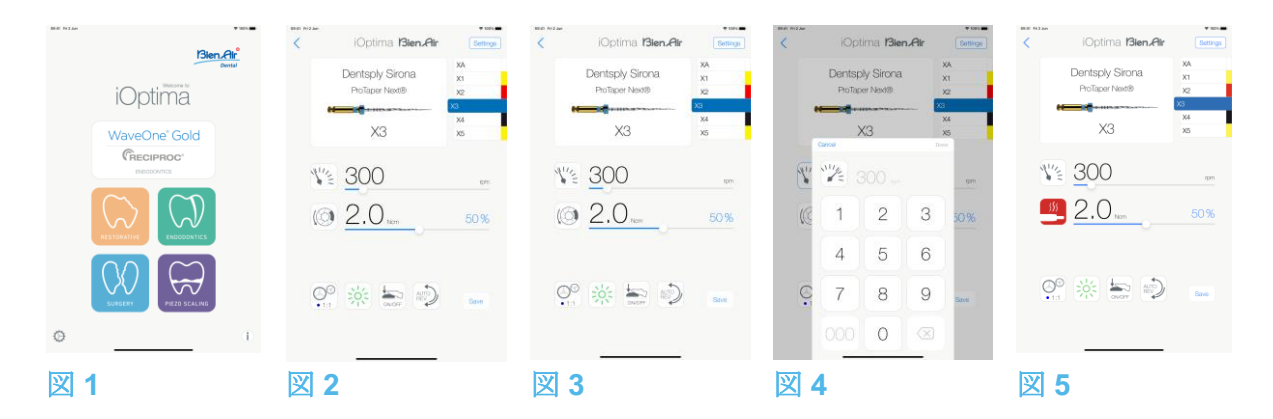

### <span id="page-35-0"></span>9. 治療 - 歯内治療モード

<span id="page-35-1"></span>9.1 歯内治療モード選択

を押すと、歯内治療モードを選択できます。デフォルトでは事前にプログラムされた 歯内治療システムが設定されていますが、それらは変更することができ、変更後に初期設定 値に戻すことができます。ユーザー設定の歯内治療ブランド、システム、およびファイルの パラメータを作成したり削除したりすることが可能です。

#### (注 *1*、*2* を参照)

<span id="page-35-2"></span>9.2 操作画面の説明

#### 図 **2**

操作画面では選択した治療のブランド、システムの種類、およびファイル設定が表示されま す。

(1) ブランド、システム、ファイル設定にアクセスする

(2) ISO 3630-1 規格に準拠したファイル名および色の指定

(3) マイクロモータの回転モード:FORWARD(正回転)、AUTO-REVERSE(自動逆回

- 転)、AUTO-FORWARD(自動正回転)
- (4) Save (保存):設定をカスタマイズ
- (5) フットペダルモード:プログレッシブモードまたは ON/OFF モード
- (6) 照度
- (7) ハンドピースのギア比

(8) マイクロモータの最大トルク (Ncm)、使用できる最大トルクの割合 (%)。「7.6 設定」を 参照してください。

(9) マイクロモータの最高速度 (rpm)
(10) ファイルの形状

(11) ファイルのシステム名

(12) ファイルのブランド

(13) 前の画面に戻る

#### (注 *3* を参照)

9.2.1 マイクロモータの回転速度およびトルク

#### 図 **3**

スライドさせて最高速度とトルクの値を調節します。

または、アイコン \"< | (1) をタップして正確な値を入力します。

図 **4**

モータの速度またはトルクの値を入力し、**Cancel** を押すか、**Done** をタップして確定しま す。

#### (注 **4** を参照)

#### 図 **5**

マイクロモータの電力需要が高すぎると、操作画面にオーバーヒートの記号 ーー が表示さ れます。この場合、iOptima ユニットはマイクロモータのオーバーヒートを避けるため、自 動的にトルクを下げます。通常のトルクに戻すには、モータを数秒間アイドリング状態で作 動させるかまたは数秒間停止させてください。

- 88

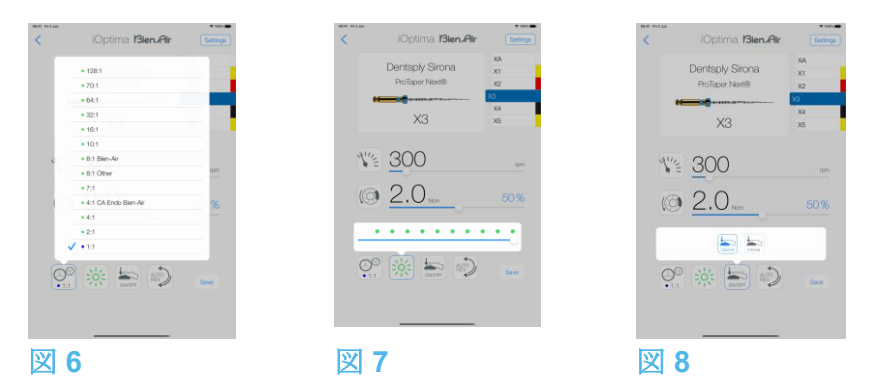

9.2.2 ハンドピースのギア比

#### 図 **6**

タップ、選択してハンドピースのギア比を変更します。

注意

ハンドピースが選択したものであることを確認してください。

#### (注 *5*、*6*、*7* を参照)

#### 9.2.3 照度

#### 図 **7**

ドットをスライドまたはタップしてマイクロモータの照度を設定します。

- 11 段階で設定可能:
- ライト OFF、最大照度の 10%、20%、30%、40%、50%、60%、70%、80%、90%、 100%

#### (注 *8*、*9* を参照)

9.2.4 フットペダルモード

#### 図 **8**

画面をタップしてフットペダルモードを選択します。

• **ON/OFF** (1):フットペダルを踏むと、踏み込む強さにかかわらず常にモータ速度は最大速 度で回転します。

• **Progressive** (2):速度は踏み込む強さに応じて回転します。

#### (注 *10* を参照)

**1** 歯内治療モードでは、iOptima/iOptimaINT ユニットに組み込まれている電磁弁の働きによりモ ータ冷却エアは常にオフになります。

2 「Save」と「作成」 ← ボタンは、ロックが設定されている場合には使用できません(「7.7 設 定」を参照してください)。

**3** 操作画面ですべてのパラメータを直接変更および保存することができます(ロックが設定されて いない場合)。

**4** 入力した値が範囲外の場合、最大値または最小値が表示されます。

**5** 操作画面には、次に設定を変更するまで、前に選択したハンドピースのギア比が表示されます。

**6** 8:1 Bien-Air または 1:1 Bien-Air 以外のギア比を選択した場合、表示されるトルクの値の正確性は 保証されませんのでご注意ください(値は単なる参考情報です)。

**7** 倍速のギア比は赤、等速のギア比は青、減速のギア比は緑です。

**8** 照度は各治療ごとに設定が可能です。デフォルトの照度は 100%です。

**9** 操作画面には、次に設定を変更するまで、前に選択した照度が表示されます。 **10** 操作画面には、次に設定を変更するまで、前に選択したフットペダルモードが表示されます。

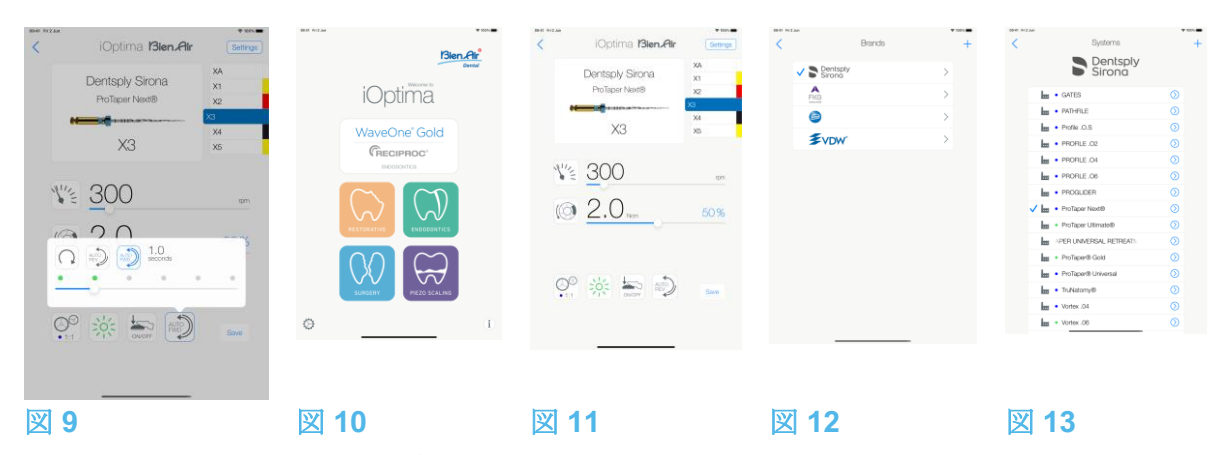

9.2.5 マイクロモータの回転方向

#### 図 **9**

タップしてマイクロモータの回転モードを選択します。

- Forward(正回転・時計回り)(1)
- Auto-reverse(自動逆回転)(2):設定された最大トルクに到達すると自動的に回転方向 が逆になります(時計回りから反時計回り)。
- Auto-forward (自動正回転) (3):設定された最大トルクに到達すると自動的に回転方 向が逆になります(時計回りから反時計回り)。 自動正回転モードの場合(逆回転)、設定された時間 (4) の経過後、モータが自動的に 停止し逆回転します:0.5 秒から 3.0 秒(反時計回りから時計回り)。

#### (注 *11*、*12* を参照)

9.3 一般 - 治療モード (開始)

#### 図 **10**

A. タップして ENDO モードを選択すると、操作画面が開きます。

#### (注 *13* を参照)

図 **11**

B. Settings (設定) を押して Brands (ブランド) 画面を開きます。

図 **12**

C. タップしてブランドを選択します。Systems 画面が開きます。

図 **13**

D. タップしてファイルシステムを選択します。

#### (注 *14* を参照)

アプリケーションは操作画面に戻ります(図 14)。

マイクロモータを始動させるにはデンタルユニットのフットペダルを踏みます。

### 注意

作動モードに入る前にフットペダルを踏むと、「ペダルを離してください」という警告メッ セージが表示されます。フットペダルを離し、もう一度踏むまでマイクロモータは始動しま せん。

#### 図 **14**

ファイルの形状のエリアを押すと、次のファイルに飛びます。前に選択したファイルシステ ムのパラメータが自動的にロードされます(または、必要なファイル (1) を直接押します)。

#### (注 *15*、*16* を参照)

9.4 設定をカスタマイズする

9.4.1 デフォルトの設定をカスタマイズする(操作画面)

図 **15**

A. スライドして、選択したファイルのマイクロモータの速度とトルク値を調節します。

B. ハンドピースのギア比、照度、フットペダルモード、回転方向を調節し、選択したファイ ルシステムの設定をカスタマイズします。

C. **Save** (保存) (3) を押して設定を有効にします。

#### (注 *17* を参照)

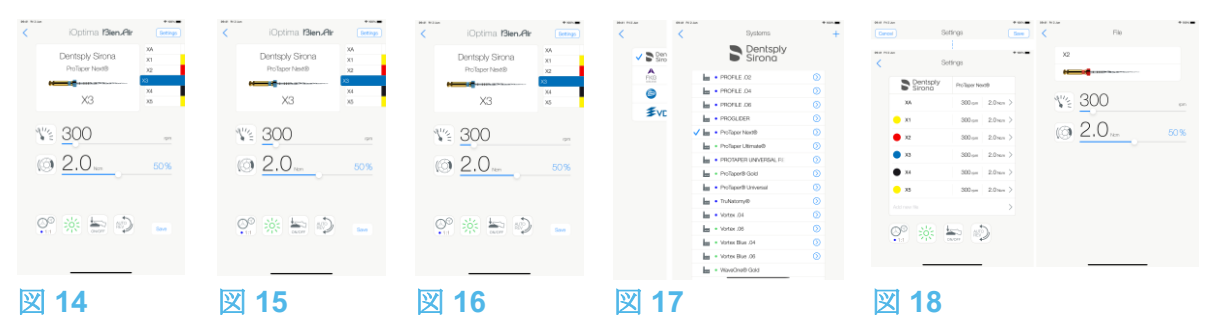

9.4.2 システムの設定をカスタマイズする

図 **16**

A. **Settings**(設定)を押して **Brands**(ブランド)画面を開きます。

図 **17**

B. **Brand**(ブランド)を押すと **Systems**(システム)画面が開きます。

C. 2 を押して、ファイルシステムをカスタマイズします。Settings(設定)画面が開きま す。

#### 図 **18**

- D. ファイルシステムの設定をカスタマイズします。
	- 任意のファイル (4) を押すと **File**(ファイル)画面が開きます。モータの速度および トルクの値を変更してください(戻るには (3) を押します)。
	- アイコン (5) を押すと、ハンドピースのギア比などを変更できます。
	- **Add new file**(新しいファイルを追加)フィールド (6) を押すと、新しいファイルを 作成できます。長押しするとファイルの並べ替え、左にスワイプすると既存ファイ ルの削除が可能です。詳細については「9.5 ファイルの追加、並べ替え、削除」を参 照してください。

キャンセルするには **Cancel** (1)、カスタム設定を保存するには **Save** (2) を押します。

い、<br>→ 保存した場合、記号 ■ (事前にプログラムされた設定) が ▲ (カスタム設定) に変 わります。

#### (注 *18* を参照)

詳細については「*9.7* 新しいブランドとシステムを作成する」を参照してください。

**11** 操作画面には、次に設定を変更するまで、前に選択した回転方向が表示されます。 **12** 逆回転モード(反時計回り)の場合、記号が点滅し通知音(中間の長さのビープ音の

繰り返し)が鳴ります。

**13** iOptimaINTシステムを使用している場合、ホルダーからモータを引き出すたびに、デフ ォルトでそのモータと前に使用した操作モードが表示されます(ホームページからの み)。

**14** 往復運動の ENDO ファイルシステムを選択すると、回転速度、トルク、モータの回転 方向、照度、フットペダルモードは非表示になり、ギア比が固定されます。

「*9.8 CA ENDO*/レシプロ機能」を参照してください。

**15** マイクロモータのスイッチがオンになっている時は、表示される速度とトルクの値 が、事前にプログラムされた値からリアルタイム値に切り替わります。モータが停止する と、表示されていた速度とトルクの値は、事前にプログラムされた最大値に再び切り替わ ります。

**16** 操作画面ですべてのパラメータを直接変更することができます(フットペダルが踏ま れていない時のみ)。「9.4.1 デフォルトの設定をカスタマイズする(操作画面)」を 参照してください。

**17** 操作画面で設定の変更を保存しないと設定は有効になりません。

18 Systems (システム) 画面で、記号をタップして別のブランドを選択して新しいシステ ムまたはブランドを作成することもできます。

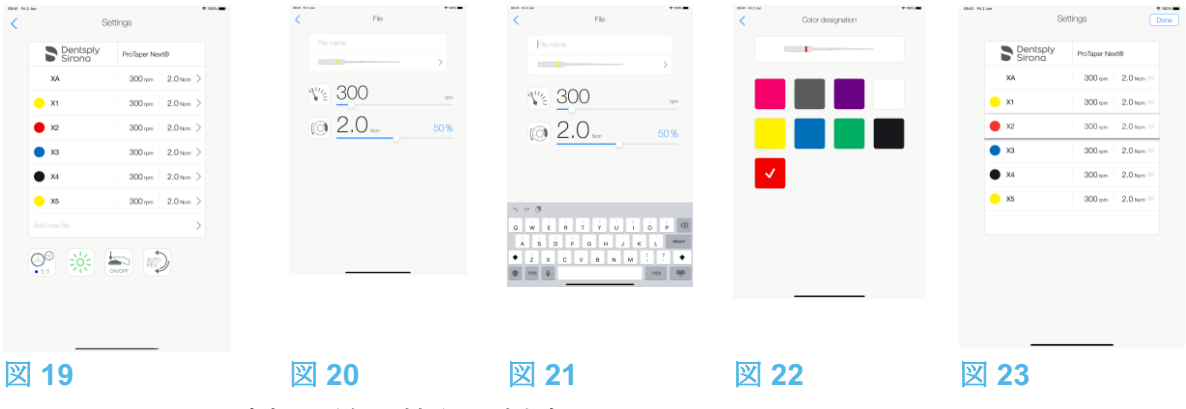

9.5 ファイルの追加、並べ替え、削除

#### (注 *19* を参照)

9.5.1 新しいファイルを追加する

#### 図 **19**

A. **Add new file**(新しいファイルの追加)をタップすると **File**(ファイル)画面が開きま す。

図 **20 -** 図 **21**

B. File name (ファイル名)のフィールド (3) をタップして画面上にキーボードを表示しま す。**File name** (5) に名前を入力し、画面上のキーボードの **Done**(完了)を押してくださ い。

図 **22**

C. ファイルの形状 (4)を押すと、**Color designation**(色指定)画面が表示されます。新しい ファイルの色を選択し、戻る(6)を押して戻ります(ファイルの色指定は ISO 3630-1 規格 に準拠)。

D. マイクロモータの速度とトルクの値 (7) を調節します(図 20)。 詳細については「*9.2* 操作画面の説明」を参照してください。 戻る (2) を押して戻り、**Save** (保存) (1)します(図 19)。

9.5.2 ファイルを並べ替える

図 **23**

A. ファイル上で長押しするとドラッグ&ドロップ機能が有効になり、

アイコン (2) が表示されます。

B. アイコン –– を押して、ファイルをドラッグ&ドロップします。

C. **Done** (完了) (1) をタップして確定します。

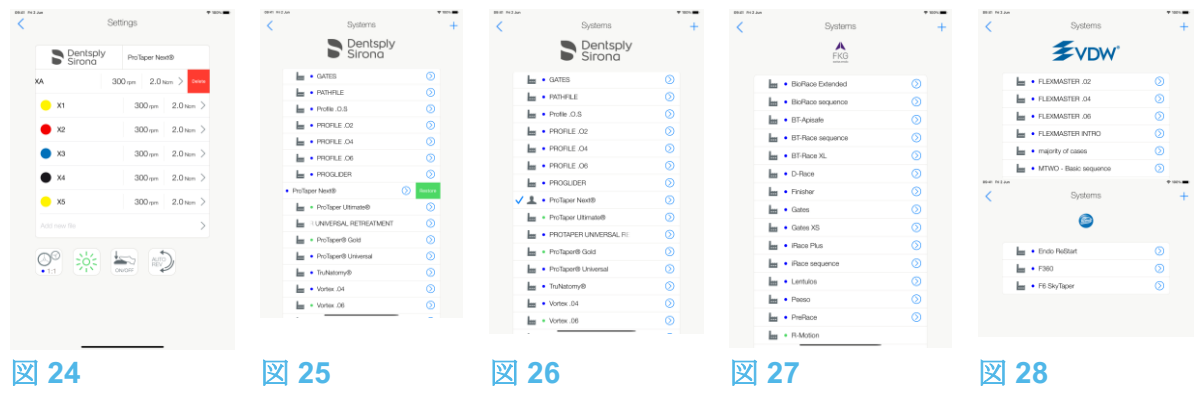

9.5.3 ファイルを削除する

図 **24**

左にスワイプすると既存のファイルを削除できます。Save または Cancel を押します。

9.6 システムの設定を初期設定に戻す/ユーザー設定を削除する

#### 図 **25**

左にスワイプすると設定を復元または削除できます。

#### (注 *20*、*21* を参照)

9.6.1 デフォルトのシステム

#### 図 **26**

**Dentsply Sirona** (注 *22* を参照) 図 **27 FKG swiss endo** 図 **28 Komet VDW**

注意

治療用プログラムに含まれるパラメータはあくまでも参考値です。Bien-Air Dental 社はこれ らの値については責任を負いかねます。

(注 *23* を参照)

**19** デフォルトおよびユーザー定義のファイルに新しいファイルを追加したり、ファイル の並べ替え、削除ができます。

**20** 事前にプログラムされた ENDO(歯内治療)システムは削除できません。しかし設定 を変更した場合はデフォルト値に戻すことが可能です。削除できるのは、ユーザー設定の システムのみです。

**21** カスタム設定やユーザー設定の治療には ▲ が表示されます。デフォルトの治療には

が表示されます。

**22** OptimaINT システムで、事前に定義された往復運動 ENDO ファイルをアクティベート する必要があります。アクティベートされていない場合は、タップするとアクティベーシ ョンページに移動します。

「*9.8 CA ENDO*/レシプロ機能」を参照してください。

**23** 出荷時の既定パラメータはアプリケーションの更新により変更される場合がありま す。

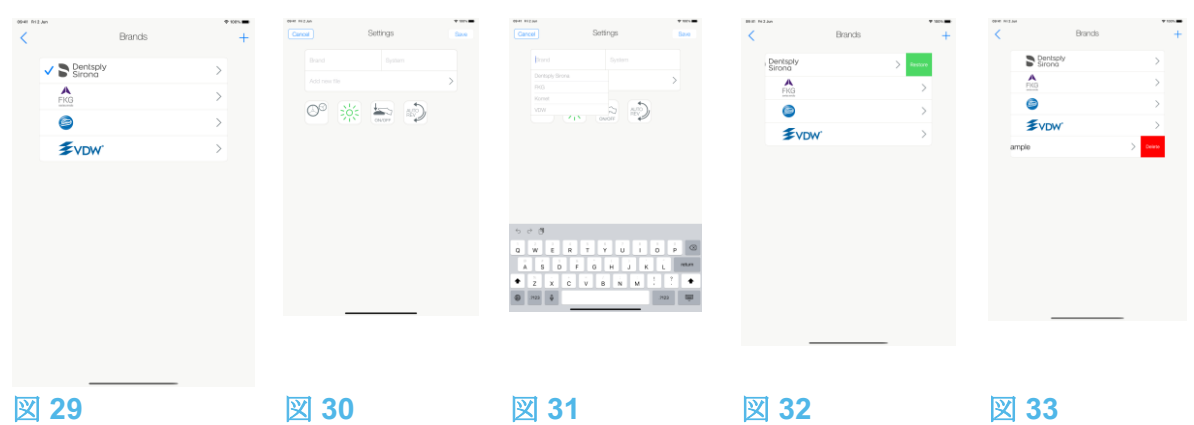

9.7 新しいブランドとシステムを作成する

#### 図 **29**

A. を押して、新しいブランドまたは新しいシステムを追加します。**Settings**(設定)画 面が開きます。

#### (注 *24*、*25* を参照)

図 **30**

B. Brand (ブランド)のテキストフィールド (1) をタップして、画面上にキーボードを表示 します。

図 **31**

C. Brand name (5) に新しいブランド名を入力、またはドロップダウンリストから既存のブ ランドを選択して、画面上のキーボードの Done を押します。

図 **30**

D. System (システム) フィールド (2) をタップし、システム名を入力して、Done を押しま す。

E. 新しいファイルを追加するには Add new file (4) をタップします。「9.5. 1 新しいファイ ルを追加する」を参照してください。

F. アイコン(6)を押して、iOptima ユニットのパラメータを設定します。

- ハンドピースのギア比
- 照度
- フットペダルモード:プログレッシブモードまたは ON/OFF モード
- マイクロモータの回転モード:FORWARD (正回転)、AUTO-REVERSE (自動逆回 転)、AUTO-FORWARD(自動正回転)

詳細については「*9.2* 操作画面の説明」を参照してください。 G. Save(保存)(3) を押します。

9.7.1 ブランドの設定を初期設定に戻す/ユーザー設定を削除する

(注 *26*、*27* を参照)

ブランドの設定を初期(出荷時)設定に戻す 図 **32**

A. デフォルトのブランドの上で左にスワイプします。

メッセージボックスが開きます:*Restore factory brand*

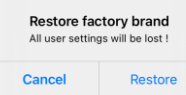

B. **Cancel**(キャンセル)を押すか、**Restore**(復元)を押して確認します。

#### ユーザー定義のブランドを削除する

図 **33**

A. ユーザー定義のブランドの上で左にスワイプします。

メッセージボックスが開きます:*Delete user brand*

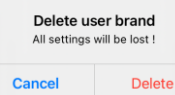

B. Cancel (キャンセル) を押すか、Delete(削除)を押して確認します。

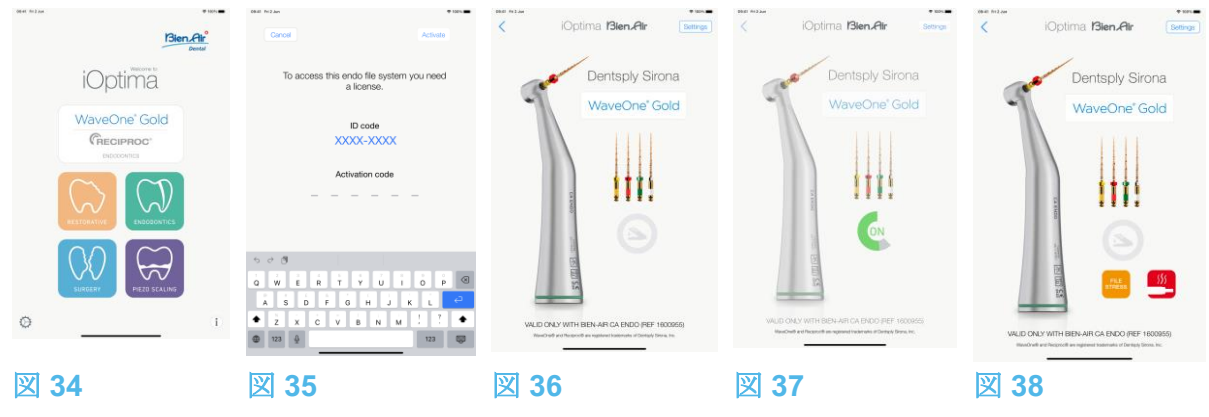

9.8 CA ENDO /レシプロ機能

#### 図 **34**

CA ENDO モードは、iOptimaINT システムでのみ使用できます。

CRECIPROC

をタップして CA ENDO モードにします。OptimaINT システムで、事前に定義 された往復運動 ENDO ファイルをアクティベートする必要があります。アクティベートさ れていない場合は、タップするとアクティベーションページに移動します。

9.8.1 アクティベーションページ

#### 図 **35**

A. More information (詳細情報) をタップして表示される指示に従ってください。

B. 取得したコードを入力し、*Activate* (2)をタップします。

C. アクティベート済みの場合、アプリケーションは操作画面に戻ります。

#### 9.8.2 操作画面

#### 図 **36**

フットペダルの記号 (3) が表示されます。 マイクロモータを始動させるにはデンタルユニットのフットペダルを踏みます。

# 図 **37**

作業の状態が (4) で表示されます。

#### (注 *28*~*30* を参照)

注意

- Bien-Air 社専用製ハンドピース CA ENDO を使用してください。
- CA ENDO には必ず専用ファイルをご使用ください。

 新しいシステムとブランドは直接システム画面から作成することもできます。 最大で 10 のユーザー定義のブランドと各ブランド毎に 10 システムを保存できます。 この数に達するとアイコンは表示されなくなります。 ブランド画面からすべてのデフォルトシステム設定を復元します。 削除できるのはユーザー定義のブランドのみです。

**28** 往復運動の ENDO ファイルシステムを選択すると、回転速度、トルク、モータの回転 方向、照度、フットペダルモードは非表示になり、ギア比が固定されます。

I 88. 29 **■ MX2** マイクロモータの電力需要が高すぎると、操作画面にオーバーヒートの記号 (5) が表示されます。この場合、iOptima ユニットは MX2 マイクロモータのオーバーヒー トを避けるため自動的にトルクを下げます。100%のトルクに戻すには、モータを数秒間 アイドリング状態にするか数秒間停止させてください。

**30 STREES** ファイルにストレスがかかりすぎている場合は、ファイル ストレス警告 (6) が表 示されます。

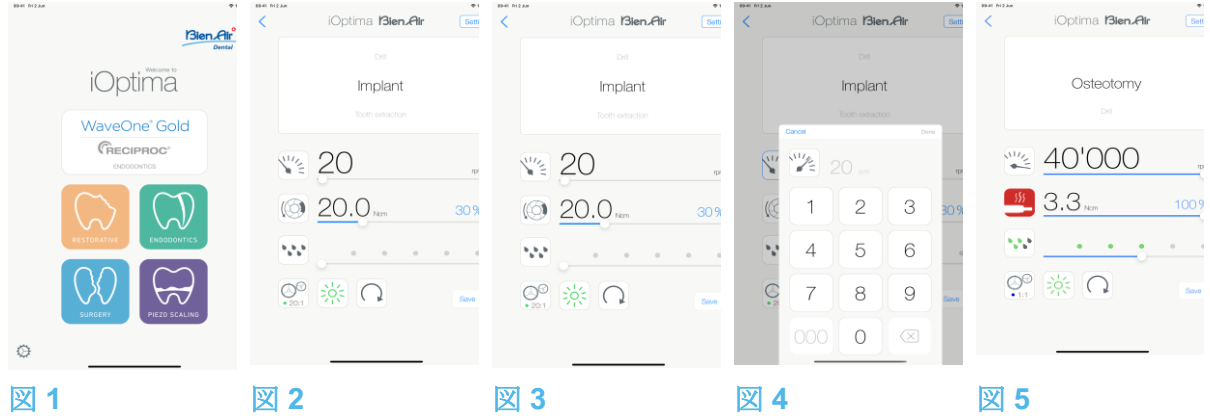

# 10. 操作 - サージェリーモード

サージェリーモードは、iOptimaINT と MX-i マイクロモータシステムでのみ使用できます。 MX-i マイクロモータ付きホルダーを設定される場合は、Bien Air Dental SA 認定サービスエ ンジニアにお問い合わせください。ホルダーが 1 つしか設定されていない場合、他のモード は使用できません。

10.1 サージェリーモード選択

#### 図 **1**

を押すと、サージェリーモードを選択できます。

注:MX-Iモータのホルダーがデンタルユニットに組み込まれていない場合、フットコントロ ールペダルを踏んでモータを操作することができます。デフォルトでは事前にプログラムさ れた口腔外科治療パラメータが設定されていますが、それらは変更することができ、変更後 に初期設定値に戻すことができます。ユーザーが任意に治療パラメータを作成したり削除し たりすることも可能です。

#### (注 *1* を参照)

10.2 操作画面の説明

#### 図 **2**

操作画面では選択した治療タイプと設定が表示されます。 (1) Settings (設定): 各治療タイプと設定にアクセス (2) 選択した治療タイプ (3) MX-i マイクロモータの回転モード:正回転と逆回転 (4) Save (保存):設定のカスタマイズ (5) 照度 (6) ハンドピースのギア比 (7) MX-i マイクロモータの最大トルク (Ncm)、使用できる最大トルクの割合 (%):「7.6 設 定」を参照してください。 (8) MX-i マイクロモータの最高速度 (rpm) (9) 前の画面に戻る

# (10) 注水量の設定

#### (注 *2*、*3* を参照)

「*10.3* 一般 *-* 治療モード(開始)」を参照してください。

10.2.1 MX-i マイクロモータの回転速度およびトルク

図 **3**

スライドさせて最高速度とトルクの値を調節します。

または、アイコン 、をタップして正確な値を入力します。 図 **4**

モータの速度とトルクの値を入力し、**Cancel** を押すか、**Done** をタップして確定します。 (注 *4* を参照)

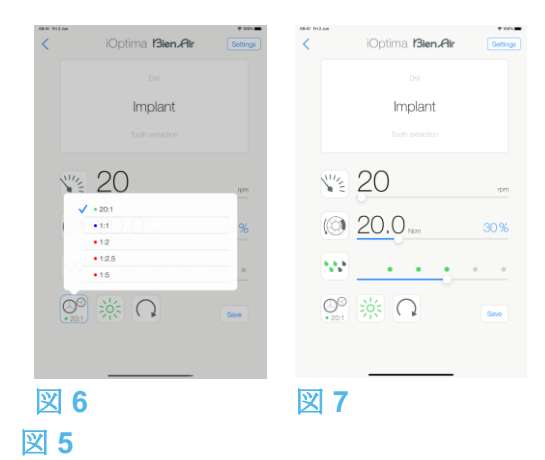

MX-i マイクロモータの電力需要が高すぎると、操作画面にオーバーヒートの記号 示されます。この場合、iOptimaINT ユニットは MX-i マイクロモータのオーバーヒートを避 けるため、自動的にトルクを下げます。最大トルクに戻すには、モータを数秒間アイドリン グ状態にするか数秒間停止させてください。

10.2.2 ハンドピースのギア比

図 **6**

画面をタップして、ハンドピースのギア比を選択します。

注意

ハンドピースが選択したものであることを確認してください。

(注 *5*、*6* を参照)

10.2.3 注水量の設定

図 **7**

ドットをスライドまたはタップして注水量を設定します。Oml/min (OFF) から 120ml/min まで 6 段階で設定できます。

#### (注 *3*、*7*、*8* を参照)

**1** 「Save」と「作成」 ボタンは、ロックが設定されている場合には使用できません (「7.7 設定」を参照してください)。

**2** 操作画面ですべてのパラメータを直接変更および保存することができます(ロックが設 定されていない場合)。

3 ポンプ制御キットが取り付けられていない場合、注水量の設定 ボタンは表示されま せん。取り付けをご希望の場合は、Bien-Air Dental 社認定サービスエンジニアにお問い合 わせください。

**4** 入力した値が範囲外の場合、最大値または最小値が表示されます。

**5** 倍速のギア比は赤、等速のギア比は青、減速のギア比は緑です。

**6** 操作画面には、次に設定を変更するまで、前に選択したハンドピースのギア比が表示さ れます。

**7** 注水量は各治療ごとに設定が可能です。注水量の設定は、デフォルトでは、インプラン ト治療用の注水オフになっています。

**8** 操作画面には、次に設定を変更するまで、前に選択した注水量が表示されます。例え

ば、 は注水量 60%の設定に相当します。

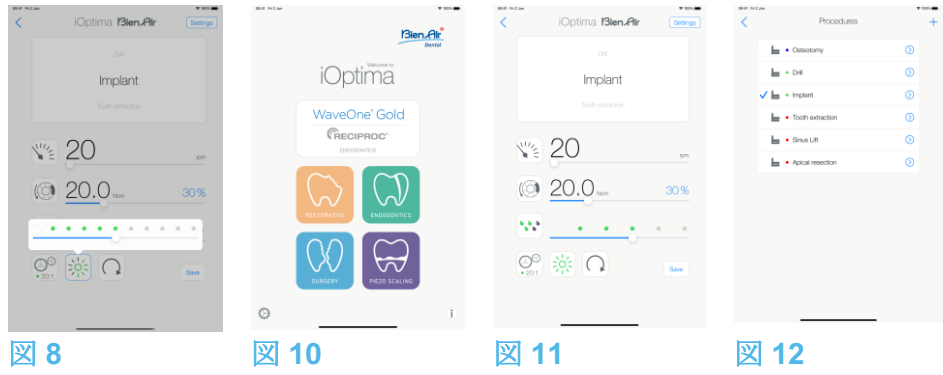

10.2.4 照度

#### 図 **8**

ドットをスライドまたはタップして MX-i マイクロモータの照度を設定します。 11 段階で設定可能:

- ライト OFF、最大照度の 10%、20%、30%、40%、50%、60%、70%、80%、 90%、100%
- (注 *9*、*10* を参照)

10.2.5 MX-i マイクロモータの回転方向

タップして MX-i マイクロモータの回転モードを選択します。

- **Forward**(正回転・時計回り)
- **Reverse**(逆回転・反時計回り)

(注 *11*、*12* を参照)

10.3 一般 - 治療モード(開始)

#### 図 **10**

A. をタップして SURG モードを選択すると、操作画面が開きます。

#### (注 *13* を参照)

図 **11**

B. Settings (設定) をタップすると、Operations (治療) 画面が開きます。

#### (注 *14* を参照)

図 **12**

C. 目的の治療タイプをタップして選択します。

アプリケーションは操作画面に戻ります。

D. MX-i マイクロモータを始動させるにはデンタルユニットのフットペダルを踏みます。

注意

作動モードに入る前にフットペダルを踏むと、「ペダルを離してください」という警告メッ セージが表示されます。フットペダルを離し、もう一度踏むまで MX-i マイクロモータは始 動しません。MX-i 以外のマイクロモータが外されている場合、操作モードがそのモータ用に 定義済みであれば、そのモータと前に使用した操作モードが表示されます。そうでない場合 は、代わりにホームページが表示されます。

#### 図 **13**

#### (注 *15*、*16* を参照)

• スライドして、選択した治療に対する MX-i マイクロモータの速度とトルク値を調節 します。

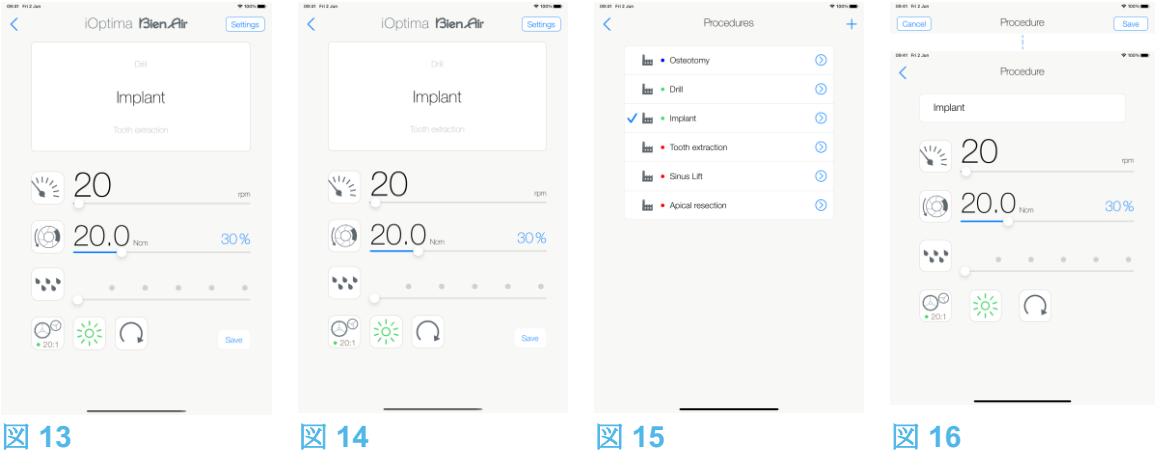

- 選択した治療のハンドピースギア比、照度または回転方向を調節します。
- *Save* (保存) (3) を押して設定を有効にします。

#### (注 *17* を参照)

E. 選択した治療タイプの上(1)または下(2)をタップして、治療画面のリストで現在選択 されている治療の前または後の治療に移動することができます。 リストの治療を並べ替えるには「*10.4.3* 治療をソート」を参照してください。

10.4 治療のデフォルト設定をカスタマイズする

#### 図 **14**

A. 操作画面で **Settings**(設定)を押して *Operations*(治療)画面を開きます。 図 **15**

B. カスタマイズする治療タイプの $\overline{\mathcal{O}}$ を押します。

*Operation*(治療)画面が開きます。

#### 図 **16**

C. 治療の設定をカスタマイズします。

D. キャンセルするには Cancel (2)、カスタム設定を保存するには Save (3) を押し、(1) をタ ップして戻ります。

い<br>◆保存した場合、記号 (事前にプログラムされた設定)が (カスタム設定)に 変わります。

#### E. 治療を選択します。

アプリケーションは操作画面に戻ります。

**9** 照度は各治療ごとに設定が可能です。デフォルトの照度は 100%です。

**10** 操作画面には、次に設定を変更するまで、前に選択した照度が表示されます。

**11** 逆回転モード(反時計回り)の場合、記号が点滅し通知音(中間の長さのビープ音の 繰り返し)が鳴ります。

**12** 操作画面には、次に設定を変更するまで、前に選択した回転方向が表示されます。

**13** モータをホルダーから引き出すたびに(ホームページから)、デフォルトでそのモー タと前に使用した操作モードが表示されます。

**14** リストの各治療ごとに異なる色のタグ(ドット)を使用してそれぞれの使用ギア比を 表わしています。倍速は赤、等速は青、減速は緑です。

**15** MX-i マイクロモータのスイッチがオンになっている時は、図 13 の操作画面に表示さ れる速度とトルクの値が、事前にプログラムされた値からリアルタイム値に切り替わりま す。モータが停止すると、表示されていた速度とトルクの値は、事前にプログラムされた 最大値に再び切り替わります。

**16** 操作画面ですべてのパラメータを直接変更することができます(フットペダルが踏ま れていない時のみ)。

**17** 操作画面で設定の変更を保存しないと設定は有効になりません。

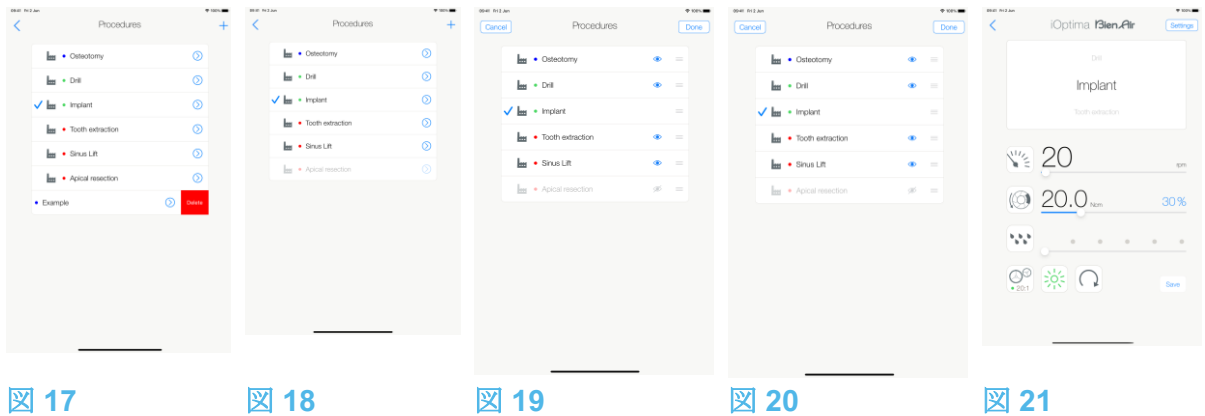

10.4.1 治療設定を初期設定に戻す/ユーザー設定を削除する 図 **17**

左にスワイプすると設定を復元または削除できます。

#### (注 *18*、*19* を参照)

10.4.2 デフォルトの治療設定

#### 図 **18**

注意

治療手順の中に含まれるパラメータはあくまでも情報提供を目的としたものです。Bien-Air Dental 社はこれらの値については責任を負いかねます。

#### (注 *20* を参照)

10.4.3 治療をソート

#### 図 **19**

A. 治療を長押しすると、ドラッグ&ドロップ機能が有効になり、アイコン (2) が表示されま す。

B. アイコン を押して、治療をドラッグ&ドロップします。

C. Done (完了) (1) をタップして確定します。

10.4.4 治療を非表示にする/表示する

#### 図 **20**

A. 非表示になっていない治療を長押しすると、非表示機能が起動し、アイコン (2) と (3) を 表示させます。

- B. 治療を非表示にするにはリストでタップします。(2) のアイコンが (3) に変わります。
- C. 治療を表示するにはリストでタップします。(3) のアイコンが (2) に変わります。

D. Done (完了) (1) をタップして確定します。(注 *21* を参照)

10.5 新しく治療パラメータを作成する(ユーザー設定)

#### 図 **21**

A. 操作画面で Settings (設定) を押して Operations (治療) 画面を開きます。

図 **22**

B. タップして新しい治療タイプを作成します。

tty<br>Operations (治療) 画面が開きます。

(注 *22* を参照)

図 **23**

C. Operation name(治療名)のテキストフィールド (1) をタップして画面上にキーボードを 表示します。

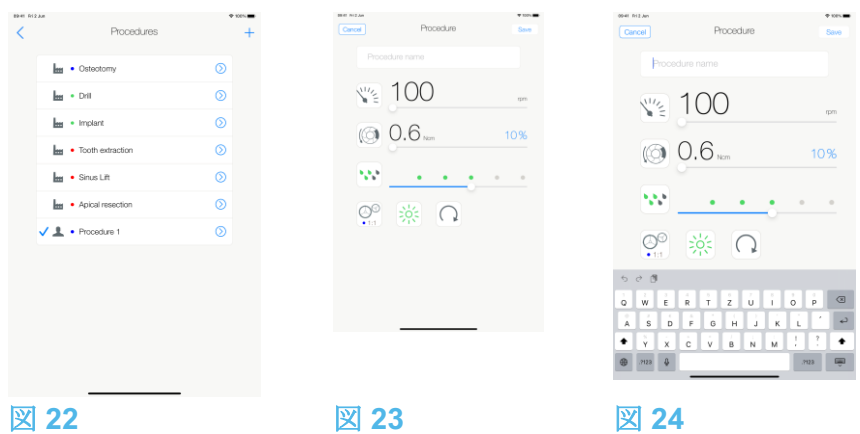

図 **24**

D. 新しい治療名 (3) を入力し、*Done* (完了) (4) をタップします。

E. ハンドピースのギア比と治療の設定を行います。

F. キャンセルするには *Cancel*、ユーザー設定の治療を保存するには *Save* (2) を押し、 前の画面に戻ります(図 23)。

保存した場合、ユーザー設定の記号 と共に新しい治療が *Operations* 画面 (5) に表示 されます(図 20)。

G. 治療を選択します。

アプリケーションは操作画面に戻ります。

18 事前にプログラムされた SURG (サージェリー) 治療パラメータは削除できません。 しかし設定を変更した場合はデフォルト値に戻すことが可能です。削除できるのは、ユー ザー設定の治療のみです。

19 カスタム設定やユーザー設定の治療には 教表示されます。デフォルトの治療には ■ が表示されます。

20 出荷時の既定パラメータはアプリケーションの更新により変更される場合がありま す。

21 非表示にした治療は操作画面に表示されなくなるので、ユーザーが希望するもののみ を選んで表示できるようになります。

22 最大で 20 のユーザー設定の治療を保存できます。それを超えると + アイコンは表示 されなくなります。

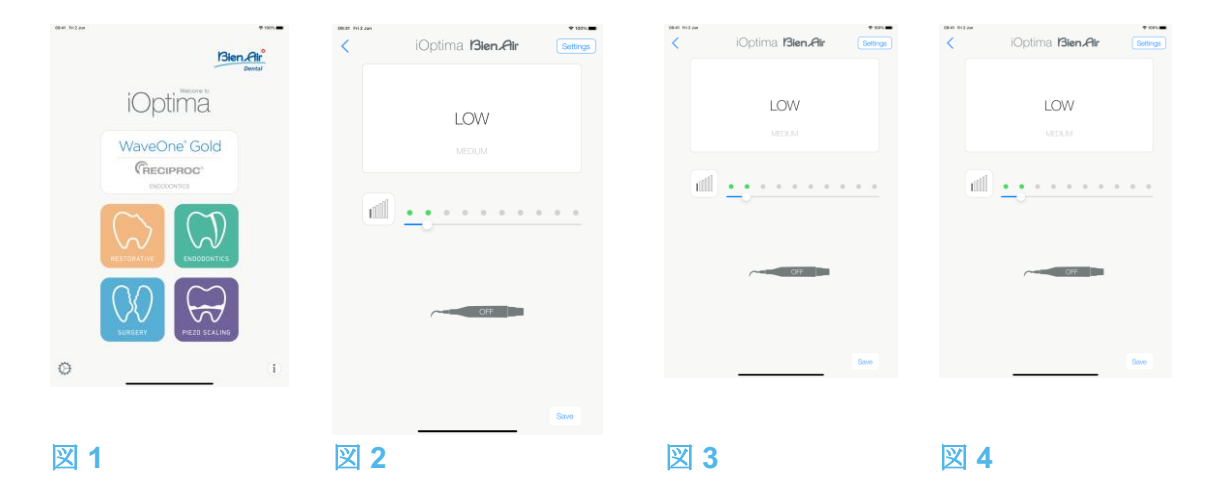

# 11. 操作 - ピエゾスケーリングモード

ピエゾスケーリングモードは、iOptimaINT とピエゾスケーラーシステムでのみ使用できます。 ピエゾスケーラー付きホルダーを設定される場合は、Bien Air Dental SA 認定サービスエン ジニアにお問い合わせください。このモードを使用するには複数のホルダーのセットが必要 です。

11.1 ピエゾスケーリングモード選択

#### 図 **1**

をタップするとピエゾスケーリングモードを選択できます。デフォルトでは事前にプ ログラムされたピエゾスケーリング治療パラメータが設定されていますが、それらは変更す ることができ、変更後に初期設定値に戻すことができます。ユーザーが任意に治療パラメー タを作成したり削除したりすることも可能です。

#### (注 *1* を参照)

11.2 操作画面の説明

#### 図 **2**

操作画面では選択した治療タイプと設定が表示されます。

- (1) *Settings*(設定):各治療タイプと設定にアクセス
- (2) 選択した治療タイプ
- (3) ピエゾスケーラーのステータス
- (4) *Save*(保存):設定のカスタマイズ
- (5) パワーレベル
- (6) 前の画面に戻る

#### (注 *2* を参照)

「*11.3* 一般 *-* 治療モード(開始)」を参照してください。

11.2.1 パワーレベル

#### 図 **3**

スライドしてパワーレベルを調節します。

#### 11.3 一般 - 治療モード(開始)

#### (注 *3* を参照)

#### 図 **4**

A. Settings (設定) を押して Operations (治療) 画面を開きます。

図 **5**

B. 目的の治療タイプをタップして選択します。

アプリケーションは操作画面に戻ります。

C. ピエゾスケーラーを始動させるにはデンタルユニットのフットペダルを踏みます。

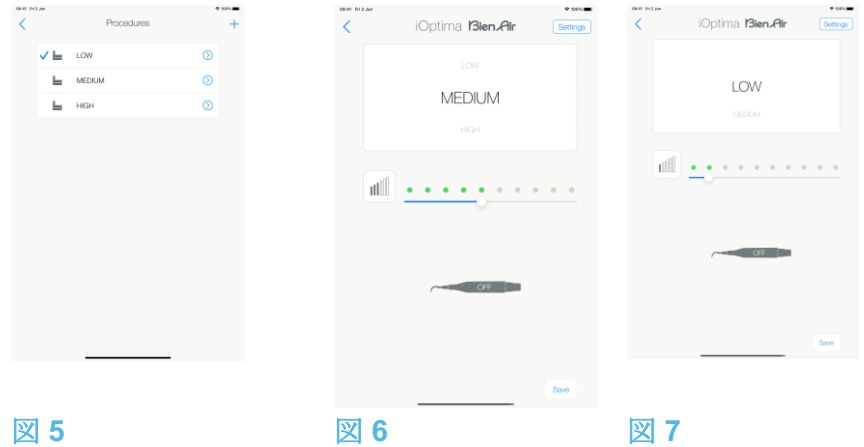

注意

作動モードに入る前にフットペダルを踏むと、「ペダルを離してください」という警告メッ セージが表示されます。フットペダルを離し、もう一度踏むまでピエゾスケーラーは始動し ません。ピエゾスケーラー以外のマイクロモータが外されている場合、操作モードがそのモ ータ用に定義済みであれば、そのモータと前に使用した操作モードが表示されます。そうで ない場合は、代わりにホームページが表示されます。

#### 図 **6**

#### (注 *4* を参照)

- スライドして、選択した治療に対するピエゾスケーラーのパワーレベルを調節しま す。
- Save (保存) (3) を押して設定を有効にします。

#### (注 *5* を参照)

D. 選択した治療タイプの上(1)または下(2)をタップして、治療画面のリストで現在選 択されている治療の前または後の治療に移動することができます。リストの治療を並べ替え るには「*11.4.3* 治療をソート」を参照してください。

11.4 治療のデフォルト設定をカスタマイズする

#### 図 **7**

A. 操作画面で Settings (設定) を押して Operations (治療) 画面を開きます。

1 「Save」と「作成」 → ボタンは、ロックが設定されている場合には使用できません (「7.7 設定」を参照してください)。

2 操作画面ですべてのパラメータを直接変更および保存することができます(ロックが設 定されていない場合)。

3 モータをホルダーから引き出すたびに(ホームページから)、デフォルトでそのモータ と前に使用した操作モードが表示されます。

4 操作画面ですべてのパラメータを直接変更することができます(フットペダルが踏まれ ていない時のみ)。

5 操作画面で設定の変更を保存しないと設定は有効になりません。

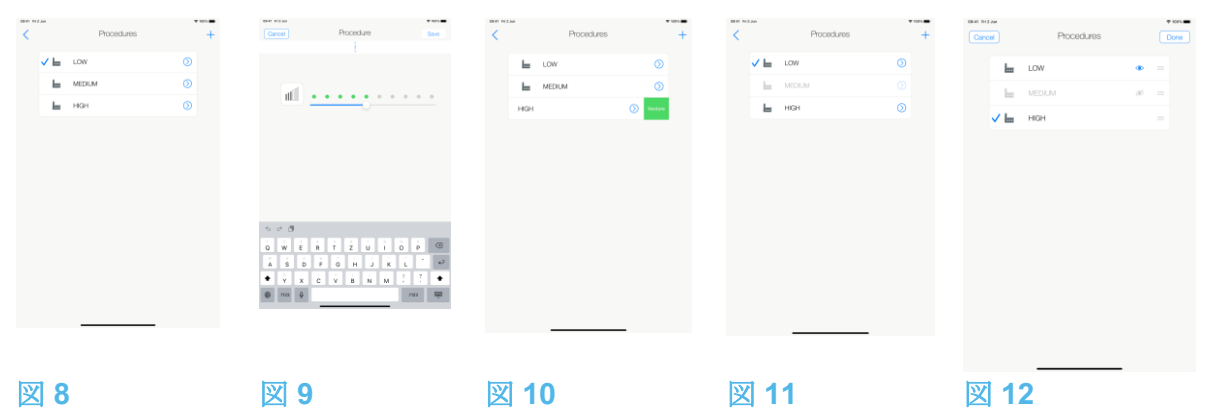

#### 図 **8**

B. カスタマイズする治療タイプの  $\Omega$  を押します。

tty<br>Operation (治療) 画面が開きます。

#### 図 **9**

C. 治療の設定をカスタマイズします。

D. キャンセルするには Cancel (2)、カスタム設定を保存するには Save (3) を押し、(1) をタ ップして戻ります。

い 保存した場合、記号 ■ (事前にプログラムされた設定) が ▲ (カスタム設定) に変わ ります。

E. 治療を選択します。

アプリケーションは操作画面に戻ります。

11.4.1 治療設定を初期設定に戻す/ユーザー設定を削除する

#### 図 **10**

左にスワイプすると設定を復元または削除できます。

#### (注 *6*、*7* を参照)

11.4.2 デフォルトの治療設定

#### 図 **11**

注意

治療手順の中に含まれるパラメータはあくまでも情報提供を目的としたものです。Bien-Air Dental 社はこれらの値については責任を負いかねます。

#### (注 *8* を参照)

11.4.3 治療をソート

#### 図 **12**

A. 治療を長押しすると、ドラッグ&ドロップ機能が有効になり、アイコン (2) が表示されま す。

B. アイコン を押して、治療をドラッグ&ドロップします。

C. Done (完了) (1) をタップして確定します。

11.4.4 治療を非表示にする/表示する

図 **13**

A. 非表示になっていない治療を長押しすると、非表示機能が起動し、アイコン (2) と (3) を 表示させます。

B. 治療を非表示にするにはリストでタップします。(2) のアイコンが (3) に変わります。

C. 治療を表示するにはリストでタップします。(3) のアイコンが (2) に変わります。

D. Done(完了) (1) をタップして、確定します。

(注 *9* を参照)

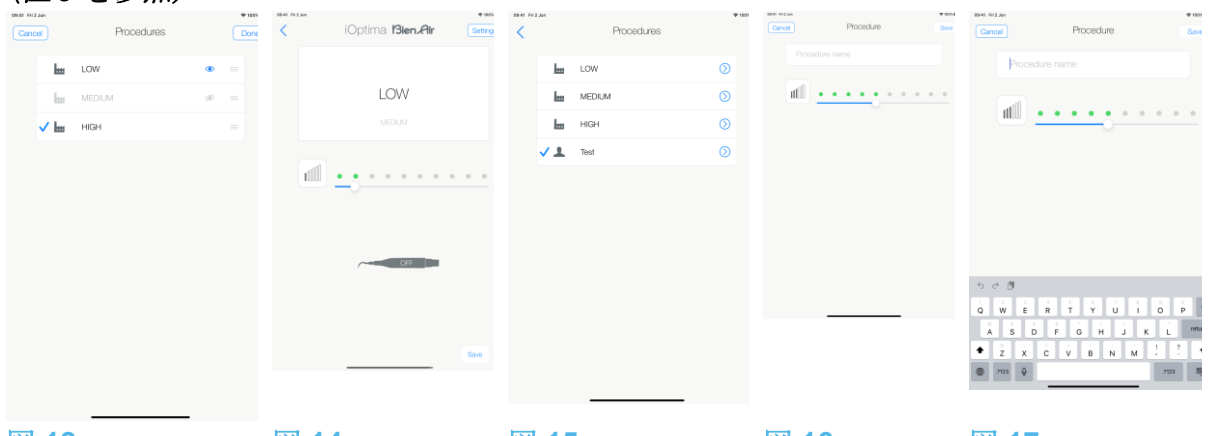

図 **13** 図 **14** 図 **15** 図 **16** 図 **17**

11.5 新しく治療パラメータを作成する (ユーザー設定)

図 **14**

A. 操作画面で Settings (設定) を押して Operations (治療) 画面を開きます。

図 **15**

B. タップして新しい治療タイプを作成します。

tty<br>Operations (治療) 画面が開きます。

#### (注 *10* を参照)

図 **16**

C. Operation name(治療名)のテキストフィールド (1) をタップして画面上に

キーボードを表示します。

図 **17**

D. 新しい治療名 (3) を入力し、Done (完了) (4) をタップします。

E. パワーレベルを設定します。

F. キャンセルするには Cancel、ユーザー設定の治療を保存するには Save (2) を押し、前の 画面に戻ります(図16)。

保存した場合、ユーザー設定の記号 と共に新しい治療が Operations 画面 (5) に表示さ れます(図 15)。

G. 治療を選択します。

アプリケーションは操作画面に戻ります。

6事前にプログラムされた PIEZO (ピエゾスケーリング)治療パラメータは削除できませ ん。しかし設定を変更した場合はデフォルト値に戻すことが可能です。削除できるのは、 ユーザー設定の治療のみです。

7カスタム設定やユーザー設定の治療には▲が表示されます。デフォルトの治療には が表示されます。

8 出荷時の既定パラメータはアプリケーションの更新により変更される場合があります。 9 非表示にした治療は操作画面に表示されなくなるので、ユーザーが希望するもののみを 選んで表示できるようになります。

10 最大で20のユーザー設定の治療を保存できます。それを超えると + アイコンは表示 されなくなります。

# 12. エラーリストおよびトラブルシューティング

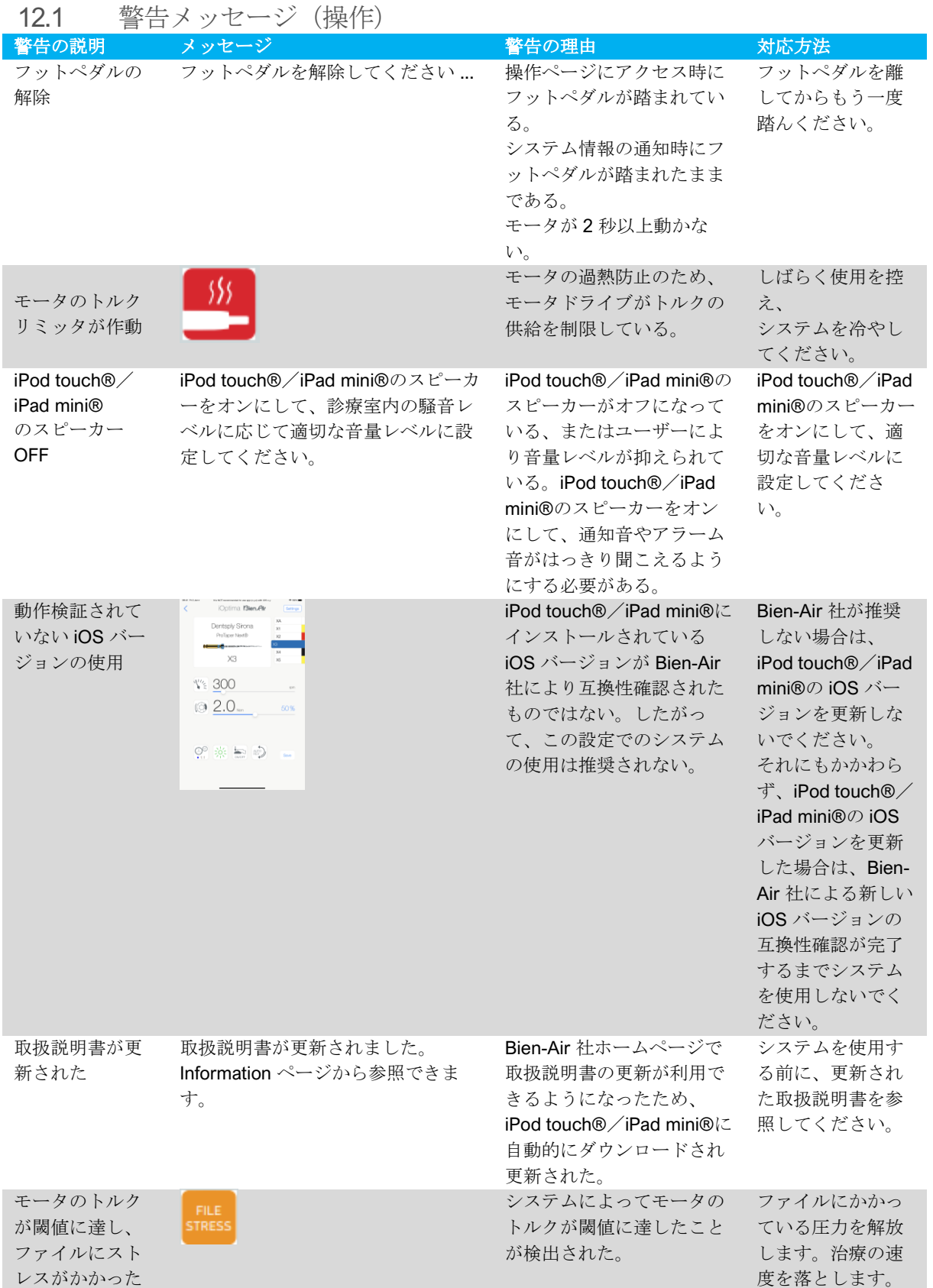

# 12.2 機器の誤作動によるエラー

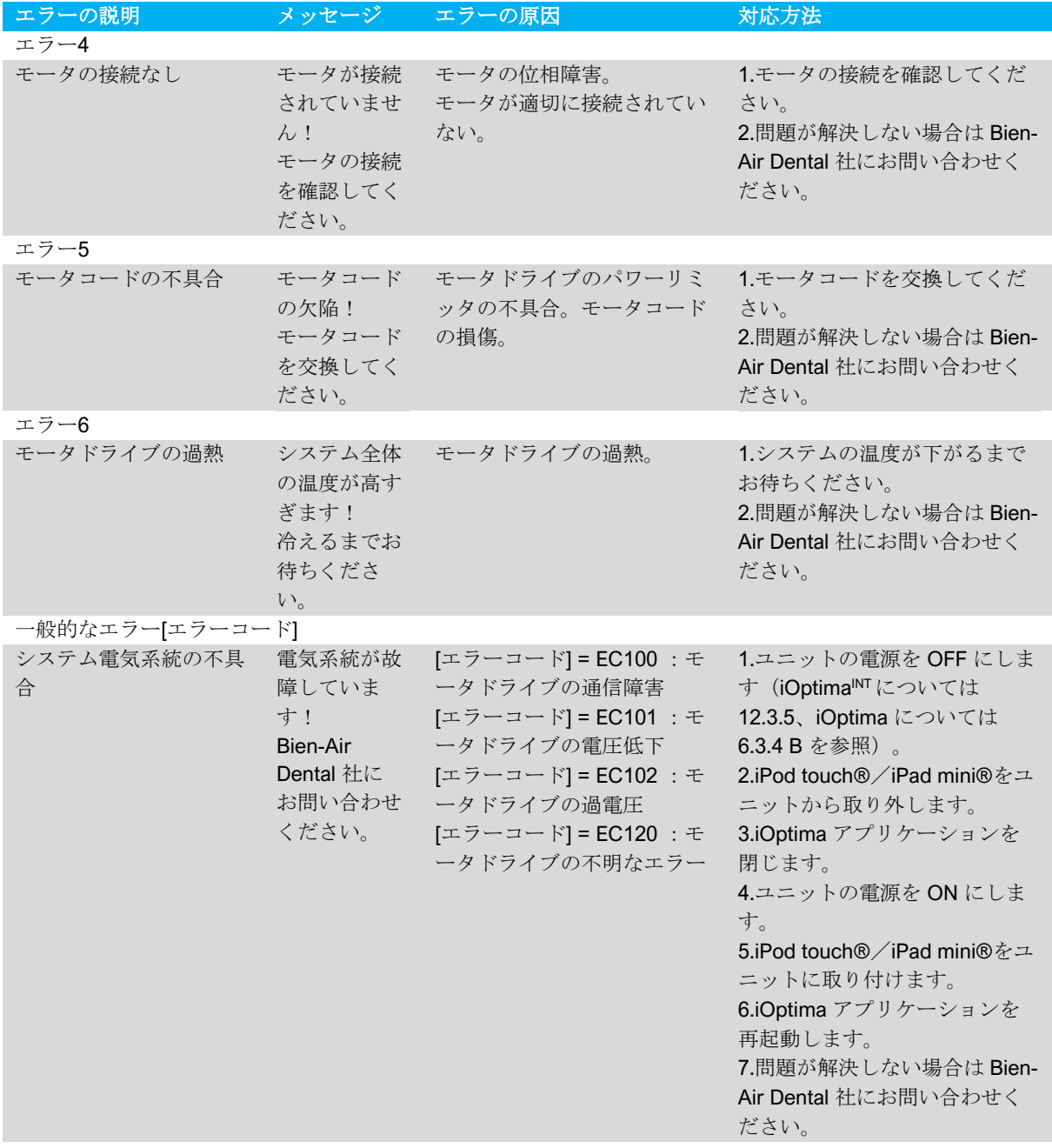

# 12.3 iOS の互換性によるエラー(免責画面)

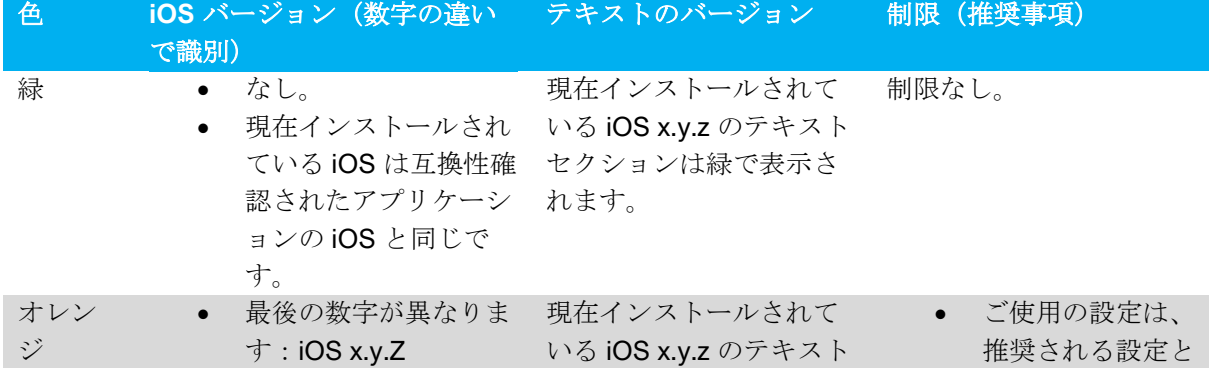

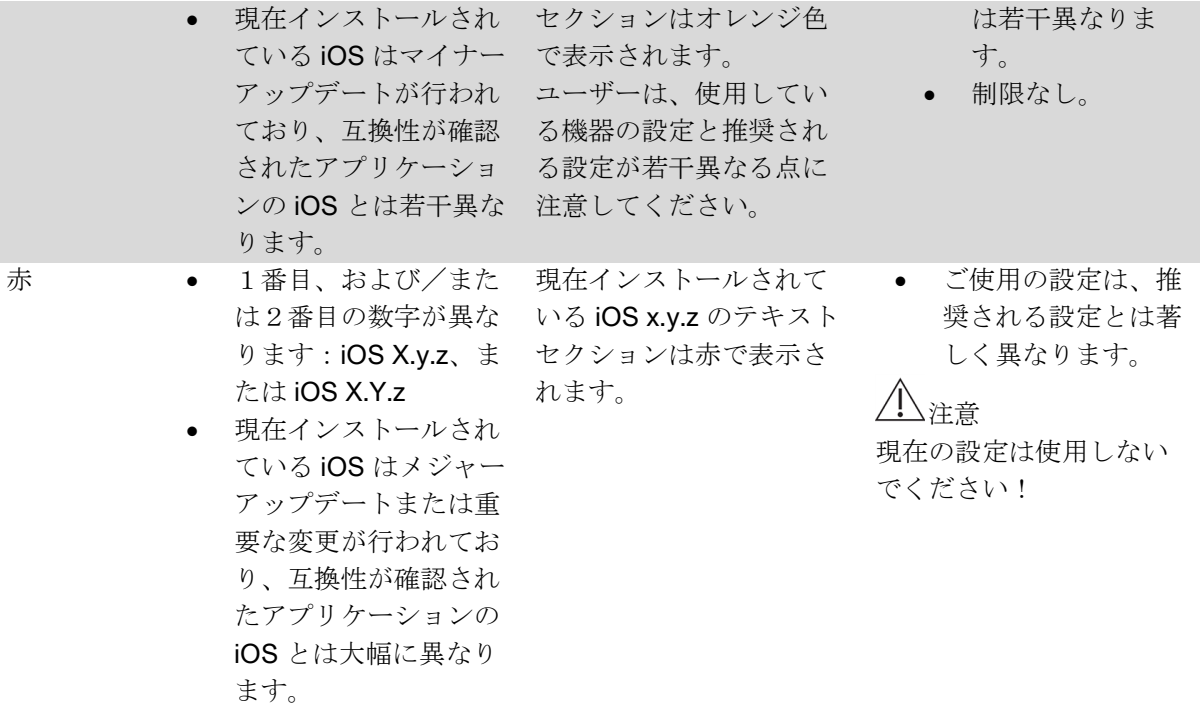

#### (注 *1* を参照)

1 本取扱説明書をよく読んだ上で、iOptima のトラブルシューティングを行ってくださ い。ご不明な点、または表に記載されていないメッセージ等がありましたら Bien-Air Dental 社にお問い合わせください。

# 13. メンテナンス

注意

Bien-Air Dental のメンテナンス製品および部品、または Bien-Air Dental が推奨する製品およ び部品のみを使用してください。それ以外の製品および部品をお使いになると、機器の故障 の原因となり、保証が無効になることがあります。

13.1 アフターサービス

機器は絶対に分解しないでください。改良や修理については正規代理店または Bien-Air Dental 社に直接ご連絡ください(連絡先は裏表紙に記載)。

#### 使用期間

本製品は 6,000 回以上の模擬処置を行いテスト済みです (4年~6年のアフターサービス期 間に相当)。

#### (注 *1* を参照)

13.2 洗浄

- iOptima ユニット/iOptimaINT ユニット本体とホースの表面は、Bien-Air Dental 製の 洗浄スプレー「Spraynet」またはイソプロパノールなどの適切な消毒液をご使用くだ さい。清潔な布に含ませて約 15 秒間表面を丁寧に洗浄してください。
- 消毒液の中に浸さないでください。
- 超音波洗浄器は使用しないでください。

#### 13.3 重要事項

#### マイクロモータとホースのメンテナンスについて:取扱説明書を参照

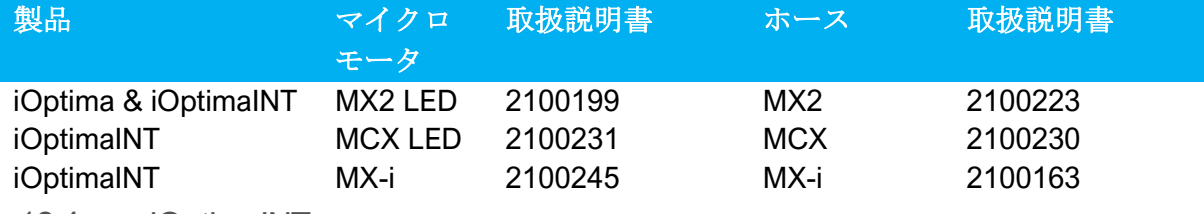

13.4 iOptimaINT

iOptimaINT 取付け説明書を参照してください。

# 注意

iOptimaINT システムのデンタルユニットの開閉および修理ができるのは、認定サービスエ ンジニアのみです。

1 Bien-Air Dental では、モータ、ハンドピース、周辺機器の点検について関連の取扱説明 書を確認することを使用者にお願いしています。

# 14. 一般事項と保証

14.1 一般事項

この機器は、資格を持った専門家が、労働安全衛生と事故防止対策に関する現行の法規定、 並びにこの機器の取扱説明書に従って使用するものとします。これらの前提条件に従い、機 器を操作する術者は:

- 正常に機能する機器のみ使用してください。通常と異なる動作、過剰な振動、異常 な熱あるいは機器の故障を示すその他の兆候が現れた場合は、作業を直ちに中止し、 Bien-Air Dental の認可を受けた修理センターにお問い合わせください。
- 機器が必ず本来意図した目的にのみ使用されるよう注意し、術者自身、患者、また 第三者をいかなる危険からも保護し、製品使用に伴う汚染を防がなければなりませ  $h_n$

14.2 商標

ProTaper Next®は、DENTSPLY SIRONA Inc. の商標です。

WaveOne®、WaveOne® Gold および Reciproc®は、DENTSPLY SIRONA Inc.の登録商標で す。

DENTSPLY MAILLEFER®は、DENTSPLY SIRONA Inc. の商標です。 Reciproc®は VDW GmbH の登録商標です。

14.3 保証条件

Bien-Air Dental 社は、本製品に関するすべての機能的不具合、素材または製造上の欠陥につ いて保証します。

この保証により、機器は下記の期間、保証の対象となります。

- ホース:12 か月
- 電源装置:12 か月
- 組込み型電子基板:12 か月
- iOptima/iOptimaINT ユニット: 24 か月
- シリーズ電動マイクロモータ:36か月

(送り状に記載の日付から)

クレームが正当であると認められた場合、Bien-Air Dental あるいは正式認可を受けた代理店 は、欠陥製品の修理または交換を無償で行います。その他のクレーム、特に賠償請求につい ては、どのような性質のものであれ、この保証の対象から除外されます。

Bien-Air Dental は、下記のような理由から生じた損傷や傷害、およびそれに付随する結果に ついては責任を負わないものとします。

- 過度の使用による消耗や磨耗
- 不適切な使用
- 設置、操作、メンテナンスに関する取扱説明書の指示の不順守
- 通常範囲を超える化学・電気・電解作用
- エア、注水、または電気に関する接続不良

この保証は、柔軟な光ファイバー タイプの伝導体や合成材料製の部品には適用されませ ん。損傷やそれに付随する結果が、製品の不適切な使用、あるいは Bien-Air Dental の認可サ ービス以外による不適切な修理、製品の改造によるものである場合には、保証は無効となり ます。

保証条件についての申し立ては、購入日、製品の製品番号、シリアルナンバーが明確に印字 された送り状、あるいは納品書等を実際に提示することによってのみ考慮されるものとしま す。

14.4 環境保護および廃棄方法

機材の廃棄、再利用は必ず有効な法令に従って行ってください。

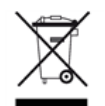

本装置とその付属品はリサイクルが義務付けられています。

電気機器および電子機器には、人の健康や環境に有害な影響を及ぼす危険物質が含まれてい る可能性があります。ユーザーは本製品を販売業者に返却するか、該当する機器の回収およ

び処理の認可を受けている業者に直接連絡を取って処理してください(欧州指令 2012/19/EU)。

#### 賠償責任の制限

Bien-Air Dental 社は、iPod touch®または iPad mini®の使用・故障に対する責任は負いませ  $h_{\circ}$ 

必ず Apple 社が規定する使用条件(制限の解除、ハードウェアの改造など)を順守してくだ さい。

デジタルユニットを最適な環境で操作できるよう、iOptima アプリケーションは、互換性が 確認された iOS バージョンのみ使用してください。

# 15. iOptimaINT の電磁両立性(技術説明)

15.1.1 電磁両立性に関連する使用上の注意

#### 対象となる電磁環境(IEC 60601-1-2 第 4 版に基づく)は、専門医療施設環境です。

# 注意

iOptima<sup>nr</sup> は医用電気機器の EMC 規格 IEC 60601-1-2 に適合しています。EMC 試験は、 iOptimaINT システム (REF 1601076)で、マイクロモータ MX2 と MX-i LED を接続し、追加 機器(ピエゾスケーラーまたはイリゲーションポンプ)を使用せずに実施されました。IEC 60601-1-2 に準拠した最終的な設置構成の電磁適合性の検証は、システムインテグレーター の責任において行ってください。本装置付近での無線伝送端末や携帯電話などの使用は、性 能に影響を及ぼす可能性があるため、おやめください。本装置は、高周波の手術機器、磁気 共鳴画像装置(MRI)、およびこれに類する電磁妨害度の高い機器の近くでの使用には適し ません。使用する際は必ず、付近に高周波ケーブルがないことを確認してください。疑念が ある場合は、資格を有する技術者または Bien-Air Dental 社にお問い合わせください。

高周波の手術機器や同等の機器など、強い放出源を使用する場合は、本装置付近に高周波ケ ーブル配線がないか特に注意する必要があります。疑念がある場合は、資格を有する技術者 または Bien-Air にお問い合わせください。携帯型 RF 通信機器(アンテナケーブル、外部ア ンテナなどの周辺機器を含む)は、メーカーが規定するケーブルを含めて、iOptimaINT から 30cm(12 インチ)以上離して使用してください。この距離が確保されていないと、医用電 気機器の動作に影響を及ぼすことがあります。

## 注意

Bien-Air が本製品の交換部品として販売しているコンバータおよびケーブルを除く、指定外 の付属品、コンバータ、ケーブルを使用した場合、電磁エミッションの増大または電磁イミ ュニティの低下を引き起こす可能性があります。

# 注意

本機器は他の機器と隣接で、または積み重ねて使用することを想定しており、実際の使用環 境において正常に動作するかどうかを確認する責任はデンタルユニットのメーカーにあるも のとします。

15.1.2 電磁両立性 – 電磁エミッション及び電磁イミュニティ

#### ガイドラインおよび製造業者の宣言 - 電磁エミッション

iOptima<sup>NT</sup>は下記の電磁環境下での使用を意図しています。 iOptimaINTの使用者は、使用環境が以下を満たしていることを確認してください。

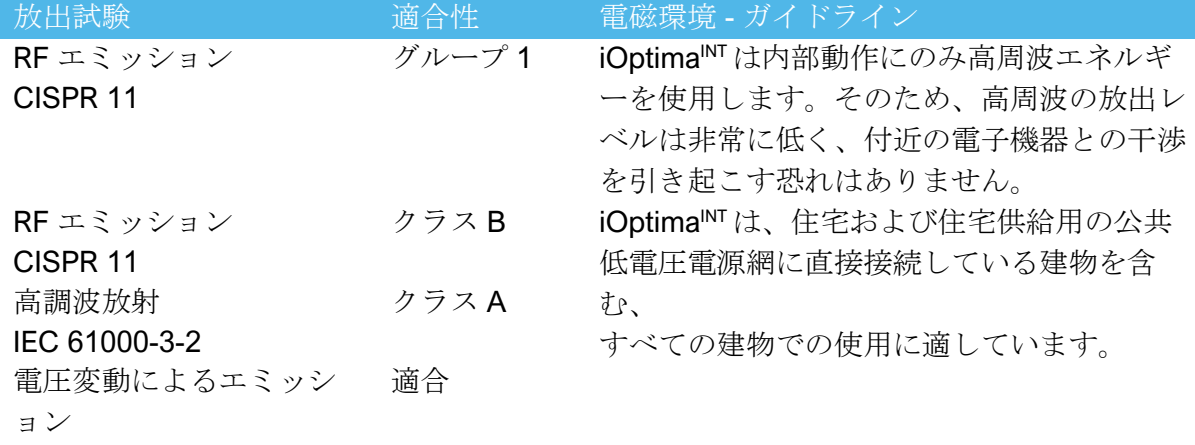

IEC 61000-3-3

### ガイドラインおよび製造業者の宣言 - 電磁イミュニティ

iOptima<sup>INT</sup>は下記の電磁環境下での使用を意図しています。iOptima<sup>INT</sup> の使用者は、使用環境 が以下を満たしていることを確認してください。

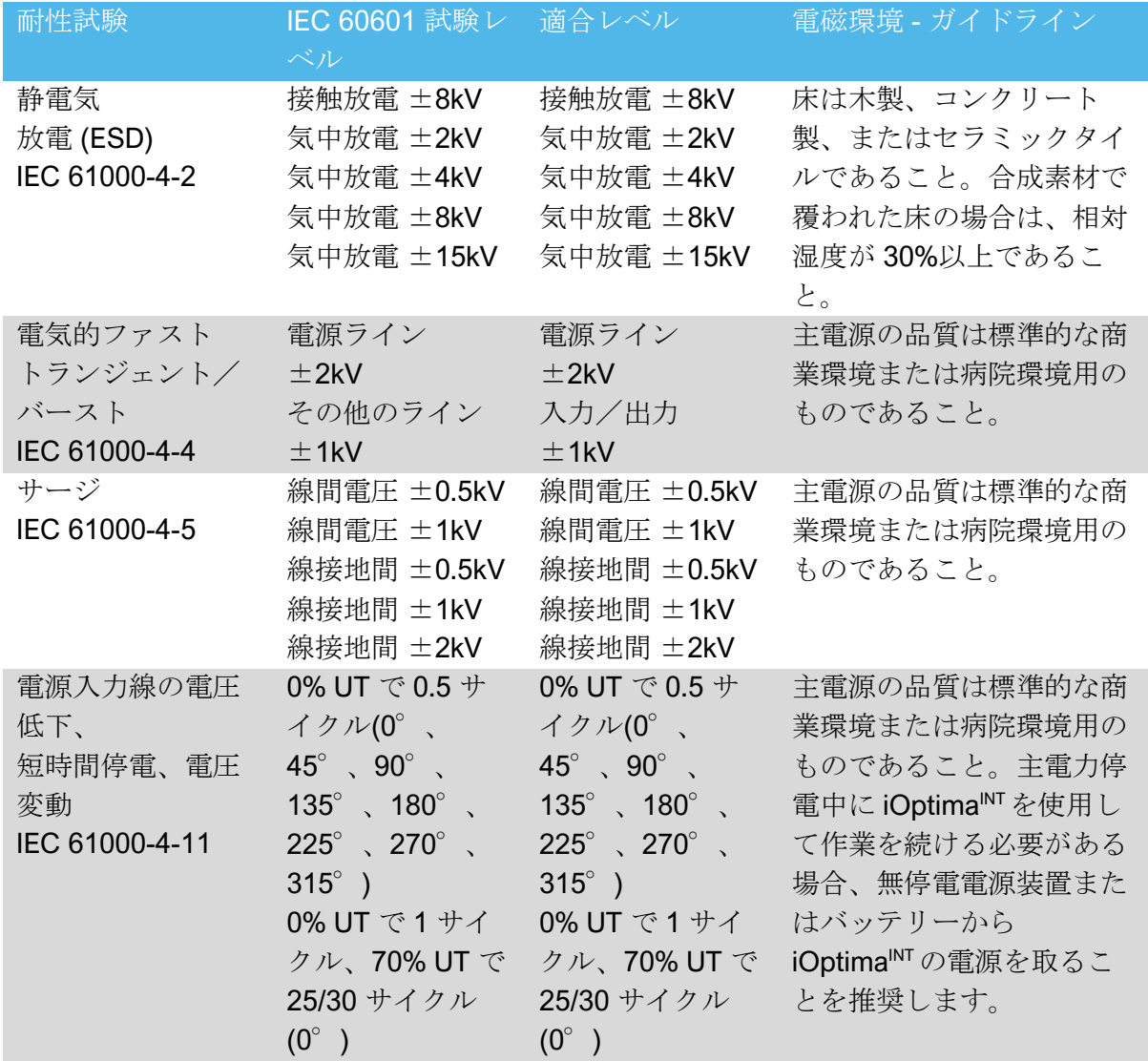

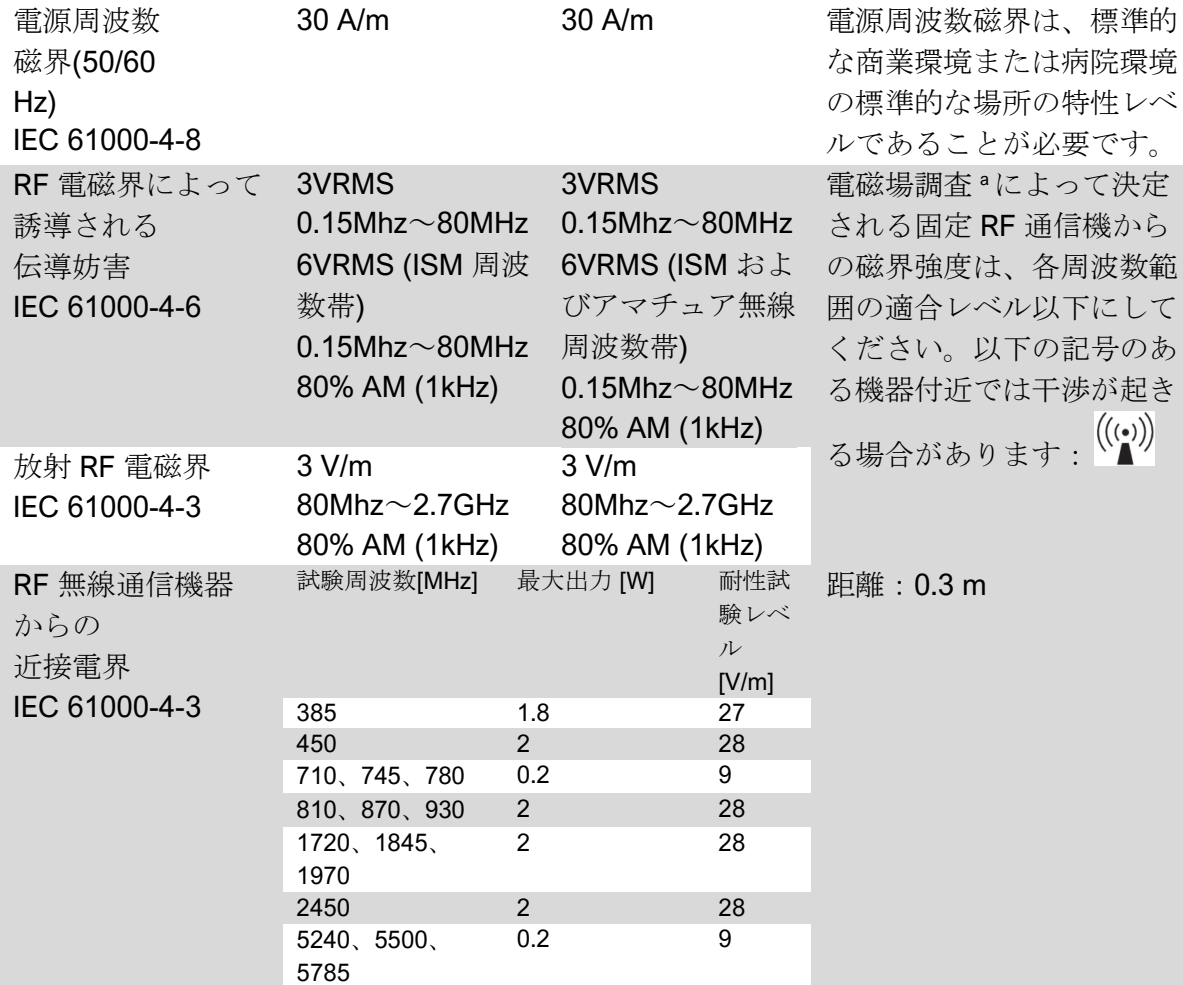

注意:UT は試験レベル適用前の交流電源の電圧です。

IEC 60601-1 に基づく基本性能: 基本的な性能は LED の視覚的照度とモータの速度を維持 する

ことです。最大速度の偏差は±5%です。

*a.* 理論上、無線通信(携帯電話、コードレス電話)のための無線基地局、陸上移動局、アマチュア無線、*AM*/*FM* ラジオ放送 局、テレビ放送局などの固定送信機の磁界強度を

正確に予測することはできません。固定 *RF* 送信機の電磁環境を評価するためには、電磁場調査を検討する必要があります。 *iOptimaINT* を使用する環境の測定磁場強度が上記に示す *RF* 適合レベルを超えている場合、*iOptimaINT* が正常に動作するかど うかを

確認する必要があります。異常な動作が見られた場合は、*iOptimaINT* の向きや場所を変えるなどの対策が必要になる場合があ ります。

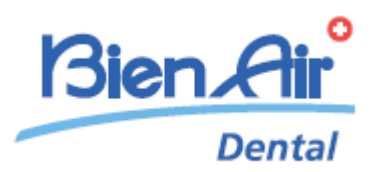

# iOptima 製品仕様

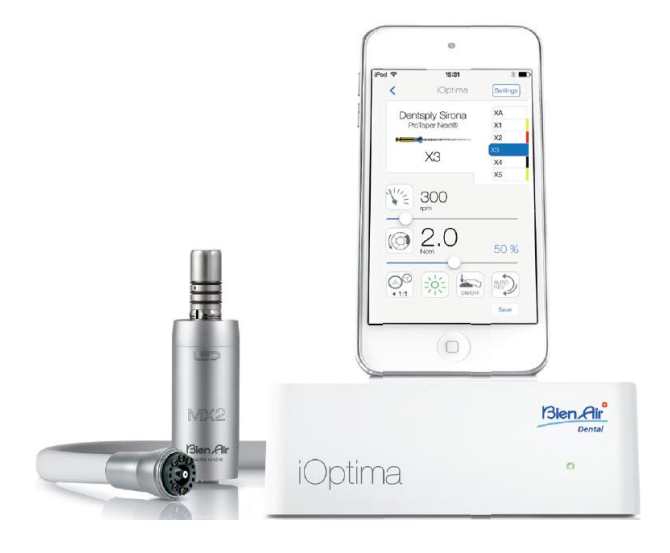

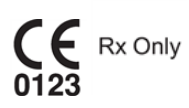
# 16. 記号

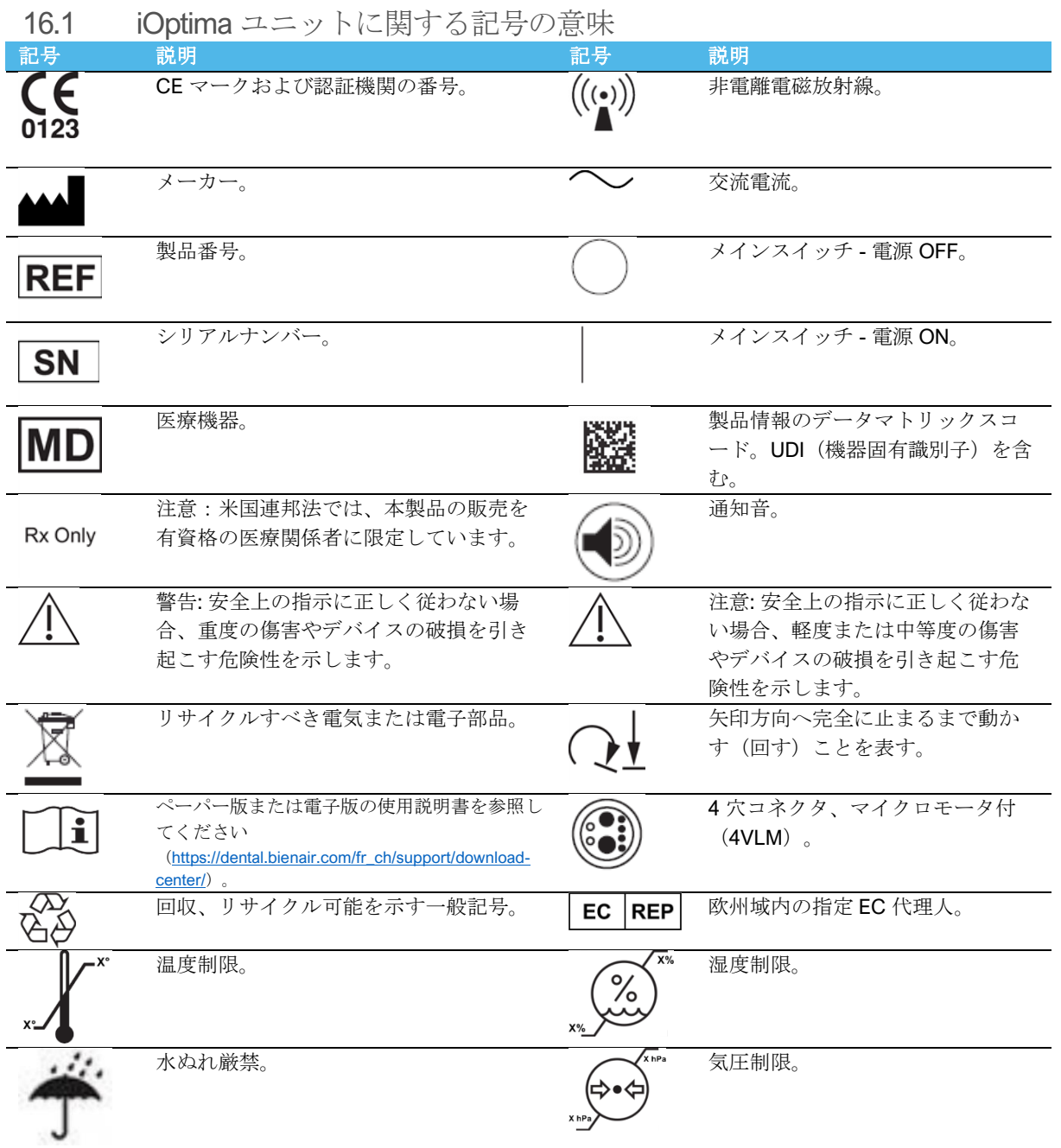

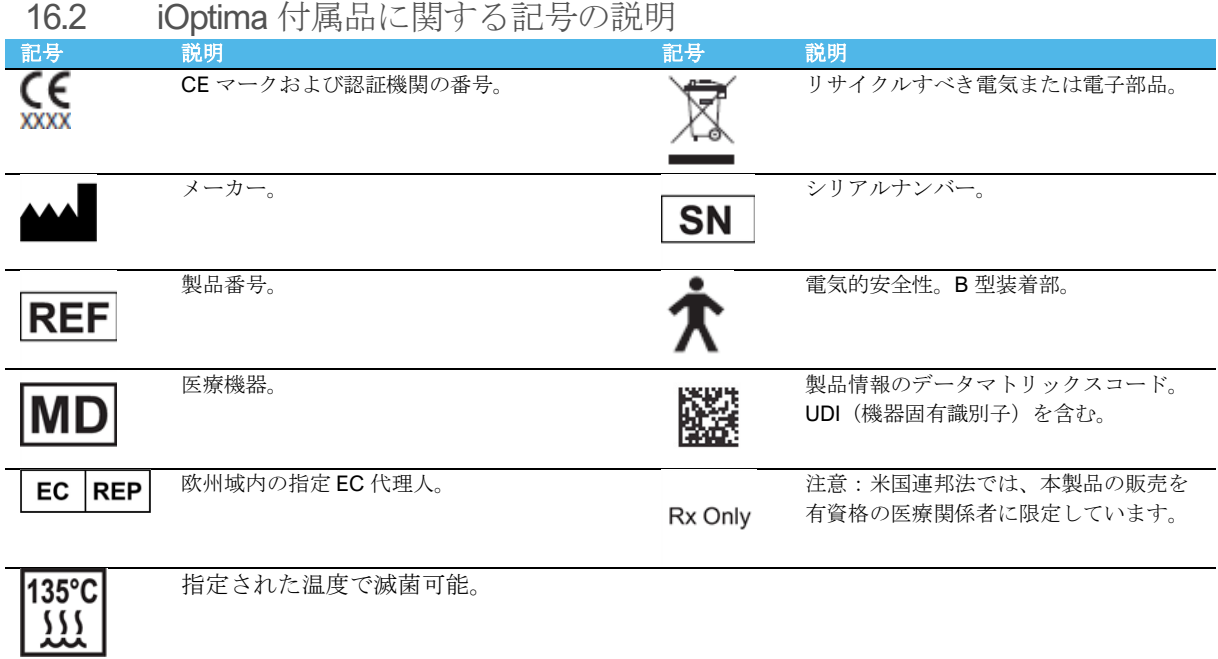

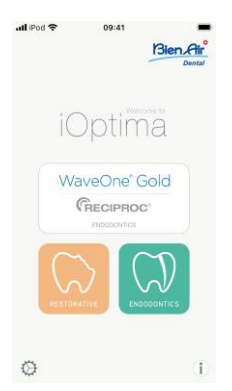

# 17. 特長、使用目的および表記

17.1 製品の特長

#### **iOptima**

デンタルユニットのペダル操作で MX2 マイクロモータを任意の速度で使用することができ る、歯科治療用の電子制御ユニットです。Lightning コネクタで互換性のある iPod touch®に 接続する必要があります。

iPod touch®をユニットに接続すると自動的に電力が供給されます。通常の使用(電源= DC32V)では、ユニットが iPod touch®のバッテリー電力を消費することはありません。

接続中は iOptima から iPod touch®のバッテリーに充電します。

治療前の準備として、iPod touch®にインストールされた iOptima アプリケーションを操作 し、修復治療または歯内治療のパラメータを設定します。

iOptima アプリケーションは、各治療ステップ、ハンドピースのギア比、回転速度、トルク 値、ライト照度、フットペダルの操作モード、マイクロモータの回転方向を表示します。ア プリケーションは Apple 社のオペレーティングシステム (iOS & iPadOS) に対応していま す。

# 注意

歯内治療モードで、プログラムにあらかじめ設定されているトルクと回転速度は、あくまで も参考値です。ファイルメーカーの使用説明書に従って使用するファイルの値を調整してく ださい。

17.2 使用目的

この製品は専門医を対象に製造されています。iOptima システムは歯科医院および病院で、 歯科修復、歯内治療、歯科予防、および歯科矯正に使用する目的で、専門医を対象に製造さ れています。

#### 図 **1**

iOptima システムは iPod touch®に接続して MX2 モータを制御します。

本製品の本来の用途以外での使用は一切認められておらず、本来の用途以外で使用した場 合、危険を招くおそれがあります。

(注 *1* を参照)

- 17.3 表記
- **A**、**B**、**C** など 段階を追って行う手順を示します。
- $\mathfrak{B}$ •

手順の次のステップに移行したことを表します。

- (**1**)、(**2**)、(**3**)など システムの概要図の番号を示します。
- *OK*、*Settings* など

太字のイタリック体は、画面上のボタン、メニュー、メニュー項目、数値などを表 します。

*Settings*(設定)をタップして *Settings*(設定)画面を開き、値を変更して *Done* (完了)をタップします。

**1** この取扱説明書の技術詳細、図、数値はあくまで指針であり、これについての異議、苦 情に関して当社は責任を負いかねます。製造元では、予告なく製品の技術的改良を行う場 合があります。予めご了承ください。その他については Bien-Air Dental 社までお問い合わ せください(連絡先は裏面に記載)。

# 18. ユーザーおよび患者の安全:使用上の注意および警告

#### 爆発の危険を回避するために、下記の警告を遵守する必要があります:

警告

IEC 60601-1:2005+A12012/AnnexG に準拠し、電動機器(モータ、制御ユニット、カップラ ーおよびアタッチメント)は、爆発または引火の可能性のある麻酔薬の混合物を患者に使用 する医療環境において、下記の場合にのみ安全に使用できます:

- 3. モータと麻酔呼吸回路間の距離が 25cm を超える。
- 4. 患者への麻酔薬投与と同時にモータを使用しない。

#### 感電の危険を回避するために、下記の警告を遵守する必要があります:

警告

● iOptima ユニットは、必ず保護アースを備えた電力供給網に接続してください。

#### モータ過熱の危険を回避するために、下記の注意を遵守する必要があります:

小注意

- マイクロモータのホースが曲がっていないことを確認してください。
- 治療中は、絶対に iOptima デンタルユニットから iPod touch®を外さないでください。

#### 怪我(骨、歯、歯周組織の損傷)の危険を回避するために、下記の注意事項を遵守する必要 があります:

注意

- 治療中は、絶対に iOptima デンタルユニットから iPod touch®を外さないでください。 治療中に iPod touch®/iPad mini®を外すと、マイクロモータは直ちに停止します。
- 治療用プログラムに含まれるパラメータはあくまでも参考値です。Bien-Air Dental 社は、 これらの値については責任を負いかねます。

#### 怪我および**/**または器具の損傷の危険を回避するために、下記の注意を遵守する必要があり ます:

八、注音

- 決して動作中のマイクロモータにハンドピースを接続しないでください。
- iOptima の電源プラグは問題が発生した際に電源を切るための装置ですので、常にすぐ に手が届く場所に配置してください。

#### (注 *1* を参照)

**1** 既定のパラメータは予告なく変更されることがあります。

# 19. 製品仕様

19.1 iOptima システムの概要

iOptima システムは以下で構成されています:

- iOptima ユニット (3): iPod touch® (4) 用ドッキングステーション
- MX2 マイクロモータ (12)、MX2 マイクロモータ用ホース (10、**A**)
- 空気圧式 4 穴コネクタ入力 (6、**B**)
- 電源装置 (2)およびプラグコード (**C**)

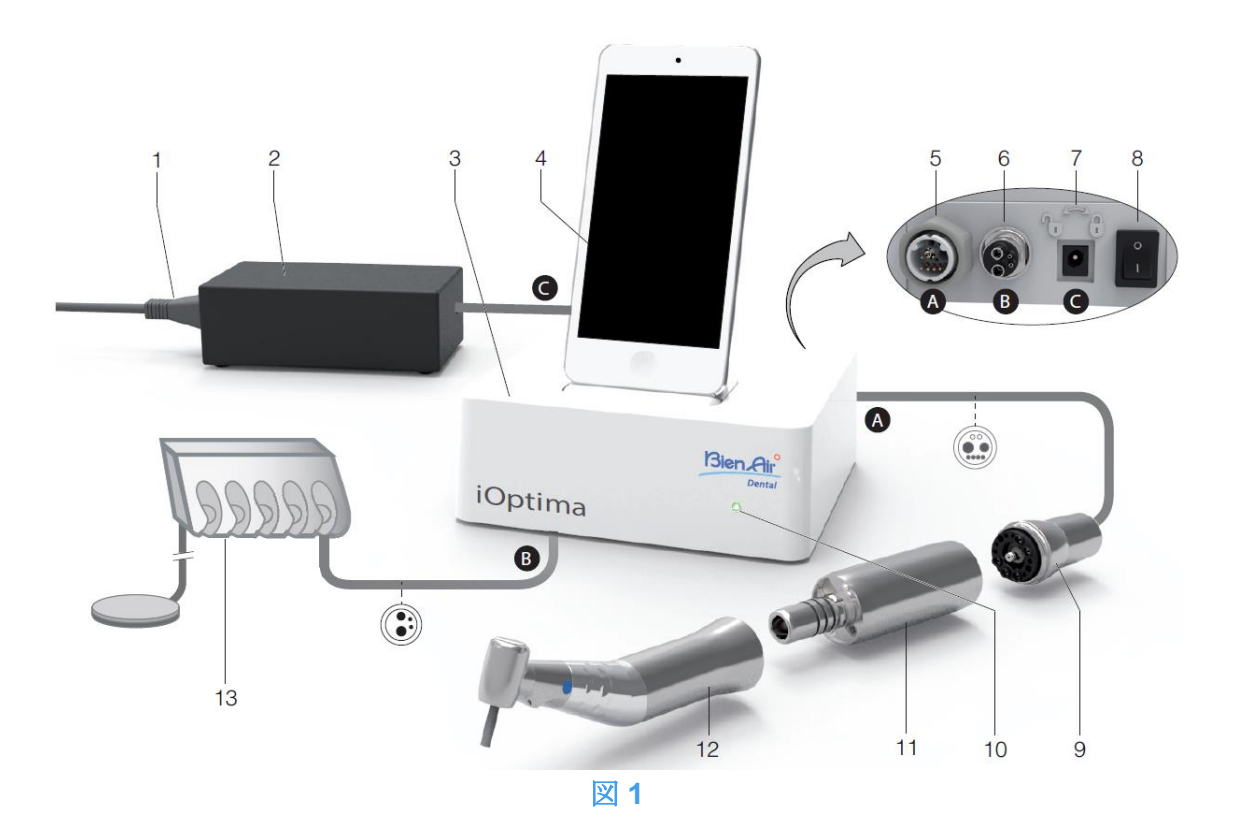

- 
- 
- 
- **(4)** iPod touch® [セットには含まれませ  $\lambda$
- **(5)** MX2 マイクロモータ用ホース出力 **(A)**
- **(6)** 4 穴コネクタ入力:空気圧式ユニット からのエア・注水入口 **(B)**
- 
- **(1)** 電源コード **(8)** 主電源スイッチ
- **(2)** 電源装置 **(C) (9)** MX2 マイクロモータ用ホース\* **(A)**
- **(3)** iOptima ユニット **(10)** iOptima ステータスライト(電源オン 時は緑)
	- **(11)** MX2 マイクロモータ\*
	- **(12)** ハンドピース\* [セットには含まれま せん]
- **(13)** デンタルユニット&フットペダル **(B)** [セットには含まれません] **(7)** 電源入力コネクタ(ロック付き)**(C)** \*適用機器(*IEC 60601-1* 準拠)

# 19.2 iOptima システム機能一覧

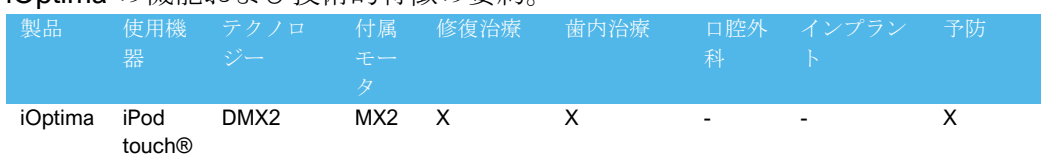

#### iOptima の機能および技術的特徴の要約。

19.3 セット内容

19.3.1 iOptima システム

# **iOptima** セット(製品番号 **1700563-001**)

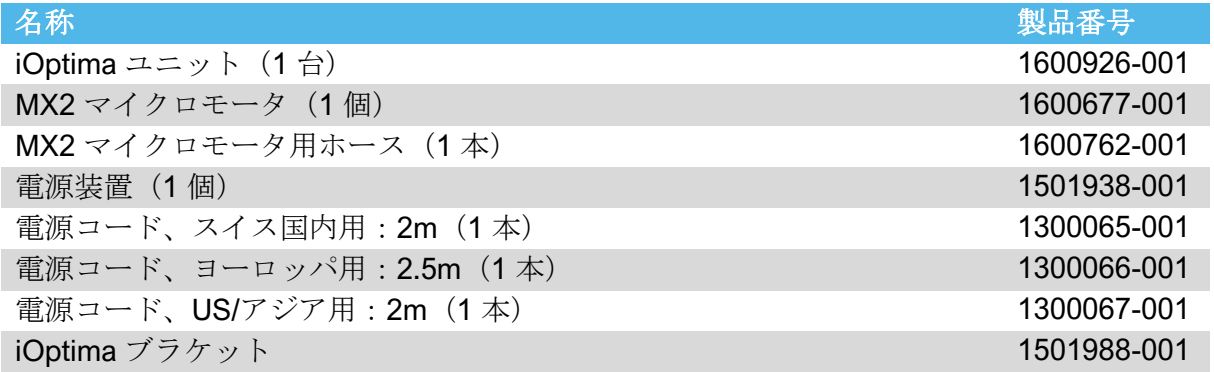

#### **iOptima** セット(製品番号 **1700544-001**)

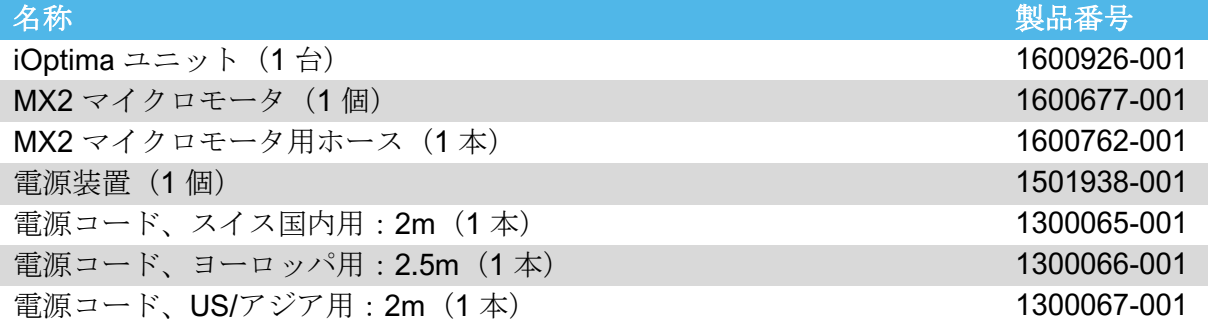

### **iOptima** セット(製品番号 **1700547-001**)

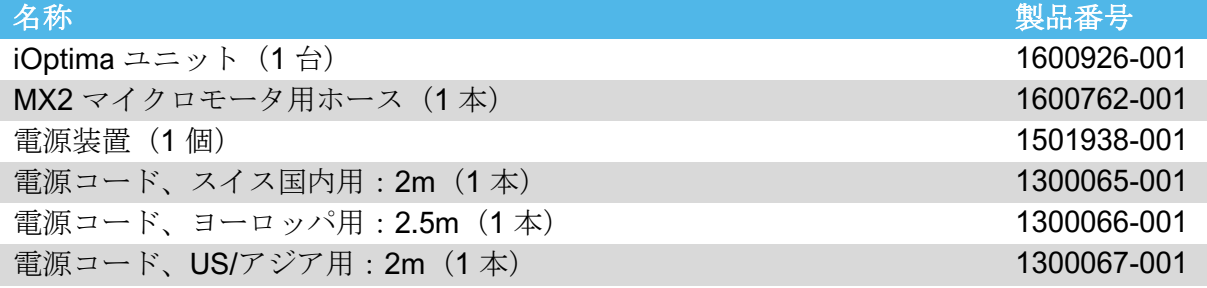

#### 19.4 オプション

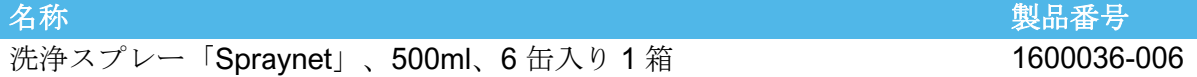

## サイズ (L×W×H)

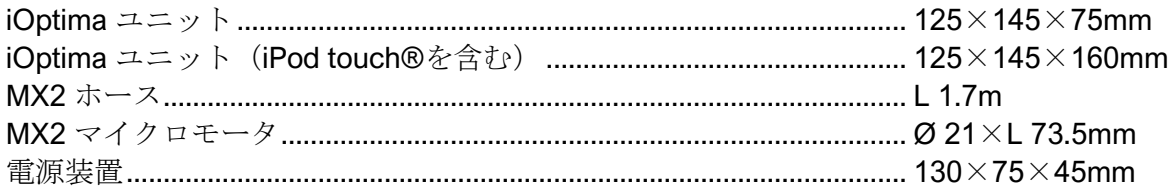

#### 重量

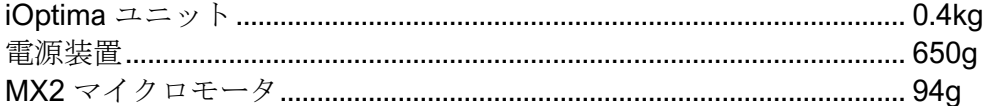

#### 電気および圧力データ

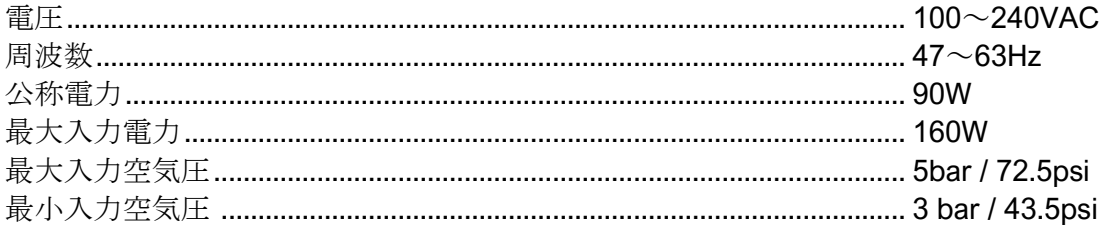

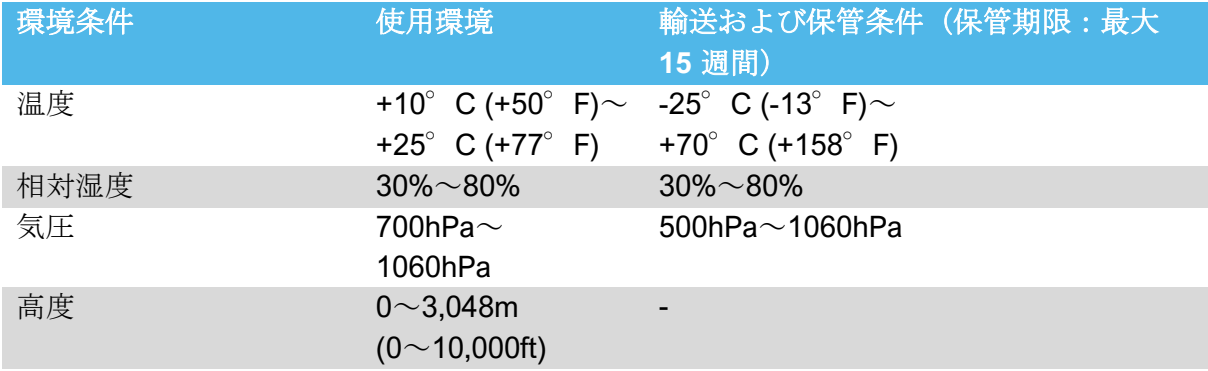

# △注意

使用環境範囲外でiOptimaを使用しないでください。

#### 分類

欧州指令 93/42/EEC に準拠したクラス lla。

#### 絶縁クラス

IEC 60601-1 クラスI (感電から保護されている機器)。

## 保護等級

IP40 (直径 1mm 以上の固形物が入らないように保護)

#### メモリ

• 修復治療

ユーザー定義の 20 の治療プログラムを保存

#### • 歯内治療

ユーザー定義の 10 のブランドを保存 ユーザー定義の 10 のシステムを保存 各システムにつき 8 ファイルを保存(各ファイルの回転速度およびトルク値の設定を含む)

#### エラーリストおよびトラブルシューティング

「*12* エラーリストおよびトラブルシューティング」を参照してください。

重要:以下の機器の使用説明書を参照してください:

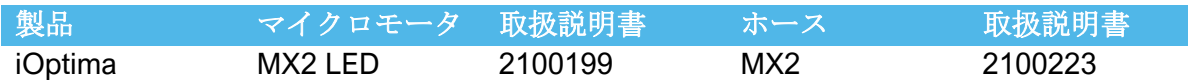

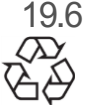

19.6 環境保護および廃棄方法

機材の廃棄、再利用は必ず有効な法令に従って行ってください。

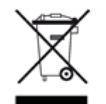

本装置とその付属品はリサイクルが義務付けられています。

電気機器および電子機器には、人の健康や環境に有害な影響を及ぼす危険物質が含まれてい る可能性があります。ユーザーは本製品を販売業者に返却するか、該当する機器の回収およ び処理の認可を受けている業者に直接連絡を取って処理してください(欧州指令 2012/19/EU)。

#### 賠償責任の制限

Bien-Air Dental 社は、iPod touch®の使用・故障に対する責任は負いません。

必ず Apple 社が規定する使用条件(制限の解除、ハードウェアの改造など)を順守してくだ さい。

デジタルユニットを最適な環境で操作できるよう、iOptima アプリケーションは、互換性が 確認された iOS バージョンのみ使用してください。

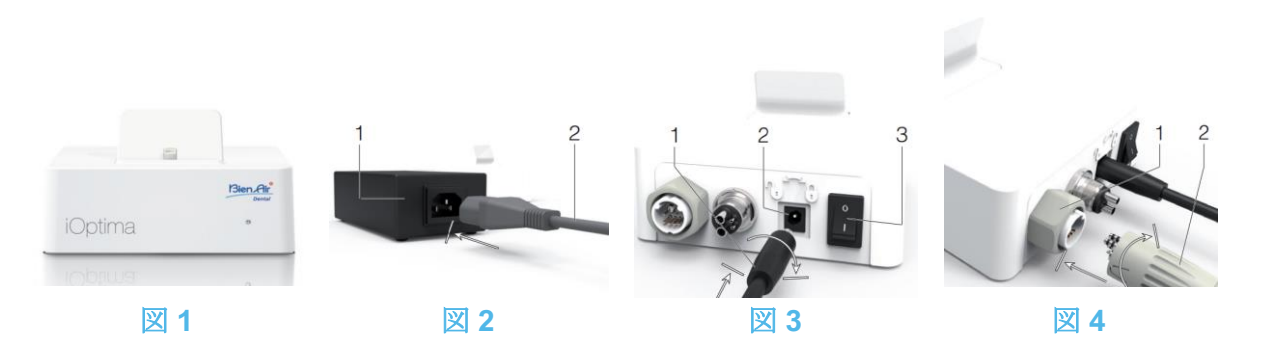

# 20. セッティング

20.1 iOptima アプリをインストールする

- A. 「App Store」を開きます。
- B. iOptima アプリケーションを検索します。
- C. Bien-Air Dental 社の iOptima アプリケーションをインストールします。

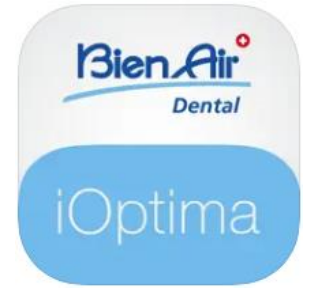

20.2 iOptima システムを取り付ける

注意

取り付けの前に、本製品の取扱説明書をよくお読みください。

#### (注 *2* を参照)

図 **1**

A. iOptima の重量に十分耐え、水平位置を保てる場所に設置します。

注意

床に直接置かないで、テーブルまたはワゴンの上に設置してご使用ください。濡れた面に置 いたり、液体に触れたりしないようにしてください。

図 **2**

B. 電源コード(2)を電源装置 (1) につなぎ、プラグをコンセントに差し込みます。

#### (注 *3* を参照)

注意

電源プラグは問題が発生した際に電源を切るための装置ですので、常にすぐに手が届く場所 に配置してください。

図 **3**

C. 電源ケーブル (1) を入力コネクタ (2) に接続して、右に回してロックします。 注意

電源スイッチ (3) がオフ«O»であることを確認してください。

注意

MX2 ケーブルを接続する前に、すべてのO リングが正しく差し込まれ、コネクタに埃がつ いていないことを確認してください。

図 **4**

- D. MX2 ケーブルプラグ (2) を出力コネクタ (1) に接続します。
- コネクタのインデックスピンでコネクタの位置とソケット接続位置を確認しながら 慎重にゆっくりと差し込みます。
- コネクタのプラグを時計回りに回してしっかりと締め付けます。

#### 図 **5**

E. MX2 ケーブル (2) を、コネクタのインデックスピンに合わせて接続位置を確認しな がら、MX2 マイクロモータ (1) に接続し、時計回りに回して締めます。

注意

決して動作中のマイクロモータにハンドピースを接続しないでください。

図 **6**

- F. 4 穴ホース (1) を iOptima ユニット (2)の 4 穴コネクタ (2) に接続します:
- ホースのリングを持ち、コネクタとカップリングを合わせながら慎重にしっかりと ホースを差し込みます。
- 時計回りに回して締めます。
- 図 **7**
	- G. デンタルユニット側の電源を入れ、注水をオンにします(デンタルユニットの説明 書を参照してください)。
	- H. iOptima (1) のスイッチをオンにします(«I» = ON)。

電源がオンのときは LED (4) が緑色に点灯します。

- I. 電源が入っていることを確認した後、インターフェース装置«iPod touch®» (2) を iOptima の Lightning アダプタ (3) に接続します。
- これで iOptima は使用できる状態です。

「*20* インターフェースの概要」を参照してください。

**1** App Store を開く前に、iPod touch®が Wi-Fi ネットワークに接続されていることを確認 してください。iPod touch®の適切な使用方法については Apple のユーザーガイドを参照 してください。

**2** IEC 60601-1-2 規格に準拠するため、ケーブル等の配線(曲り、折れ、断線 など)に十分注意してください(「4.1 iOptima システムの概要」を参照)。 必ず iOptima に付属している電源装置のみご使用ください。本ユニットの機能 を維持するために、接続には細心の注意を払う必要があります。説明書の指示 に従ってください。本ユニットを直射日光および埃から保護してください。ま た、保管のために、外箱は廃棄せず保管しておいてください。 **3** 本機器は建物のコンセント(100 - 240 VAC)から電源を取ります。

21. インターフェースの概要

21.1 iOptima アプリケーション

iOptima アプリケーションを使用して修復治療および歯内治療を行うことができます。

注意

常に最新バージョンのソフトウェアを使用していることを確認してください。定期的にユニ ットをインターネットに接続し、アプリケーションの更新が利用可能かどうかを確認するこ とをお勧めします。

21.1.1 互換性

iOptima アプリケーションは第 6 世代以降の iPod touch®に対応しています。

21.1.2 表記

21.2 通知辛

本書において表記を簡素化するために:

- iOptima アプリケーションは«iOptima アプリ»と称します。
- 修復治療モードと歯内療法モードはそれぞれ«RESTO»、«ENDO»と称します。

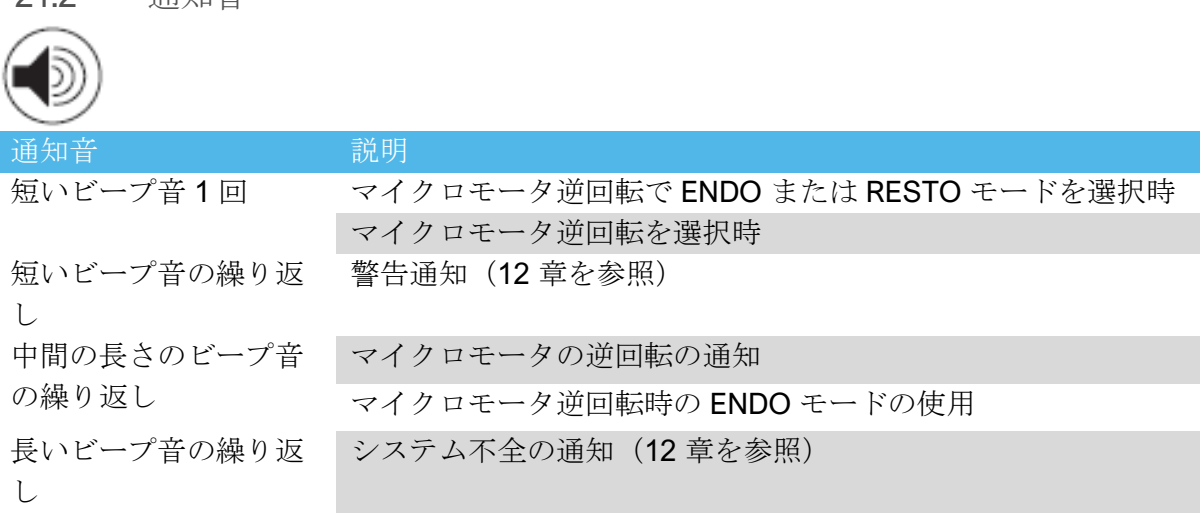

21.3 iPod touch®と iOptima の接続/接続解除

21.3.1 接続解除

iPod touch®が取り外されている時は、iOptima システムはスタンバイモードになります(マ イクロモータは停止)。

21.3.2 接続

マイクロモータは、iPod touch®が接続され、アプリケーションが作動モードの時にのみ使 用できます。

## 注意

作動モードに入る前にフットペダルを踏むと、「ペダルを離してください」という警告メッ セージが表示されます。フットペダルを離し、もう一度踏むまでマイクロモータは始動しま せん。

21.3.3 iOptima ユニットのスイッチがオンの時

電源が入った iOptima に iPod touch®が接続されていて、アプリケーションが作動している 場合、以下の状態になります。

- iPod touch®は充電状態(アプリケーションが作動していない場合も同じ)
- スリープモードは機能しない
- iOptima アプリが作動している場合、ペダルでマイクロモータの操作が可能

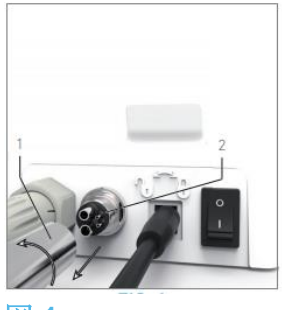

図 **1**

21.3.4 4VL シールを交換する

#### 図 **1**

八、注音

O リングおよびシールに損傷や漏れがみられる場合は直ちに交換してください。 鋭利な工具は絶対に使用しないでください。

A. 注水およびデンタルユニットの電源を切ります。

B. iOptima ユニットの電源スイッチをオフ«O»にします。

C. 4VL ホース (1)を回して緩め、抜きます。

- D. 損傷した 4VL シール (2) を取り外します。
- E. 新しい 4VL シール(REF 1302403-010)と交換します。

ホースを取り付け、ユニットと注水のスイッチをオンにします。 詳細については「19.1 iOptima アプリをインストールする」を参照してください。 21.4 iOptima の電磁両立性(技術説明)

21.4.1 電磁両立性に関する警告

対象となる電磁環境(IEC 60601-1-2 第 4 版に基づく)は、専門医療施設環境です。

# 注意

iOptima は医用電気機器の EMC 規格 IEC 60601-1-2 に適合しています。本装置付近での無線 伝送端末や携帯電話などの使用は、性能に影響を及ぼす可能性があるため、おやめください。 本装置は、高周波の手術機器、磁気共鳴画像装置(MRI)、およびこれに類する電磁妨害度 の高い機器の近くでの使用には適しません。使用する際は必ず、付近に高周波ケーブルがな いことを確認してください。疑念がある場合は、資格を有する技術者または Bien-Air Dental 社にお問い合わせください。

高周波の手術機器や同等の機器など、強い放出源を使用する場合は、本装置付近に高周波ケ ーブル配線がないか特に注意する必要があります。疑念がある場合は、資格を有する技術者 または Bien-Air にお問い合わせください。携帯型 RF 通信機器(アンテナケーブル、外部ア ンテナなどの周辺機器を含む)は、メーカーが規定するケーブルを含めて、iOptima から 30cm (12 インチ) 以上離して使用してください。この距離が確保されていないと、医用電 気機器の動作に影響を及ぼすことがあります。

## 注意

Bien-Air が本製品の交換部品として販売しているコンバータおよびケーブルを除く、指定外 の付属品、コンバータ、ケーブルを使用した場合、

電磁エミッションの増大または電磁イミュニティの低下を引き起こす可能性があります。

#### 注意

本機器は他の機器と隣接で、または積み重ねて使用することを想定しており、実際の使用環 境において正常に動作するかどうかを確認する責任はデンタルユニットのメーカーにあるも のとします。

21.4.2 電磁両立性 – 電磁エミッション及び電磁イミュニティ

#### ガイドラインおよび製造業者の宣言 - 電磁エミッション

iOptima は下記の電磁環境下での使用を意図しています。 iOptima の使用者は、使用環境が以下を満たしていることを確認してください。

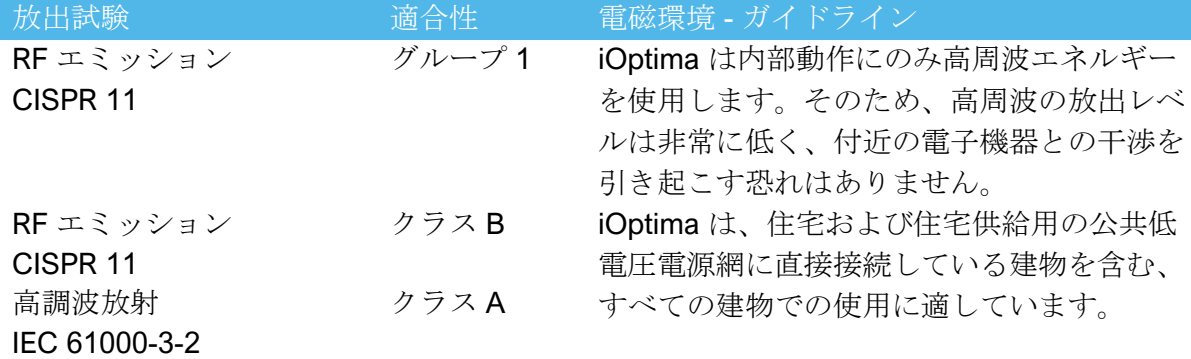

### ガイドラインおよび製造業者の宣言 - 電磁イミュニティ

iOptima は下記の電磁環境下での使用を意図しています。iOptima の使用者は、使用環境が 以下を満たしていることを確認してください。

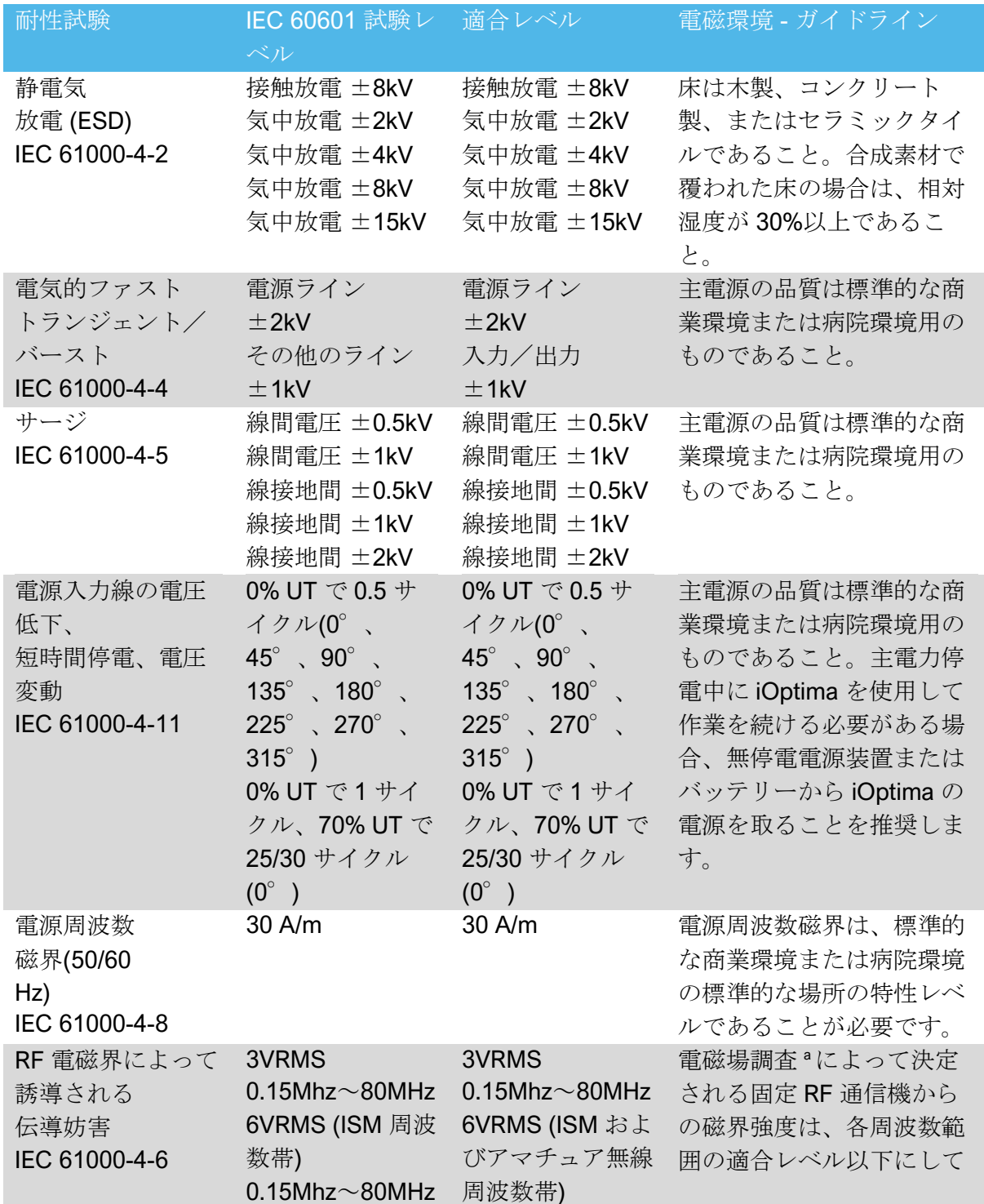

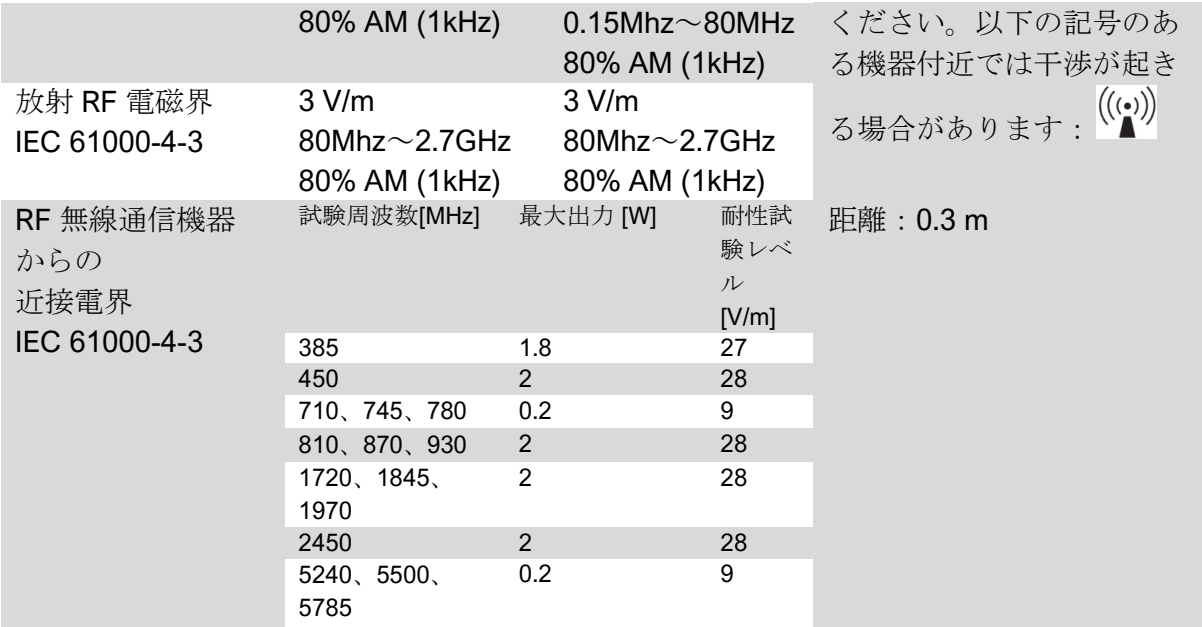

注意:UT は試験レベル適用前の交流電源の電圧です。

IEC 60601-1 に基づく基本性能: 基本的な性能は LED の視覚的照度とモータの速度を

維持することです。最大速度の偏差は±5%です。

*a.* 理論上、無線通信(携帯電話、コードレス電話)のための無線基地局、陸上移動局、アマチュア無線、*AM*/*FM* ラジオ放送 局、テレビ放送局などの固定送信機の磁界強度を

正確に予測することはできません。固定 *RF* 送信機の電磁環境を評価するためには、電磁場調査を検討する必要があります。 *iOptima* を使用する環境の測定磁場強度が上記に示す *RF* 適合レベルを超えている場合、*iOptima* が正常に動作するかどうかを 確認する必要があります。異常な動作が見られた場合は、*iOptima* の向きや場所を変えるなどの対策が必要になる場合があり ます。

#### (注 *1*、*2* を参照)

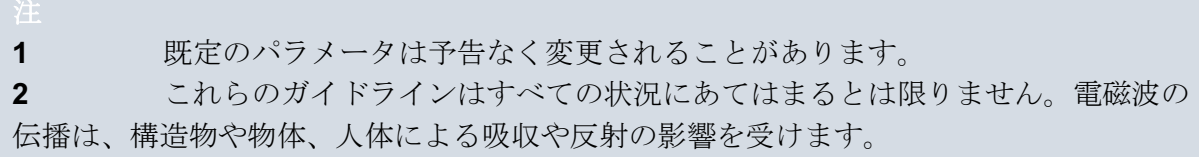

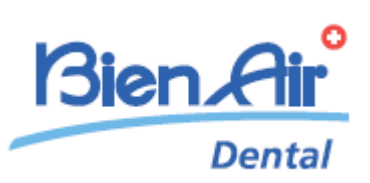

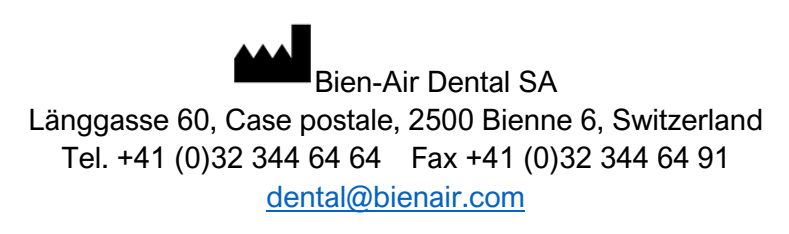

Other addresses available at [www.bienair.com](http://www.bienair.com/)

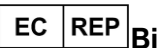

**Bien-Air France Sàrl**  19-21 rue du 8 mai 1945 94110 Arcueil France

REF 2100279-00013/2023.08 iOptima/iOptimaINT © Bien-Air Dental